# F37

#### INSTRUKCJA OBSŁUGI

WERSJA D1

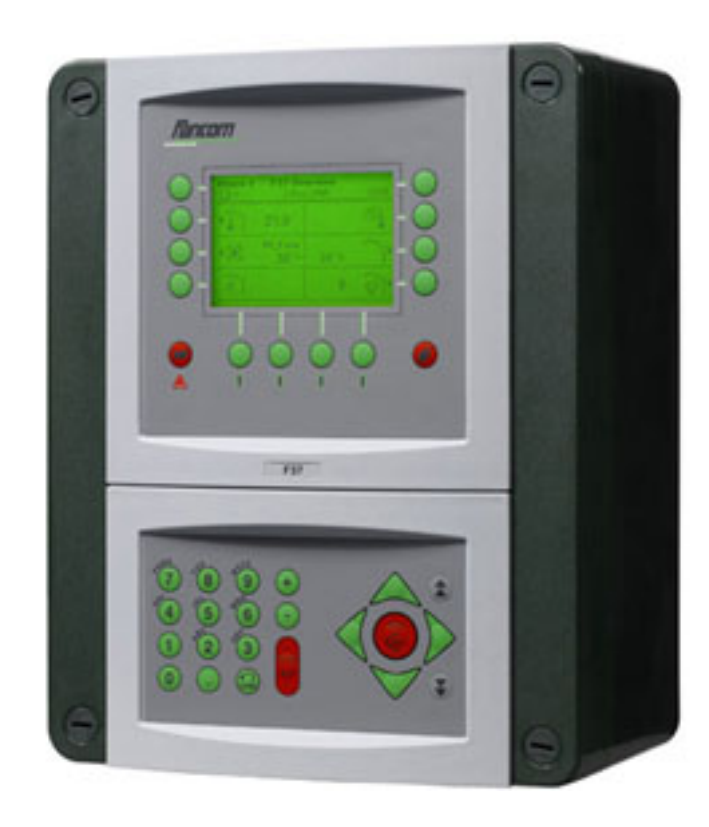

**PL** 

Uwaga: Oryginalną, autentyczną wersją niniejszej instrukcji jest wersja niderlandzka utworzona przez firmę Fancom B.V. lub jedną z jej spółek zależnych (zwanych dalej: Fancom). Jakiekolwiek modyfikacje tej instrukcji dokonane przez osoby trzecie nie były kontrolowane ani aprobowane przez firmę Fancom. Modyfikacje są podejmowane przez firmę Fancom w celu zapewnienia tłumaczeń na języki inne niż niderlandzki oraz w celu dodania i/lub usunięcia tekstu i/lub ilustracji w oryginalnej treści instrukcji. Fancom nie ponosi odpowiedzialności za jakiekolwiek szkody materialne lub osobowe, a także nie uznaje roszczeń gwarancyjnych ani jakichkolwiek innych roszczeń związanych z tego typu modyfikacjami, jeżeli w wyniku tych modyfikacji powstały różnice treściowe z oryginalną niderlandzką wersją instrukcji utworzoną przez firmę Fancom. Aktualne informacje na temat instalacji i obsługi produktu można uzyskać w dziale obsługi klienta i/lub w serwisie technicznym firmy Fancom. Mimo wszelkich starań dołożonych podczas tworzenia niniejszej instrukcji, w razie dostrzeżenia jakichkolwiek błędów, prosimy o powiadomienie o tym firmy Fancom B.V. na piśmie. Fancom B.V. , PO Box 7131, 5980 AC Panningen (The Netherlands).

Copyright © 2012 Fancom B.V.

Panningen (The Netherlands)

Wszystkie prawa zastrzeżone. Powielanie, dystrybucja lub tłumaczenie na inne języki jakichkolwiek fragmentów tej instrukcji bez pisemnej zgody firmy Fancom jest zabronione. Fancom zastrzega sobie prawo do modyfikowania zawartości niniejszej instrukcji bez powiadomienia. Fancom nie udziela żadnych gwarancji w zakresie niniejszej instrukcji, zarówno bezwarunkowych, jak i warunkowych. Całkowite ryzyko ponosi użytkownik.

Dołożyliśmy wszelkich starań, aby zapewnić rzetelność informacji zawartych w tej instrukcji. W razie dostrzeżenia jakichkolwiek błędów, prosimy o powiadomienie o tym firmy Fancom B.V.

**Nr art. A5911549 PL120401**

# Spis treści

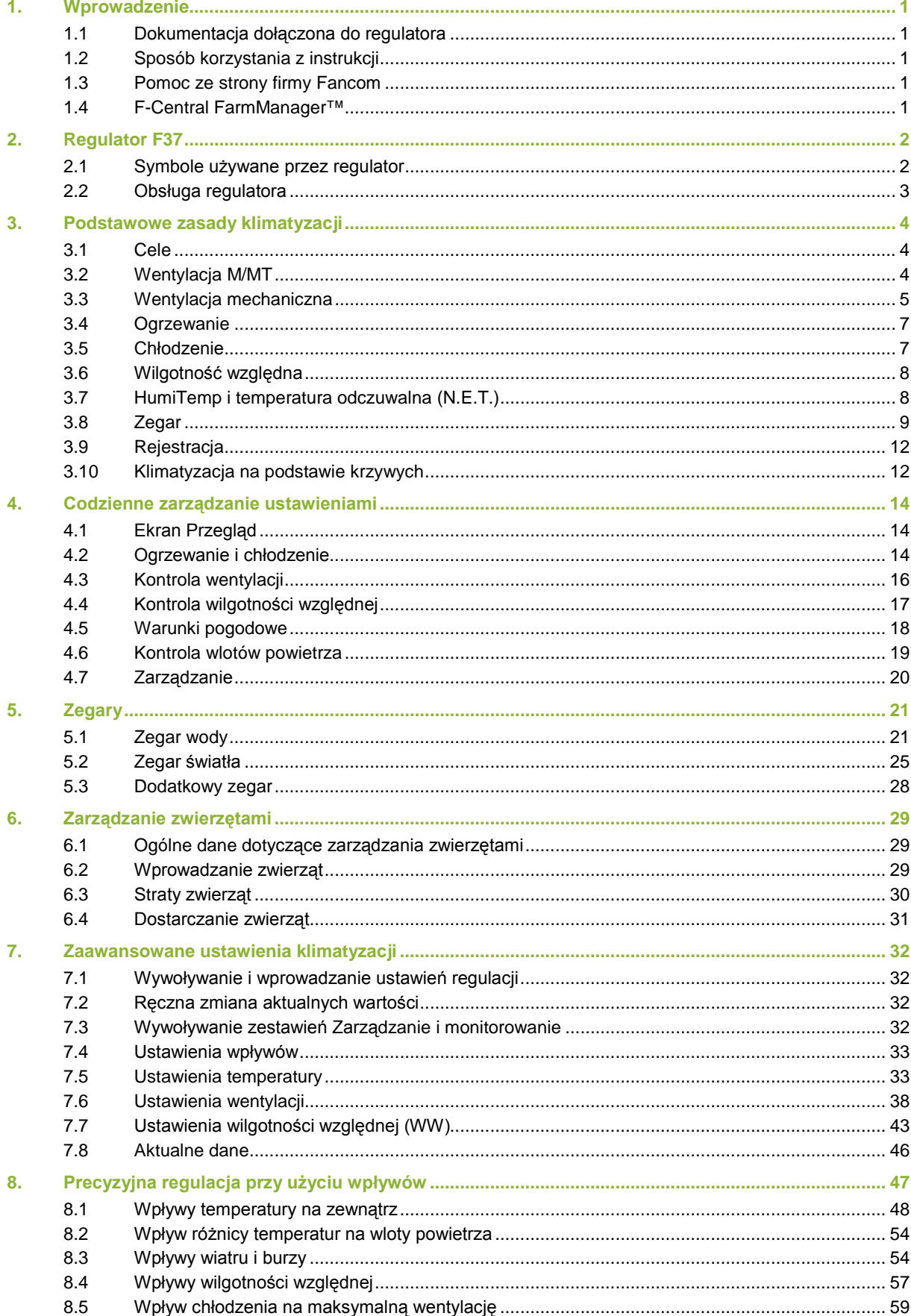

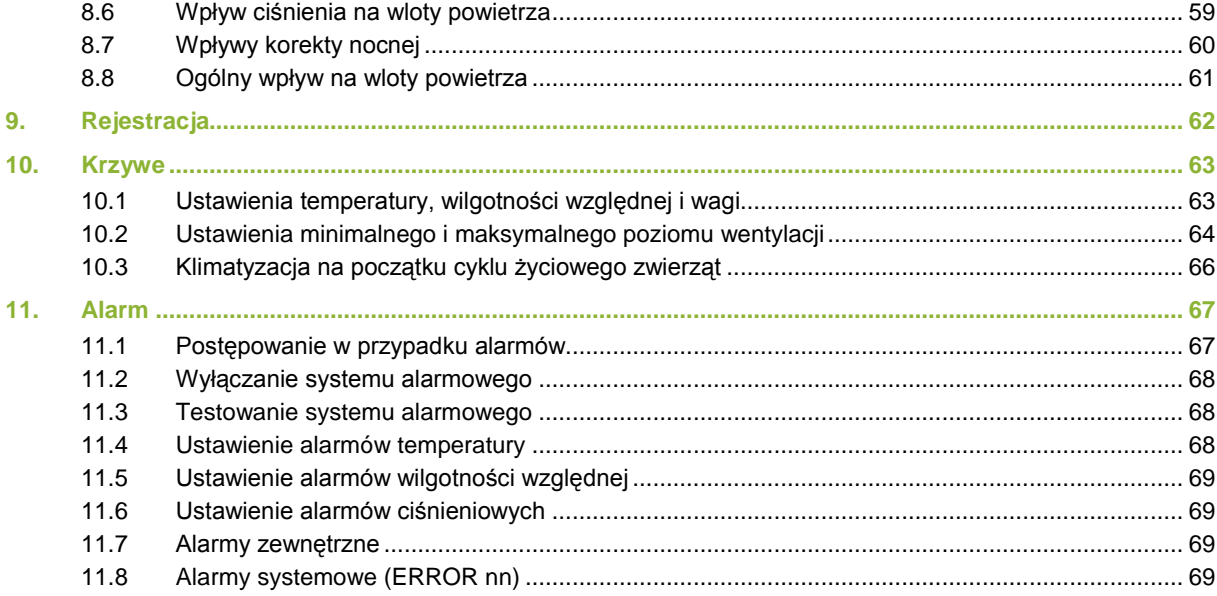

### **1. Wprowadzenie**

Dołożyliśmy wszelkich starań, aby zapewnić rzetelność informacji zawartych w tej instrukcji. W razie dostrzeżenia jakichkolwiek błędów, prosimy o powiadomienie o tym firmy Fancom B.V.

### **1.1 Dokumentacja dołączona do regulatora**

Dokumentacia obejmuje następujące instrukcje:

• Instrukcja obsługi

Instrukcja obsługi jest przeznaczona dla użytkowników. W instrukcji tej opisano sposób użytkowania regulatora po jego instalacji.

- Instrukcja instalacji Instrukcja instalacji jest przeznaczona dla instalatorów. W instrukcji tej opisano sposób podłączenia i konfiguracji regulatora.
- Obsługa i przepisy bezpieczeństwa

Te zagadnienia opisano w odrębnej instrukcji. Instrukcja ta odnosi się również do innych regulatorów Fancom z serii F2000. Przed przystąpieniem do użytkowania regulatora należy zapoznać się z zaleceniami i ostrzeżeniami dotyczącymi bezpieczeństwa.

Instrukcje należy przechowywać zawsze w pobliżu regulatora.

### **1.2 Sposób korzystania z instrukcji**

W niniejszej instrukcji stosowane są następujące symbole:

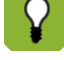

Sugestie, rady i uwagi uzupełnione dodatkowymi informacjami.

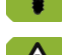

Ostrzeżenie przed ryzykiem uszkodzenia produktu, jeżeli procedura nie zostanie przeprowadzona z należytą uwagą.

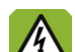

Ostrzeżenie przed ryzkiem dla ludzi i zwierząt.

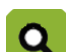

Przykład zastosowania opisanej funkcjonalności.

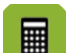

Przykład obliczenia.

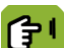

Opisuje kombinację przycisków niezbędnych do wywołania określonego ekranu.

#### **Ułamki dziesiętne**

W oprogramowaniu regulatora oraz w niniejszej instrukcji do przedstawiania poszczególnych wartości stosuje się kropkę dziesiętną. Przykład: waga przedstawiana jest jako 1.5 kg (nie jako 1,5 kg).

### **1.3 Pomoc ze strony firmy Fancom**

W przypadku jakichkolwiek pytań lub w razie konieczności uzyskania pomocy prosimy kontaktować się z lokalnym Centrum Sprzedaży i Serwisu firmy Fancom.

### **1.4 F-Central FarmManager™**

Praktycznie wszystkie urządzenia firmy Fancom mogą być kontrolowane i obsługiwane z jednego miejsca. Wymaga to zastosowanie pakietu oprogramowania F-Central FarmManager oraz modułu komunikacyjnego. Ekrany z regulatora stosowane są również w programie F-Central FarmManager. Umożliwia to natychmiastowe rozpoczęcie pracy.

### **2. Regulator F37**

Regulator F37 jest sterownikiem klimatyzacji do stosowania w budynkach dla drobiu. Regulator ten jest niezwykle uniwersalny i można stosować go w różnych warunkach klimatycznych.

F37 może być używany na całym świecie w:

- Kurnikach dla kur nieśnych
- Wylęgarniach
- Wylęgarniach połączonych z kurnikami dla kur nieśnych
- Kurnikach dla brojlerów
- Budynkach dla indyków

Właściwości regulatora:

- Całkowicie skomputeryzowane sterowanie klimatyzacją na podstawie cyklu życiowego zwierząt.
- Zarządzanie zwierzętami: Rejestracja wprowadzonych zwierząt, dostaw i strat.
- Kontrola urządzeń zewnętrznych przy użyciu zegarów. Rejestracja zużycia (np. gazu lub energii elektrycznej) na podstawie informacji zwrotnych.
- Rozległy (i częściowo regulowany) system alarmowy, który umożliwia natychmiastową interwencję w razie nieprawidłowego przebiegu procesu.

### **2.1 Symbole używane przez regulator**

- Й Numer dnia krzywej
- Włączony œ
- $\ddot{\Phi}$ Modulowany
- $\circ$ Wyłączony
- $\mathbb T$ Temperatura w budynku
- $\cap$ Zadana temperatura w budynku
- $\infty$ Korekta nocna
- $\frac{1}{26}$ Wentylacja
- $\mathscr{R}$ Wentylator (stan)
- $\frac{1}{2}$ Wentylacja: Część M/MT (analogowa)
- ∰ Wentylacja: Część M/MT (przekaźnik)
- $\mathcal{X}$ Temperatura wentylacji
- ☀ Chłodzenie
- $\circledcirc$ Ciśnienie
- 6 **Ogrzewanie**
- $\Gamma$ Zestawienie temperatur z minimalną i maksymalną zmierzoną temperaturą
- $\widehat{N}$ Zestawienie temperatur (włączone jest ogrzewanie)
- 爾 Zestawienie temperatur (włączone jest chłodzenie)
- ì **Wloty**
- $\mathfrak{g}_d$ Zamgławianie
- $\widehat{\mathfrak{h}}$ Wilgotność względna (WW) w budynku
- Š, Wilgotność względna (WW) na zewnątrz
- ČÍ Warunki pogodowe
- ਵੇ Wlot tunelowy
- ି<br>ବା **Zarządzanie**

্রী Dane zwierząt

 $\mathsf{L}$ Wykres / prezentacja graficzna

Wiatrowskaz

♂ Temperatura N.E.T.

### **2.2 Obsługa regulatora**

Regulator wyświetla domyślnie ekran Przegląd F37. Ekran ten zawiera ogólne zestawienie aktualnego stanu procesu i wszystkich urządzeń sterowanych przez regulator. Podział ekranu odpowiada układom regulacji wbudowanym w regulator. Przegląd to także nazwa menu, z którego można wyświetlić dodatkowe dane o poszczególnych układach regulacji. Zostało to objaśnione w następnym podrozdziale.

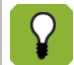

Ekran *Przegląd F37* w dalszej części instrukcji nazywany będzie *Przeglądem*.

Poniższy rysunek przedstawia przykładowy ekran Przegląd. Rzeczywisty wygląd ekranu może być nieco inny, ponieważ wyświetlane są wyłącznie elementy istotne dla danego użytkownika. Ekran Przegląd można wywołać w dowolnym momencie, naciskając (kilka razy) przycisk .

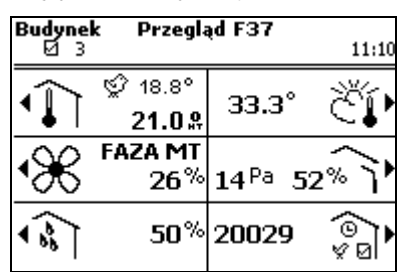

#### **2.2.1 Wywoływanie i zmiana danych regulacji za pośrednictwem przeglądu**

Na ekranie Przegląd można wyłącznie przeglądać dane, ale nie można ich zmieniać. Przegląd to także menu, z którego można wywoływać poszczególne ekrany z danymi regulacji. Dane wyświetlane na tych ekranach mogą być zmieniane. Regulator oznacza dostępne opcje menu przy użyciu symbolu  $\blacktriangleright$ , który znajduje się przy przycisku.

Na przykład: Aby wyświetlić ekran Wentylacja, naciśnij przycisk obok symbolu  $\mathcal X$ . Opcja ta zapisywana jest w niniejszej instrukcji w następujący sposób:

#### *Przegląd*  $\rightarrow$   $\mathbb{X}$

Po dokonaniu odpowiedniego wyboru wyświetlony zostanie ekran Wentylacja. Na tym ekranie widoczny jest wykres wentylacji. Pokazane jest także, które wentylatory są aktualnie włączone.

Użytkownik może zmienić najważniejsze dane na tym ekranie, w tym przypadku – minimalny i maksymalny poziom wentylacji. Do ekranu Przegląd można powrócić, naciskając kilka razy przycisk .

### **3. Podstawowe zasady klimatyzacji**

W tym rozdziale objaśniono podstawowe zasady działania i terminologię używaną na potrzeby obsługi regulatora F37. Regulator przeznaczony jest do sterowania wentylacją, wilgotnością względną (WW) oraz doprowadzaniem świeżego powietrza do budynków inwentarskich poprzez wentylację, ogrzewanie i chłodzenie.

Ponieważ regulator przystosowany jest do pracy w różnych warunkach klimatycznych, nie wszystkie fragmenty tego rozdziału będą istotne dla każdego użytkownika.

### **3.1 Cele**

Klimatyzacja ma jeden główny cel: regulować temperaturę i wilgotność względną podczas cyklu życiowego zwierząt. Wiążą się z tym kolejne cele:

- Klimatyzacja oparta na cyklu życiowym zwierząt. Przykładowo młode zwierzęta w fazie wzrostu potrzebują więcej ciepła, ale mniej świeżego powietrza niż starsze zwierzęta. Z tego powodu podczas cyklu życiowego zwierząt temperatura otoczenia jest stopniowo obniżana, natomiast zwiększa się wentylacja.
- Równomierny rozkład temperatur i świeżego powietrza w budynku.
- Stała kontrola mikroklimatu w budynku.
- Uwzględnianie wpływu różnych czynników zewnętrznych, takich jak temperatura, wiatr i wilgotność względna powietrza.

Uwzględnienie tych wpływów pozwala na bardziej precyzyjne sterowanie mikroklimatem. Regulator zapewni jednak właściwą klimatyzację również wtedy, kiedy wpływy nie są uwzględniane.

### **3.2 Wentylacja M/MT**

Regulator F37 znakomicie nadaje się do sterowania mikroklimatem w budynkach z systemem MTT. Skrót MTT w języku angielskim oznacza **Minimum/Transitional/Tunnel**, czyli wentylację minimalną/pośrednią/tunelową. W tym systemie regulator może stopniowo zwiększać wentylację, przechodząc od wentylacji minimalnej do wentylacji tunelowej.

Wentylacja tunelowa jest (praktycznie) koniecznym wymogiem w ciepłym klimacie, np. na Bliskim Wschodzie i w Azji. Z wentylacji tunelowej można jednak korzystać także w klimacie chłodniejszym i umiarkowanym, aby zapobiec padaniu zwierząt w upalne dni. W systemie MTT opracowanym przez Fancom przejście od wentylacji minimalnej do wentylacji tunelowej następuje stopniowo. Dzięki wydajnemu zastosowaniu odpowiednich urządzeń dodatkowe koszty wentylacji tunelowej (w porównaniu z innymi systemami) są niewielkie.

Wentylacja w systemie MTT obejmuje trzy następujące fazy.

- Wentylacja minimalna (faza M)
- Faza przejściowa (faza M/T)
- Wentylacja tunelowa (faza T)

W każdej z powyższych faz system wentylacji jest używany w inny sposób. Zostało to objaśnione w kolejnych podrozdziałach. W przypadku stosowania wyłącznie wentylacji minimalnej lub wentylacji tunelowej niektóre z poniższych podrozdziałów nie będą miały zastosowania. Przedstawione systemy wentylacji są jedynie przykładami.

#### **3.2.1 Wentylacja minimalna (faza M)**

W tej fazie regulator steruje wentylatorami w połączeniu z wlotami powietrza. Wloty tunelowe są zamknięte. W miejscach, w których nie ma wlotów powietrza, minimalną wentylację zapewnia naturalna kurtyna w połączeniu z wlotami tunelowymi.

Za przykład służy tu wentylacja kalenicowa. Wloty powietrza rozdzielają odpowiednio świeże powietrze w budynku. Dzięki minimalnemu wyciągowi unika się strat energii. Można przy tym skorzystać z jednego z poniższych typów wentylatorów:

• Wentylatory regulowane liniowo

Regulator steruje siłą wentylacji określoną w procentach, na przykład od 30% do 100%. Dzięki temu regulator może precyzyjnie zwiększać wentylację do wymaganego poziomu.

• Wentylatory modulowane i wentylatory dwustanowe

Pozostałe wentylatory to wentylatory, które można tylko włączać i wyłączać. Regulator może wykorzystywać je jako wentylatory modulowane. Regulator włącza lub wyłącza wentylatory według stałego wzorca. Dzięki temu regularnie i w krótkich odstępach czasu dostarczane jest świeże powietrze.

Q

#### **Przykład: Wentylacja modulowana**

Regulator używa czterech wentylatorów do wentylacji modulowanej. Poziom wentylacji wynosi 70%. Oznacza to, że wentylatory są włączone przez 70% czasu, a w pozostałym okresie są wyłączone.

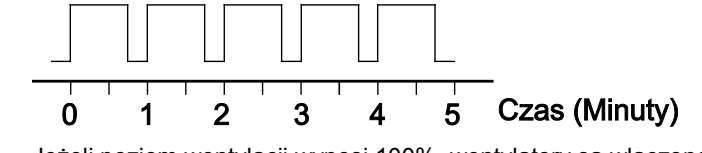

Jeżeli poziom wentylacji wynosi 100%, wentylatory są włączone przez cały czas.

#### **3.2.2 Przejście od wentylacji minimalnej do wentylacji tunelowej (faza MT)**

W tej fazie regulator steruje wentylatorami w połączeniu z wlotami powietrza i wlotami tunelowymi. Regulator używa w tej fazie następujących rodzajów wentylatorów:

- Wentylatory regulowane liniowo lub wentylatory modulowane (podobnie jak w fazie M)
- Wentylatory dwustanowe Wentylatory dwustanowe w tym przykładzie umieszczono na tylnej ścianie budynku. Wentylatory dwustanowe są włączane lub wyłączane przy określonym poziomie wentylacji – ich regulacja nie jest możliwa.

### **3.3 Wentylacja mechaniczna**

W przypadku wentylacji mechanicznej regulator może regulować temperaturę w budynku przy użyciu wentylatorów. Regulator przeznaczony jest do sterowania różnymi typami wentylatorów. W tabeli kombi określono, które wentylatory mają być włączane, kiedy wymagane jest uzyskanie określonego poziomu wentylacji. W przypadku wentylacji mechanicznej używane są:

#### • **Wentylatory regulowane**

Regulator może sterować wentylatorami regulowanymi na podstawie określonej wartości procentowej. Regulator ustawia siłę wentylacji, na przykład od 30% do 100%. Dzięki temu może on precyzyjnie zwiększyć wentylację do wymaganego poziomu.

Podobnie jak standardowe wentylatory regulowane, sterowane mogą być również wentylatory regulowane. Wszystkie wentylatory regulowane są sterowane zawsze na podstawie tej samej wartości procentowej.

#### • **Wentylatory dodatkowe (przekaźnik wł/wył)**

Wentylatory dodatkowe nie mają możliwości regulacji, mogą być tylko właczane lub wyłączane. Wentylatory te używane są zazwyczaj wtedy, kiedy wentylatory regulowane ustawione są na maksimum lub w połączeniu z wentylatorami regulowanymi w celu stopniowego zwiększenia wentylacji.

#### **3.3.1 Regulacja wentylacji**

Do sterowania systemem klimatyzacji regulator używa **wartości regulowanych**. Regulator stale dostosowuje wartości regulowane, stale kontrolując warunki klimatyczne w budynku i pogodę na zewnątrz. Użytkownik może samodzielnie zmienić wartości regulowane.

W przypadku wentylacji obowiązują następujące zasady:

- Wentylacja nie może nigdy być mniejsza od ustawionej **wentylacji minimalnej**. W ten sposób wymiana powietrza w budynku zawsze gwarantuje, że zwierzęta mają dostateczną ilość świeżego powietrza. Regulator może obliczyć minimalny poziom wentylacji na podstawie krzywej stron[a 63.](#page-66-0)
- Jeżeli w budynku zrobi się zbyt ciepło, jest on dodatkowo wentylowany w celu obniżenia temperatury.

Regulator powoli zwiększa wentylację. Wentylacja nie może jednak nigdy przekroczyć ustawionej **wentylacji maksymalnej**.

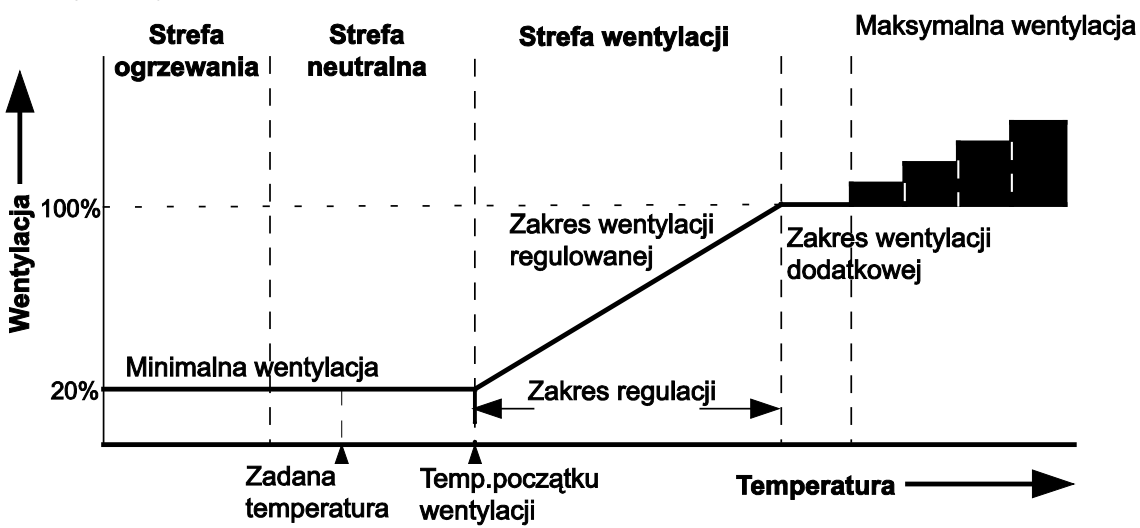

*Figure 1: Wykres wentylacji*

Wykres wentylacji podzielony jest na następujące strefy:

Strefa grzewcza

Ogrzewanie jest włączone i używana jest *wentylacja minimalna*.

• Strefa neutralna

Ogrzewanie jest wyłączone i używana jest *wentylacja minimalna*.

Strefa neutralna pozwala uniknąć konieczności ogrzewania lub włączenia dodatkowej wentylacji przy niewielkich wahaniach temperatur. Umożliwia to oszczędność energii. *Regulowane ogrzewanie*, *Zadana temp.* i *Temp.początku wentylacji* to ustawienia użytkownika. Mogą one zostać użyte do zaprogramowania strefy neutralnej.

• Strefa wentylacji

Regulator stopniowo zwiększa poziom wentylacji od minimum (np. 20%) do maksimum (np. 100%). W zakresie wentylacji regulowanej używane są wentylatory regulowane. W zakresie wentylacji dodatkowej używane są wentylatory dodatkowe.

#### **3.3.2 Tabela kombi**

Regulator określa sposób użycia wentylatorów i wlotów powietrza na podstawie tabeli kombi. Tabela kombi dla danego budynku została zaprogramowana przez instalatora.

### **3.4 Ogrzewanie**

*Zadana temp.* jest punktem wyjścia do regulowania zarówno wentylacji, jak i ogrzewania. Poniżej i powyżej *zadanej temp.* znajduje się margines: tzw. strefa neutralna. W strefie neutralnej wentylacja jest minimalna, a ogrzewanie jest wyłączone. Właściwe ustawienie strefy neutralnej pozwala zaoszczędzić energię.

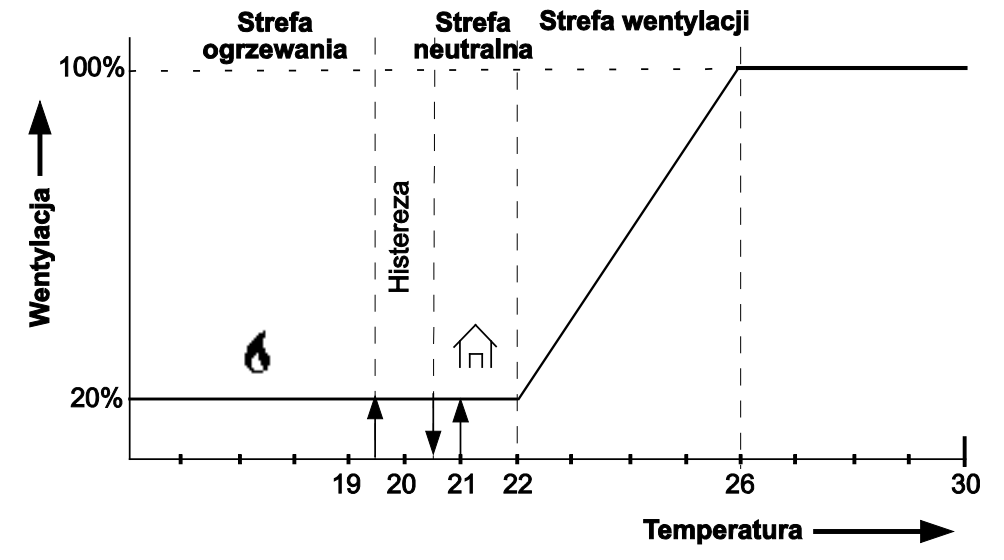

*Figure 2: Wykres wentylacji. Zadana temperatura wynosi 21* ℃, regulowane ogrz

Do regulacji ogrzewania regulator używa histerezy. Dzięki temu zapobiega się włączaniu i wyłączaniu ogrzewania przy niewielkich wahaniach temperatury. Na powyższym rysunku histereza wynosi 1℃.

Regulator włącza/wyłącza ogrzewanie w następujący sposób:

- Ogrzewanie włączone: jeżeli temperatura w budynku spada poniżej histerezy (w tym przypadku jest to 19,5°C).
- Ogrzewanie wyłączone: jeżeli temperatura w budynku przekracza wartość regulowanego ogrzewania (w tym przypadku jest to 20,5°C).

#### **Osobne urządzenia grzewcze**

Budynek może zostać podzielony na osobno ogrzewane strefy. W każdej ze stref czujniki temperatury mogą zostać połączone z używanym w nich ogrzewaniem.

Nagrzewnice można również połączyć ze sobą. Połączona nagrzewnica "śledzi" ustawienia pierwszej nagrzewnicy (w miarę możliwości z zastosowaniem określonego wyrównania). Ta metoda może być także wykorzystana na potrzeby regulacji dwupoziomowej. Regulator włącza wtedy nagrzewnice jedna po drugiej.

#### **Odrębna wartość zadana ogrzewania**

W poprzednim przykładzie założono, że zarówno w przypadku wentylacji, jak i ogrzewania stosowana jest ta sama wartość zadana. Możliwe jest jednak także określenie odrębnej wartości zadanej dla ogrzewania, tzw. "temperatury dodatkowej". Temperaturę dodatkową można uwzględnić na krzywej.

Może być to niezbędne do regulacji ogrzewania podłogowego. W tym przypadku czujnik mierzy różnicę temperatury w porównaniu z aktualną temperaturą w całym budynku. Z tego względu konieczne jest używanie innych wartości zadanych.

### **3.5 Chłodzenie**

Komputer sterujący ma jeden obwód sterujący chłodzenia z oddzielnie przypisanymi czujnikami temperatury. Komputer sterujący może włączyć chłodzenie w wyższych temperaturach.

Komputer sterujący automatycznie włączy chłodzenie zależnie od wartości opcji *Control value cooling* (Wartość sterowania chłodzenia). Użytkownik może wprowadzić wartość sterowania. W komputerze sterującym można używać histerezy. Uniemożliwi to włączenie lub wyłączenie funkcji chłodzenia przy nieznacznych wahaniach temperatury:

- Chłodzenie włączone: jeśli temperatura w domu wzrośnie powyżej wartości histerezy.
- Chłodzenie wyłączone: jeśli temperatura w domu spadnie poniżej wartości zadanej chłodzenia.

Komputer może sterować następującymi rodzajami chłodzenia:

- **Suche chłodzenie**, przykładowo wymiennik ciepła lub klimatyzator.
- Obniżana jest temperatura powietrza wlotowego. Bezwzględna wilgotność powietrza nie zwiększy się. Gdy temperatura spadnie, wzrośnie wilgotność względna.

• **Chłodzenie wyparne**, przykładowo przy użyciu wkładek chłodzących na wlotach.

Temperatura jest obniżana dzięki efektowi odparowania wody. Wzrastają zarówno wilgotność bezwzględna i wilgotność względna.

Woda jest natryskiwana w regularnych odstępach czasu. Zasilanie wodą jest sterowane w sposób modulowany, dlatego też jest ono włączane i wyłączane w regularnych odstępach czasu. W zależności od temperatury w domu, czas włączenia/wyłączenia jest określany na podstawie ustawionej przez użytkownika szerokości pasma, maksymalnego czasu włączenia i okresu, w którym chłodzenie może być włączone. Jeśli temperatura w domu spadnie poniżej wartości zadanej temperatury chłodzenia, funkcja chłodzenia zostanie wyłączona.

#### **Łączenie sterowania chłodzeniem z układem wentylacji**

Przy standardowym sterowaniu chłodzeniem w domu, podstawowy układ wentylacyjny jest często połączony z parametrem *STV.+BW* (*temp. początkowa wentylacji + szerokość pasma*). Komputer sterujący włącza chłodzenie po ustawieniu maksymalnej wartości wentylacji. Parametr *Start temperature ventilation* (Temp. początkowa wentylacji) zależy od parametru *Setpoint section temperature* (Wartość zadana temp. częściowej), nawet jeśli jest połączony z charakterystyką.

#### **Oddzielna wartość zadana dla chłodzenia**

Chłodzeniu można także przypisać oddzielną wartość zadaną, tzw. "dodatkową temperaturę". Dodatkową temperaturę należy umieścić na charakterystyce. Dodatkowa temperatura jest używana wtedy, gdy wartość sterowania chłodzenia różni się znacząco od wartości zadanej temperatury w domu.

### **3.6 Wilgotność względna**

Regulator może sterować wilgotnością względną powietrza (WW) w budynku. Maksymalną wilgotność można zaprogramować na krzywej. Na jej podstawie regulator określi wartość regulowanej wilgotności względnej. Regulator może sterować wilgotnością w następujący sposób:

- *WW jest zbyt niska*: Regulator włączy wtedy dodatkowe zamgławianie. Na przykład: dysze do zamgławiania.
- *WW jest zbyt wysoka*: Regulator włączy wtedy dodatkowe ogrzewanie lub wentylację. Cieplejsze powietrze absorbuje więcej wilgoci. Dodatkowa wentylacja może być natomiast użyta do usunięcia większej ilości wilgoci z powietrza.

### **3.7 HumiTemp i temperatura odczuwalna (N.E.T.)**

W celu osiągnięcia najlepszych wyników zwierzęta muszą pozostawać w strefie komfortu. Strefa komfortu jest zależna od kilku czynników, w tym od temperatury, wilgotności względnej i prędkości powietrza. HumiTemp może korygować temperaturę w oparciu o aktualną wilgotność względną w połączeniu z aktualną temperaturą. Efekt HumiTemp można regulować za pomocą następnych czynników:

- Wiek
- Minimalna korekta
- Maksymalna korekta

Jeżeli regulacja HumiTemp jest aktywna, sterownik korzysta z HumiTemp zamiast ze średniej temperatury w budynku.

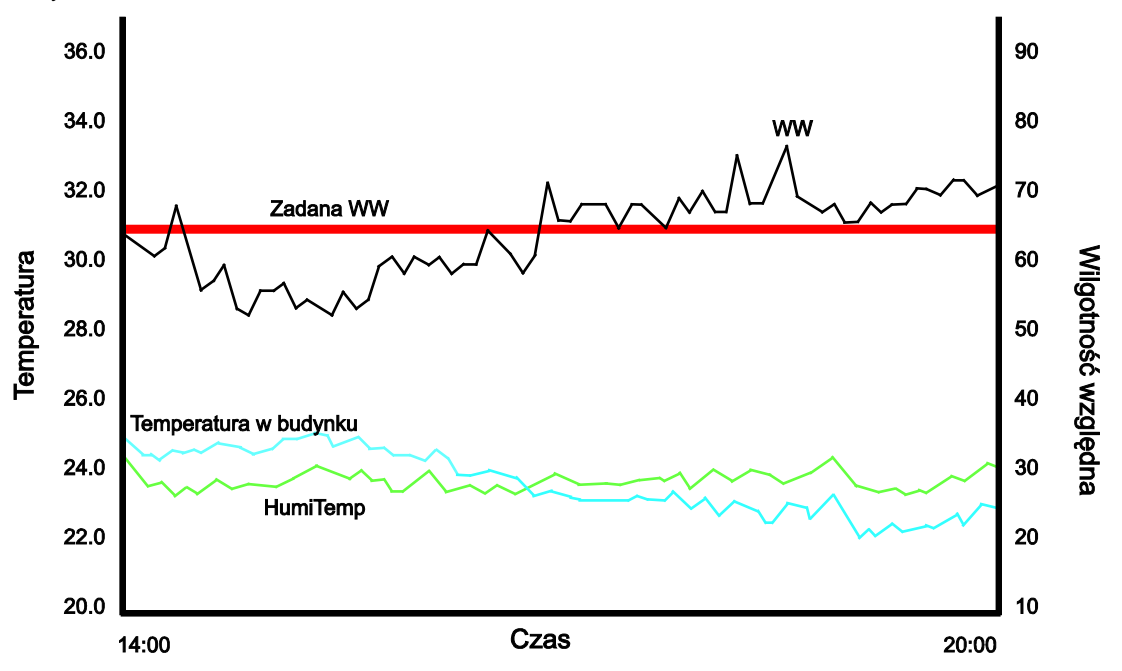

*Figure 3: Przykład HumiTemp*

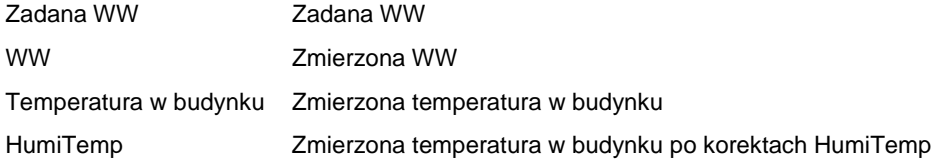

Po lewej stronie wykresu poziom WW znajduje się poniżej zadanej WW. Wartość HumiTemp jest zatem wyraźnie niższa od średniej temperatury w budynku. Po prawej stronie wykresu poziom WW znajduje się powyżej zadanej WW. Wartość HumiTemp jest zatem wyraźnie wyższa od średniej temperatury w budynku.

#### **Temperatura odczuwalna (N.E.T.)**

Temperatura odczuwalna N.E.T. to temperatura, którą odczuwają zwierzęta. Jest to połączenie temperatury, wilgotności i prędkości powietrza w budynku. N.E.T. wyświetla się na ekranie jako dodatkowa ikona (mały kurczak + termometr).

### **3.8 Zegar**

Regulator dysponuje kilkoma zegarami, które służą do włączania/wyłączania poszczególnych urządzeń.

### **3.8.1 Woda i pasza**

Zadawanie wody i paszy może być regulowane na podstawie czasu lub ilości. Zegar wody lub paszy włącza zawór w przewodzie doprowadzającym. Zadawanie wody i paszy można regulować w następujący sposób:

- Na podstawie **czasu** przy użyciu zegara wody i paszy.
- Na podstawie zadawanej **ilości** przy użyciu urządzenia rejestrującego.
- Na podstawie określonej **krzywej**.

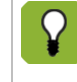

Pomiar ilości wody możliwy jest wyłącznie, jeżeli używany jest wodomierz. Należy zaznaczyć to przy opcji *Rejestracja wody* w ustawieniach systemowych. Rejestracja ilości określona jest przy opcji rejestracji ustawień systemowych.

#### **W jaki sposób regulator steruje procesem zadawania wody?**

Dostawa wody do poideł smoczkowych lub miskowych może być regulowana za pomocą zaworu. W razie potrzeby rejestracji ilości, konieczne jest zastosowanie wodomierza.

Regulator F37 steruje procesem zadawania wody w następujący sposób:

1. Zegar wody informuje o tym, że należy rozpocząć zadawanie wody.

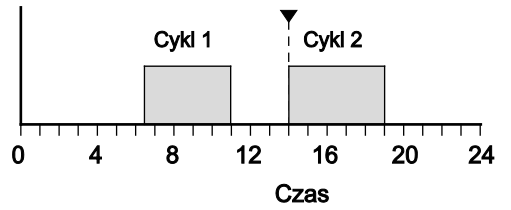

2. Następuje otwarcie zaworu. System zadawania wody musi być uprzednio całkowicie napełniony. Z tego powodu podczas ustawionego czasu oczekiwania nie włączy się alarm maksymalnego przepływu. Po upływie czasu oczekiwania można sprawdzić, czy pobór wody nie jest zbyt niski (zator) lub zbyt wysoki (wyciek). Kontrola ta polega na regularnym sprawdzaniu, czy przez system nie przepłynęła zbyt mała ilość wody. Sprawdza się również, czy w danym okresie nie zadano zbyt dużej ilości wody.

#### **W jaki sposób regulator steruje procesem zadawania paszy?**

Regulator F37 korzysta z tzw. "systemu wypełniania". Oznacza to, że po zakończeniu procesu zadawania paszy regulator sprawia, że leje zsypowe są zawsze wypełnione. Dzięki temu w momencie rozpoczęcia karmienia możliwe jest zadanie dużej ilości paszy w krótkim czasie. Po ponownym wypełnieniu lejów po cyklu zadawania paszy regulator wie, jaką ilość paszy zużyto w każdym cyklu.

Leje wypełniane są poprzez przesypywanie nadmiaru paszy. Pasza wpada do nich za pośrednictwem rynny. Kiedy pierwszy lej jest pełny, pasza przesypuje się do następnego leja itd. Przenośnik paszy jest zsynchronizowany z systemem dostawy paszy z silosu. W przypadku zatrzymania dostawy paszy następuje również zatrzymanie przenośnika.

Regulator F37 steruje procesem zadawania paszy w następujący sposób:

3. Zegar paszy informuje o tym, że należy rozpocząć zadawanie paszy.

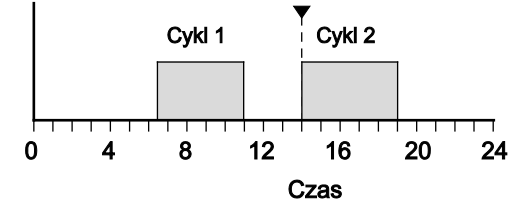

4. Przenośnik dozujący transportuje paszę do lejów zsypowych. W przypadku konieczności uzupełnienia paszy (stwierdzonej przez czujnik paszy) następuje włączenie przenośnika dozującego. Pasza jest wtedy transportowana do lejów zsypowych.

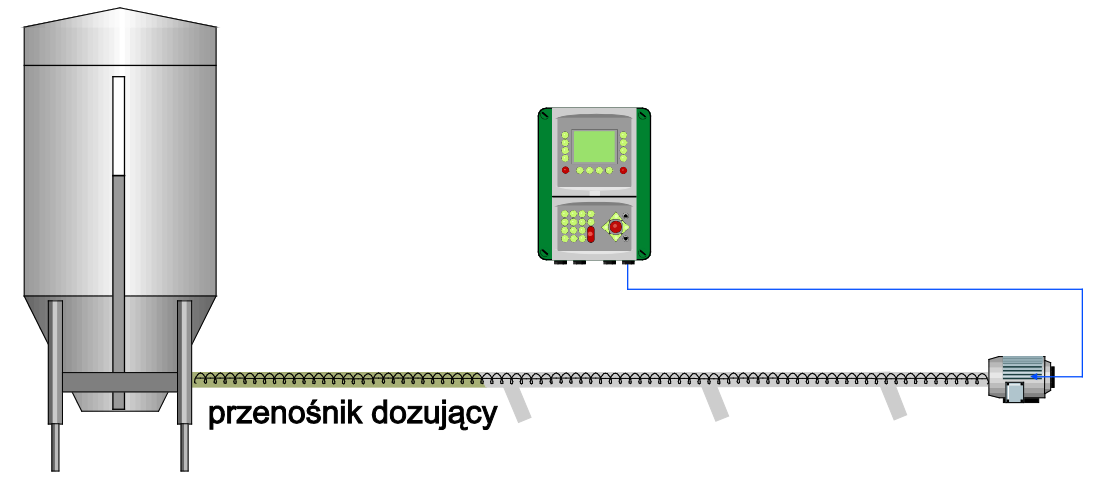

5. Leje są sukcesywnie wypełniane poprzez przesypywanie nadmiaru paszy. Kiedy ostatni lej jest wypełniony (wykrywa to czujnik zapotrzebowania), regulator wstrzymuje dostawę paszy.

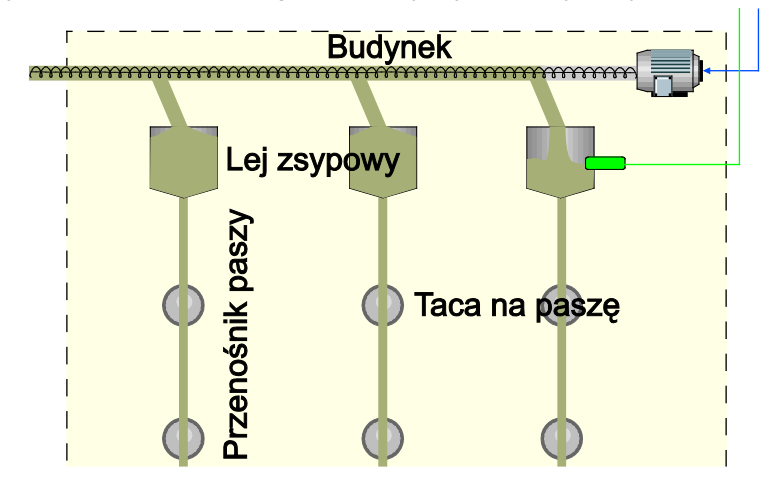

6. Z lejów przenośniki paszy transportują paszę do tac na paszę. Tace wypełniane są również na zasadzie przesypywania nadmiaru.

#### **Program**

Możliwe są dwa sposoby sterowania procesem zadawania paszy. Są to następujące programy:

• *REJESTRACJA*

Bez ograniczeń. Ilość paszy określana jest na podstawie zachowania zwierząt. Czas zadawania paszy lub wody ustala zegar. W każdym cyklu zadawania paszy zwierzęta mogą przyjąć tyle paszy i wody, ile chcą. Czujnik zapotrzebowania w ostatnim leju zsypowym informuje, czy dozowanie jest możliwe.

Krzywa nie ma wpływu na ilość zadawanej paszy. Wskazuje ona jedynie teoretycznie wymaganą ilość i używana jest jako odniesienie. Jeżeli zadawana ilość bardzo znacznie różni się od ilości z krzywej, może włączyć się alarm.

• *DOZOWANIE*

Ograniczone. Ilość określana jest na podstawie krzywej. Regulator oblicza wymaganą dzienną ilość przy użyciu krzywej. Dzienna ilość jest dzielona przez liczbę cykli.

Kiedy zadana zostanie wymagana ilość paszy w danym cyklu (w czasie trwania cyklu), dozowanie zostanie zatrzymane. Jeżeli podczas cyklu zwierzęta przyjmą mniejszą ilość paszy, niż wynosi obliczona wymagana ilość, zadana ilość zostanie zarejestrowana. Okres cyklu musi być tak długi, aby w ustawionym czasie możliwe było zadanie wymaganej ilości paszy. Jeżeli wymagana ilość nie została zadana podczas cyklu, może włączyć się alarm.

Jeżeli użytkownik chce dostosować ilości automatycznie, należy wprowadzić uprzednio odpowiednie dane na krzywej. Jeżeli uwzględni się właściwą krzywą, regulator będzie automatycznie sterował ilością zadawanej paszy i wody. Ustawienia te mogą się różnić, np. jeżeli należy zadać więcej lub mniej paszy.

#### **3.8.2 Oświetlenie**

W budynku można używać kilku zegarów światła. Zegary te mogą być włączane współzależnie lub niezależnie. Oświetlenie może być włączane i wyłączane, a oświetlenie regulowane może być odpowiednio sterowane. Sterowanie oświetleniem regulowanym odbywa się na podstawie wartości procentowych. Umożliwia to naśladowanie naturalnych wzorców światła. Oświetlenie w budynku może zostać również uzależnione od zmierzonego natężenia światła (przy użyciu czujnika oświetlenia). Pozwala to dostosować natężenie światła przy uwzględnieniu kąta padania naturalnego światła dziennego.

#### **Schematy świetlne**

Wzorzec aktywności zegarów światła, łącznie z poziomem wysokim i niskim, może być ustawiony na krzywej.

Zasadniczo schemat świetlny odpowiada stałemu ustawieniu zegara, z czasami włączenia i wyłączenia oraz natężeniem oświetlenia. Można ustawić kilka schematów świetlnych. Schematy te mogą zostać przypisane do określonych dni w cyklu życiowym zwierząt. Z każdym wybranym dniem rozpoczyna się wybrany schemat świetlny.

Schemat świetlny można dostosować tutaj w oparciu o numer dnia. Poniższy przykład ilustruje trzy schematy świetlne.

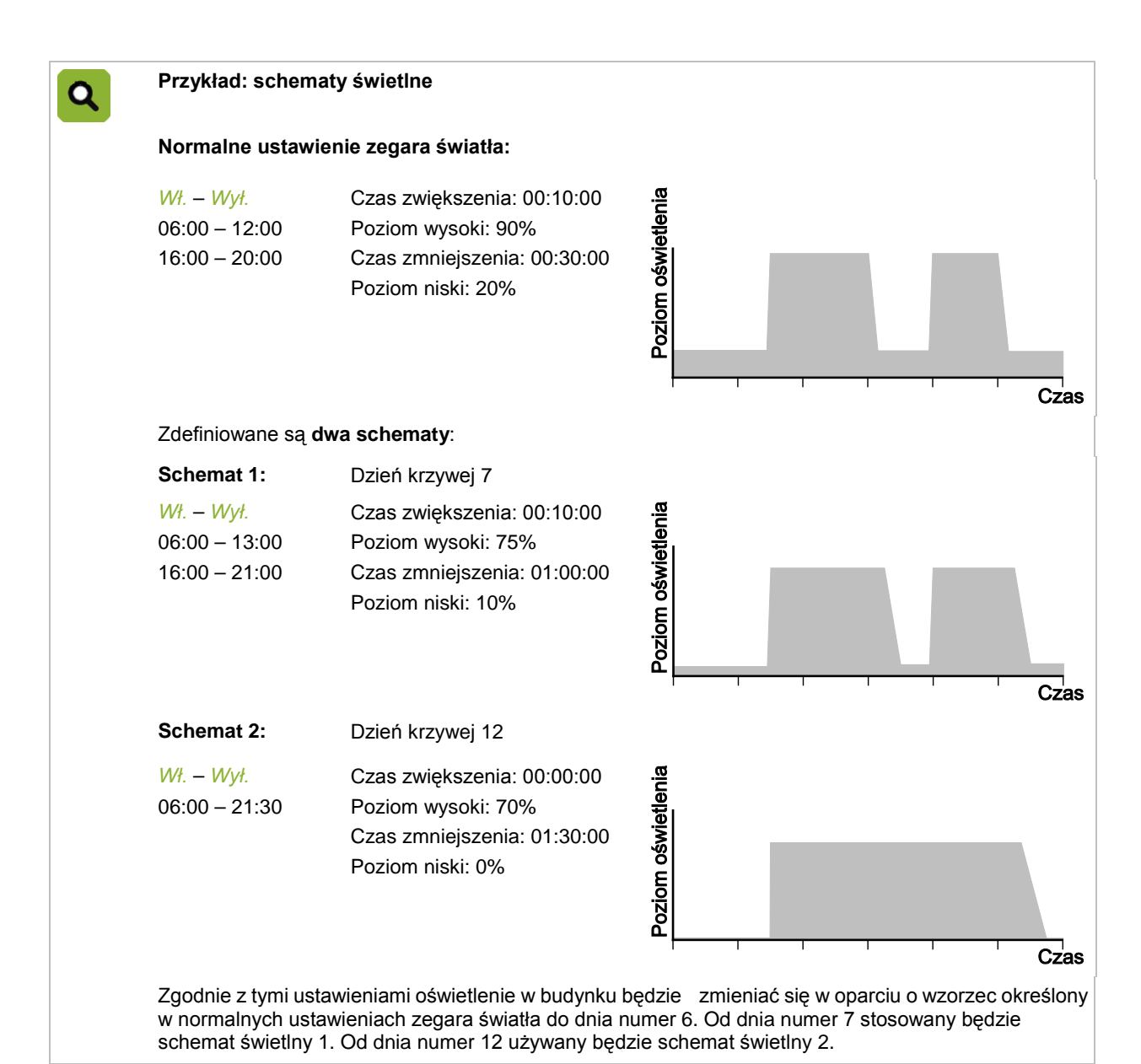

**3.9 Rejestracja**

Regulator dysponuje kilkoma wejściami rejestracyjnymi, do których podłączone mogą zostać dane z sygnalizatora impulsowego lub zestyku. Urządzenia te mogą być używane na potrzeby rejestracji ilości (np. zużycia wody).

### **3.10 Klimatyzacja na podstawie krzywych**

Optymalny mikroklimat w budynku jest połączeniem właściwej temperatury, wentylacji i wilgotności względnej powietrza:

- Temperatura. W miarę wzrostu zwierząt maleje ich zapotrzebowanie na ciepło.
- Wentylacja. W miarę wzrostu zwierząt rośnie ich zapotrzebowanie na świeże powietrze. Fancom określa to terminem "minimalna wentylacja". W ciepłe dni wymagana jest dodatkowa wentylacja.
- Wilgotność względna (WW). W miarę wzrostu zwierząt zmianie może ulegać również poziom wymaganej wilgotność względnej.

Możliwe są dwa sposoby regulowania mikroklimatu w budynku podczas cyklu życiowego zwierząt:

• **Ręcznie**

Wartości regulowane są wprowadzane ręcznie. Oznacza to, że regulator używa codziennie tych samych wartości regulowanych, dopóki nie zostaną one zmienione. Ten sposób może być używany w przypadku stałych warunków klimatycznych.

#### • **Automatycznie, na podstawie krzywej**

Zwierzęta rosną, co pociąga za sobą konieczność regularnego dostosowywania klimatyzacji. Zmieniająca się temperatura, wentylacja i wilgotność względna mogą być ustawione w tabeli dostosowanej tak, aby spełniać wymagania związane z wagą i potrzebami zwierząt podczas ich cyklu życiowego. Tabela ta nazywana jest "krzywą".

Patrz: Krzywa stron[a 63.](#page-66-0)

Przykłady krzywych ze zmieniającą się temperaturą, wilgotnością względną i wentylacją podczas cyklu życiowego zwierząt:

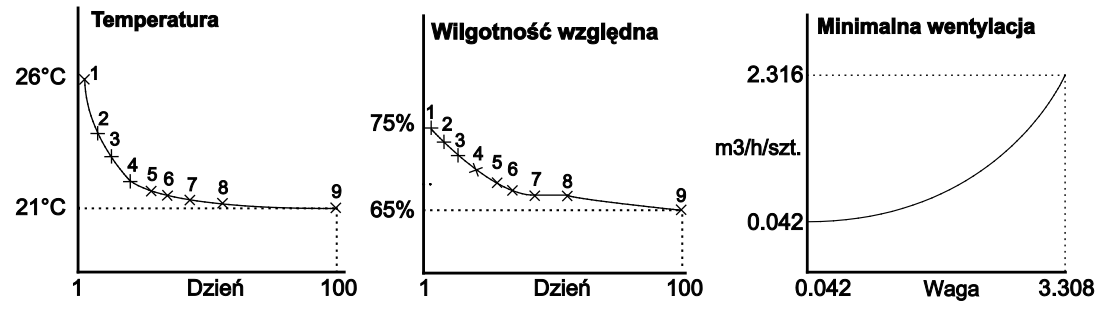

## **4. Codzienne zarządzanie ustawieniami**

W tym rozdziale zawarto ogólne informacje o zarządzaniu ustawieniami w budynku. Wszystkie ustawienia można szybko sprawdzić na ekranie *Przegląd*. Za pomocą opcji tego menu można wyświetlić dane na temat układów regulacji, a w razie potrzeby można także zmienić najważniejsze wartości regulowane.

Ten rozdział omawia wyłącznie najważniejsze dane regulacji. Objaśnienia na temat ustawień związanych z regulacją i wpływami czynników zewnętrznych można znaleźć w kolejnych rozdziałach.

Regulator wyświetla wyłącznie te dane, które są istotne dla danego użytkownika. Zostało to ustawione w menu (*DANE BUDYNKU*). W tym rozdziale opisano wszystkie ekrany służące do zarządzania ustawieniami, także te, z których nie każdy korzysta. Jeżeli nie korzystasz z danego ekranu, możesz pominąć dany podrozdział.

### **4.1 Ekran Przegląd**

Regulator wyświetla domyślnie ekran *Przegląd*. Ekran ten zawiera ogólne zestawienie aktualnego stanu procesu i wszystkich urządzeń sterowanych przez regulator. Podział ekranu odpowiada układom regulacji wbudowanym w regulator.

Poniższy rysunek przedstawia przykładowy ekran Przegląd. Rzeczywisty wygląd ekranu może być nieco inny, ponieważ wyświetlane są wyłącznie elementy istotne dla danego użytkownika.

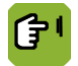

Ekran *Przegląd* można wywołać w dowolnym momencie, naciskając (kilka razy) przycisk .

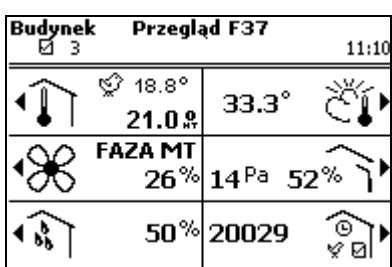

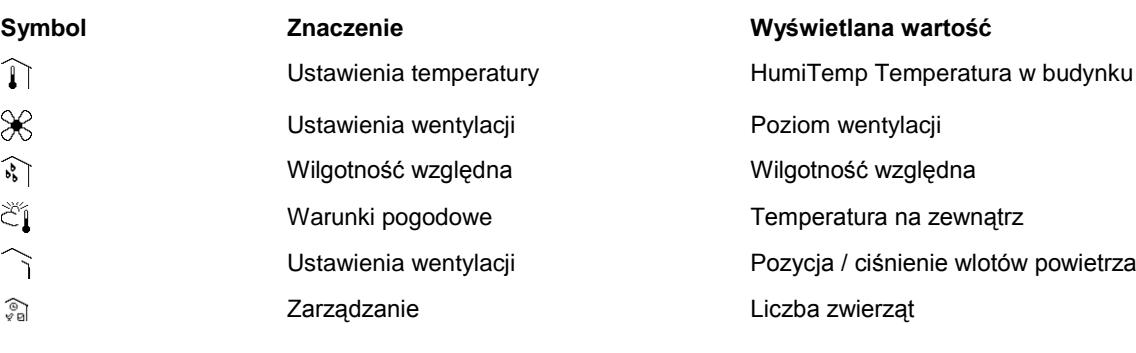

### **4.2 Ogrzewanie i chłodzenie**

Regulator pokazuje aktualną średnią temperaturę w budynku na ekranie Przegląd. Jest to średnia temperatura wskazywana przez czujniki umieszczone w budynku. Na poniższym rysunku średnia temperatura w budynku wynosi 22,1℃.

Regulator pokazuje również aktualną temperaturę na zewnątrz na ekranie Przegląd.

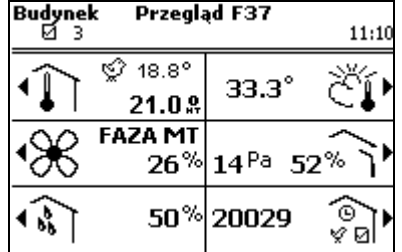

Regulator może wyświetlać jeden z następujących symboli temperatury:

- $\mathbb T$ Ogrzewanie i chłodzenie są wyłączone.
- $\widehat{\mathbb{I}^0}$ Ogrzewanie jest włączone.
- 顾 Chłodzenie jest włączone.

### **4.2.1 Wyświetlanie wykresu temperatury**

Aby wyświetlić wykres temperatury, wybierz: *Przegląd* > 1.

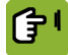

*Przegląd*  $\rightarrow \hat{\mathbb{I}}$ 

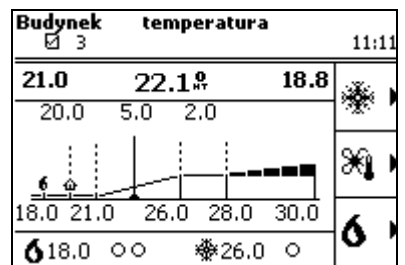

W górnej części lewa wartość to faktyczna zmierzona temperatura, wartość środkowa przedstawia HumiTemp, a po prawej stronie wyświetlona jest temperatura (odczuwalna) N.E.T. Wykres ten przedstawia następujące temperatury:

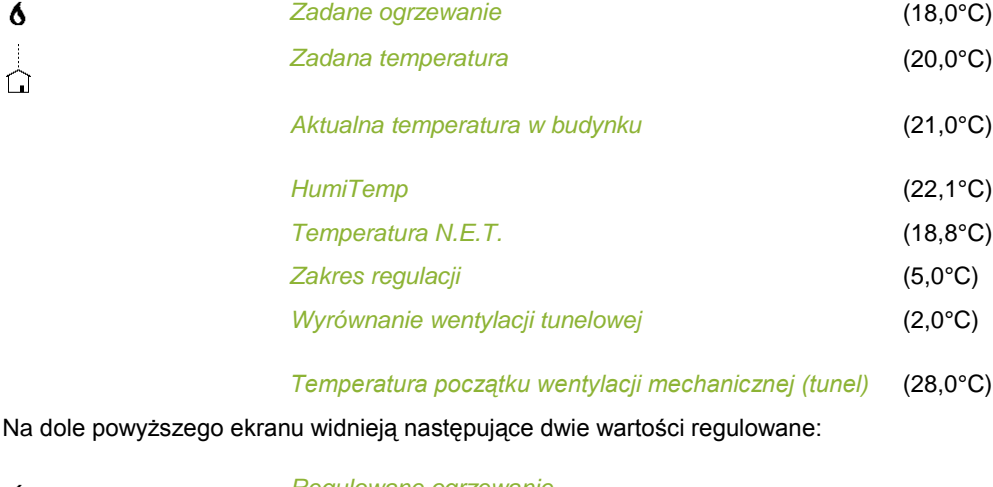

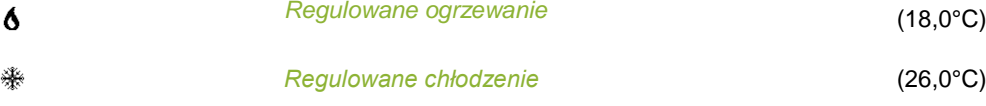

Są to wartości regulowane ogrzewania 1 i chłodzenia 1. Stan urządzeń grzewczych i chłodzących pokazany jest w następujący sposób:

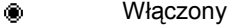

Modulowany  $\bullet$ 

 $\circ$ Wyłączony

#### **Zmiana danych**

- *Zadana temperatura*: Z wartością *zadana temperatura* (wartość regulowana) powiązany jest wykres temperatury. Jeżeli, na przykład, wartość ta zostanie zwiększona, regulator podwyższy także powiązane z nią wartości.
- *Zakres regulacji*: Zakres regulacji jest określoną liczbą stopni temperatury początku wentylacji, w granicach której wentylacja zmienia się z poziomu minimum do maksimum.
- *Wyrównanie wentylacji tunelowej*: To wyrównanie pozwala zapobiec włączaniu wentylacji tunelowej przez regulator już przy niewielkim wzroście temperatury w budynku. *Wyrównanie wentylacji tunelowej* ma zastosowanie, jeżeli temperatura w budynku spada poniżej najniższego poziomu wentylacji tunelowej.

#### **Ogrzewanie lub chłodzenie niepowiązane z** *zadaną temperaturą*

Dane na wykresie temperatury są wartościami ogólnymi. Sposób regulacji można jednak określić również oddzielnie dla każdego z urządzeń grzewczych lub chłodzących. Na przykład, ogrzewanie podłogowe może być regulowane przy użyciu odrębnej *Dodat.temp.*, ponieważ czujnik temperatury jest umieszczony w obiegu wody. Wartość *Dodat.temp.* może zostać ustawiona osobno na krzywej.

### **4.3 Kontrola wentylacji**

Regulator pokazuje ogólne informacje o wentylacji na ekranie *Przegląd*. Poniższy rysunek ukazuje wentylację w fazie N.

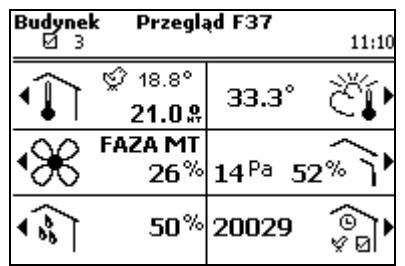

Regulator pokazuje zawsze aktualne dane, w których uwzględnione są wszystkie wyrównania i wpływy. Ustawienia wentylacji obejmują:

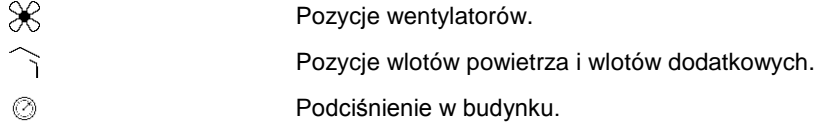

### **4.3.1 Wyświetlanie wykresu wentylacji za pośrednictwem wentylacji**

Aby wyświetlić wykres wentylacji, wybierz: *Przegląd* .

Wykres regulacji przedstawia odczyt poziomu wentylacji i ilości powietrza. Regulator używa poziomu wentylacji, aby określić pozycje wentylatorów i poziom otwarcia wlotów powietrza i wlotów dodatkowych na podstawie tabeli kombi. Jeżeli stosowana jest również regulacja podciśnienia, możliwe jest także dostosowanie poziomu otwarcia wlotów powietrza, aby osiągnięte zostało wymagane podciśnienie.

Poziom wentylacji jest zależny od temperatury w budynku. Regulator pokazuje poziom wentylacji na jeden z poniższych sposobów:

- W procentach (0-100%)
- Jako etap wentylacji tunelowej (T1, T2 itd.)

Regulator może włączać wentylację tunelową, jeżeli temperatura w budynku jest wyższa niż górna granica zakresu regulacji (zwiększona o wyrównanie zakresu regulacji). Jest to możliwe tylko wtedy, gdy maksymalny poziom wentylacji to co najmniej T1. Jeżeli maksymalny poziom wentylacji to 100% lub mniej, regulator nie będzie włączał wentylacji tunelowej.

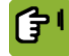

```
Przegląd \rightarrow \aleph
```
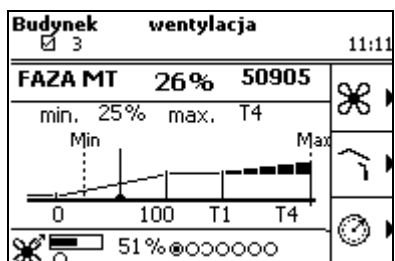

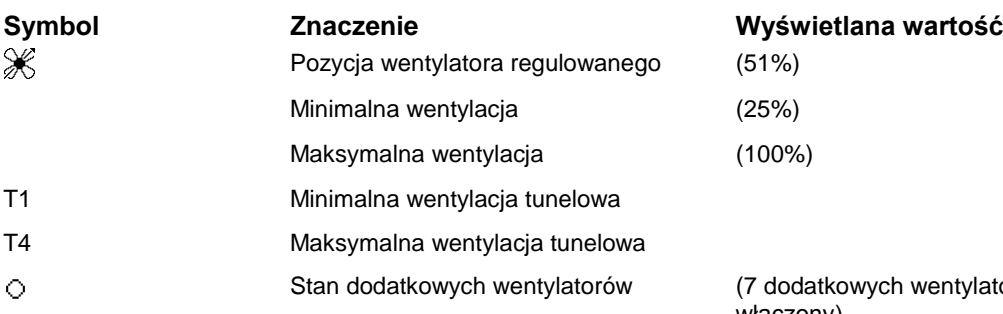

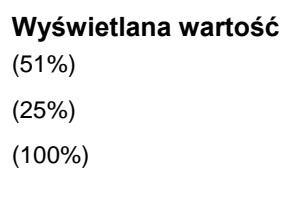

datkowych wentylatorów, jeden jest włączony)

#### **Zmiana danych**

Minimalny i maksymalny poziom wentylacji można zmienić na ekranie Wentylacja. W przypadku regulacji na podstawie krzywej minimalny poziom wentylacji nie może być nigdy mniejszy od obliczonej wartości zadanej. Użytkownik nie może bezpośrednio zmienić aktualnego poziomu wentylacji, ale może wpłynąć na ten poziom, stosując następujące ustawienia:

- Jeżeli, na przykład, w budynku jest zbyt mało świeżego powietrza, można zwiększyć minimalny poziom wentylacji.
- Zwiększenie maksymalnego poziomu wentylacji spowoduje, że przy wyższych temperaturach wentylacja będzie dalej zwiększana. Aby zmienić wartość procentową wentylacji na maksimum fazy tunelowej (T1, T2 itd.), należy nacisnąć przycisk plus.

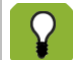

W przypadku regulacji na podstawie krzywej aktualny minimalny poziom wentylacji nigdy nie może być niższy od minimalnej normy na krzywej.

### **4.4 Kontrola wilgotności względnej**

Regulator pokazuje wilgotność względną (WW) na ekranie *Przegląd*. Na poniższym rysunku wilgotność względna wynosi 50%.

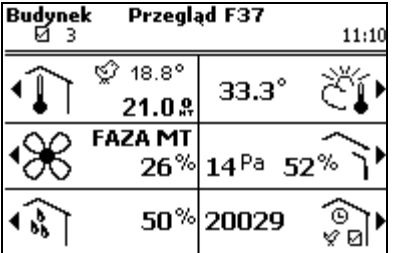

Regulator pokazuje zawsze aktualne dane, w których uwzględnione są wszystkie wyrównania i wpływy. Ustawienia wilgotności obejmują:

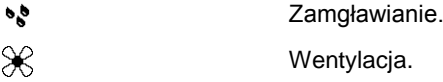

#### **4.4.1 Wyświetlanie wykresu wilgotności powietrza**

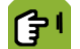

*Przegląd*  $\rightarrow$   $\hat{\cdot}$ 

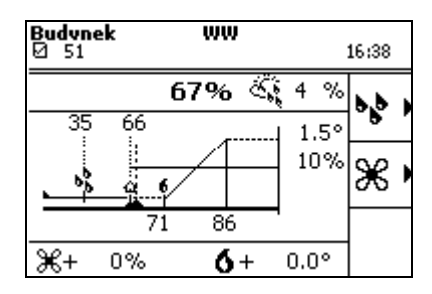

 $\mathbf{s}_b^b$ 

Ĥ

#### *Regulowane nawilż.* (35%)

Jeżeli aktualna wilgotność względna jest niższa niż *Regulowane nawilż.*, regulator włączy dodatkowe nawilżanie. *Regulowane nawilż.* należy wprowadzić ręcznie. Regulator nie określa tej wartości na podstawie krzywej stron[a 63.](#page-66-0)

#### *Regulowana WW* (66%)

Maksymalna dopuszczalna wilgotność względna jest równa wartości *Regulowana WW*. Jeżeli regulacja odbywa się na podstawie krzywej, regulator określi wartość zadaną w oparciu o krzywą.

6,  $\frac{1}{100}$  Regulator może przeciwdziałać zbyt wysokiej wilgotności względnej, włączając dodatkowe ogrzewanie lub wentylację. Aktualne wpływy na wentylację ( $\delta$ ) I

ogrzewanie ( $\otimes$ ) są widoczne na dole ekranu. Odnośne ustawienia wpływów zostały omówione w odrębnym podrozdziale.

67% Aktualna *WW* wewnątrz

$$
\mathcal{E}_{\mathbf{S}}
$$
 *Warunki pogodowe*

Aktualna *WW* na zewnątrz

Patrz: Wpływ wysokiej wilgotności względnej na minimalną wentylację stron[a 57](#page-60-0)

### **4.5 Warunki pogodowe**

Regulator pokazuje ogólne informacje o warunkach pogodowych na ekranie *Przegląd*. Na poniższym rysunku temperatura zewnętrzna wynosi 33,3°C.

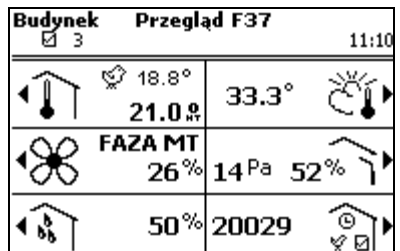

### **4.5.1 Wyświetlanie warunków pogodowych**

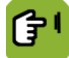

*Przegląd*  $\rightarrow$   $\tilde{C}$ **.** 

W zależności od podłączonych urządzeń zestawienie to pokazuje temperaturę na zewnątrz, wilgotność względną (WW) oraz prędkość i kierunek wiatru.

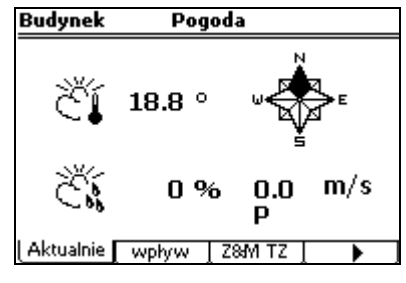

ČÍ Aktualna temperatura na zewnątrz

Š, Aktualna wilgotność względna

Aktualna prędkość i kierunek wiatru

Zestawienia tych informacji można wyświetlić na osobnych kartach. Regulator wyświetla dane z ubiegłego tygodnia w kartach *Z&M*.

### **4.6 Kontrola wlotów powietrza**

Regulator pokazuje ogólne informacje o wlotach powietrza na ekranie *Przegląd*.

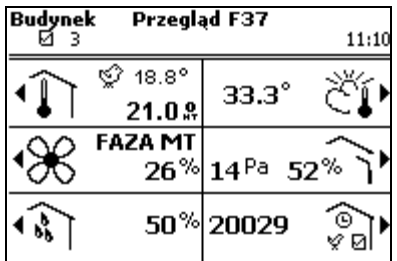

Regulator pokazuje zawsze aktualne dane, w których uwzględnione są wszystkie wyrównania i wpływy. Ustawienia wentylacji obejmują:

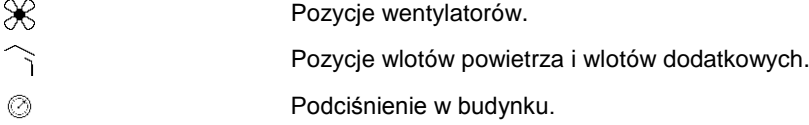

### **4.6.1 Wyświetlanie wykresu wentylacji za pośrednictwem wlotów powietrza**

Wykres regulacji przedstawia odczyt poziomu wentylacji i ilości powietrza. Regulator używa poziomu wentylacji, aby określić pozycje wentylatorów i poziom otwarcia wlotów powietrza i wlotów dodatkowych na podstawie tabeli kombi. Jeżeli stosowana jest również regulacja podciśnienia, możliwe jest także dostosowanie poziomu otwarcia wlotów powietrza, aby osiągnięte zostało wymagane podciśnienie.

Poziom wentylacji jest zależny od temperatury w budynku. Regulator przedstawia poziom wentylacji jako wartość procentową.

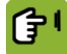

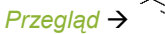

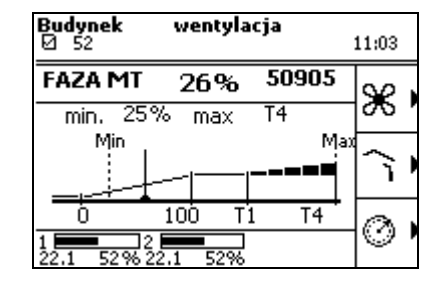

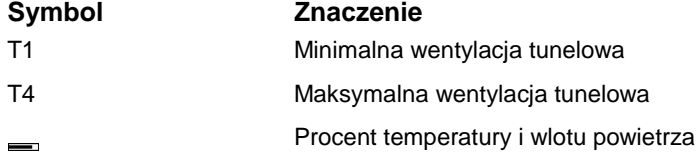

#### **Zmiana danych**

Minimalny i maksymalny poziom wentylacji można zmienić. Użytkownik nie może bezpośrednio zmienić aktualnego poziomu wentylacji, ale może wpłynąć na ten poziom, stosując następujące ustawienia:

- Jeżeli, na przykład, w budynku jest zbyt mało świeżego powietrza, można zwiększyć minimalny poziom wentylacji.
- Zwiększenie maksymalnego poziomu wentylacji spowoduje, że przy wyższych temperaturach wentylacja będzie dalej wzrastać.

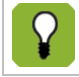

W przypadku regulacji na podstawie krzywej aktualny minimalny poziom wentylacji nigdy nie może być niższy od minimalnej normy na krzywej.

## **4.7 Zarządzanie**

Regulator pokazuje ogólne informacje o zarządzaniu zwierzętami na ekranie *Przegląd*. Rysunek ten przedstawia liczbę wprowadzonych zwierząt (20029).

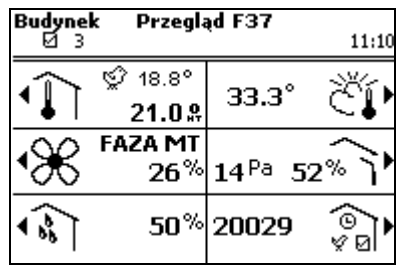

Zarządzanie obejmuje rejestrację, krzywe, zegary oraz dane zwierząt.

### **4.7.1 Wyświetlanie danych dotyczące zarządzania budynkiem**

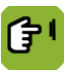

*Przegląd* →  $\frac{2}{3}$ 

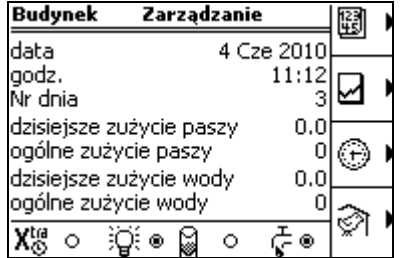

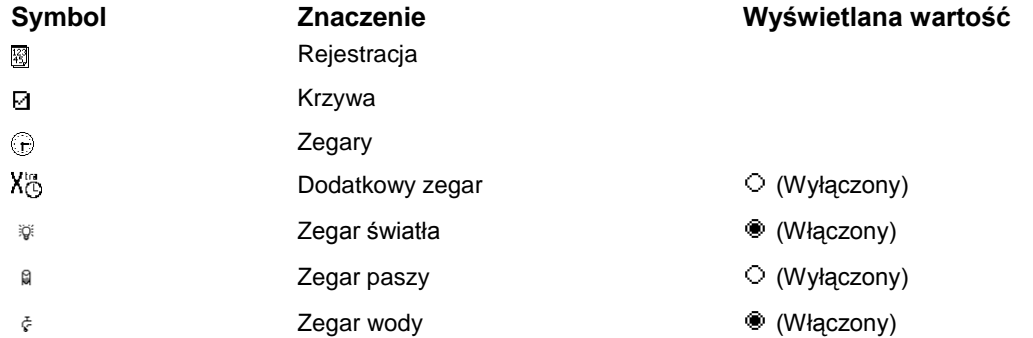

### **5. Zegary**

Regulator wyświetla cykle, które ustawiono już dla danego zegara: Aktualny czas wskazuje linia pionowa, dzięki czemu można zobaczyć, które cykle są obecnie przeprowadzane.

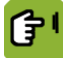

*Przegląd*  $\rightarrow$  a  $\rightarrow$   $\rightarrow$ 

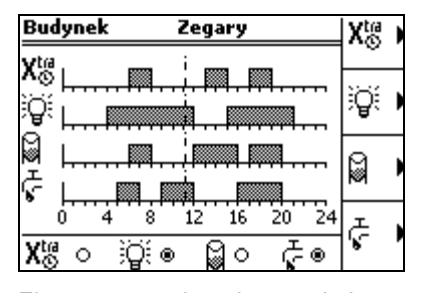

Ekran ten przedstawia przegląd wszystkich zegarów. Każdy zegar posiada własny wykres pokazujący czasy włączenia i wyłączenia. Aktualny stan ustawionych zegarów wyświetlony jest na dole ekranu (*Włączone* <sup>®</sup> lub *Wyłączone*  $\circ$ )

Na temat stosowanego tutaj zegara można uzyskać bardziej szczegółowe informacje. Na przykład: czasy włączania i wyłączania, poziom oświetlenia, dozowanie lub rejestracja paszy lub wody.

### **5.1 Zegar wody**

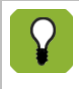

Zegar wody działa na tej samej zasadzie co zegar paszy. W tym rozdziale opisany został zegar wody, ale to samo dotyczy zegara paszy.

Również zrzuty ekranowe, które zostały wykonane dla zegara wody, odnoszą się do zegara paszy.

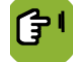

*Przegląd* →  $\binom{?}{\cdot}$ a →  $\binom{?}{\cdot}$  →  $\binom{?}{\cdot}$  + karta *Czasy* 

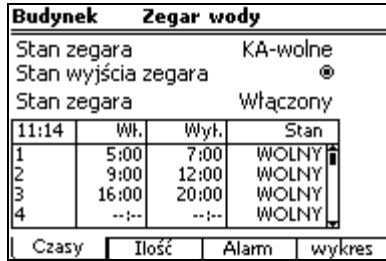

*Stan zegara*\* Odczyt aktualnego stanu zegara. Możliwe stany: *Blokada*, *Wolny*, *KA-wolne* lub *KA-blokada*. Regulator może ustawić stan na *KA-blokada*. Oznacza to, że karmidło jest zablokowane, ponieważ nie wprowadzono żadnych zwierząt. Należy najpierw wprowadzić zwierzęta.

*Stan wyjścia zegara* Odczyt aktualnego stanu wyjścia zegara – włączone (<sup>®</sup>) lub wyłączone (○).

*Stan zegara* Odczyt stanu zegara: *Włączony* lub *Wyłączony*.

Informacje na temat cykli i aktualnego stanu zegara można znaleźć w tabeli w karcie *Czasy*. Karta *wykres* przedstawia wykres ustawionych cykli zadawania wody.

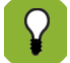

#### **Przerwanie ręczne**

Wybierz wymaganą opcję dla cyklu zadawania paszy w kolumnie stanu:

- *Blokada*: Cykl jest zablokowany: ten cykl nie zostanie włączony. Ilość, którą zamierzano podać podczas tego cyklu, nie zostanie zadana.
- *Wolny*: Sytuacja normalna. Zegar może włączyć ten cykl. Regulator zmienia stan na *GOTOWE*, jeżeli cykl przebiega w aktualnym dniu.

Regulator może ustawić stan na *KA-blokada*. Oznacza to, że karmidło jest zablokowane, ponieważ nie wprowadzono żadnych zwierząt. Należy najpierw wprowadzić zwierzęta. Stan zmieni się wtedy na *KA-wolne*.

#### **5.1.1 Ustawienie bloków czasowych zadawania wody**

#### **Ustawienie bloków czasowych**

Można wprowadzić stan dla każdego cyklu. Stan *WOLNY* oznacza, że regulator może przeprowadzić cykl. *BLOKADA* oznacza, że regulator pominie cykl.

Stan *GOTOWE* oznacza, że regulator zakończył przeprowadzanie cykli dla danego dnia.

Dla każdego budynku wprowadź bloki czasowe cykli zadawania paszy i stan zegara w karcie *Czasy*.

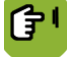

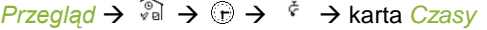

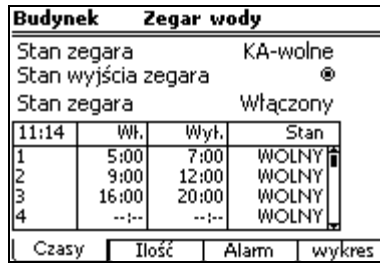

*Włączony* Ustawienie czasu, w którym musi otworzyć się zawór wody..

*Wył. (Czas trw.)* Ustawienie czasu wyłączenia lub okresu, po którym nastąpi zamknięcie zaworu wody.

*Stan*\* Ustawienie stanu dla danego cyklu:

- *WOLNY*: Regulator może przeprowadzić cykl.
- *ZABLOK.*: Regulator pominie cykl.

Jest to zależne od ustawień systemowych.

- *POMIŃ*: Regulator pominie kolejny cykl i ustawi stan tego cyklu na *WOLNY*. Ilość, którą zamierzano podać podczas tego cyklu, nie zostanie zadana.
- *1 RAZ*: Regulator przeprowadzi kolejny cykl, aby zadać dodatkową ilość. Stan tego cyklu zostanie ustawiony na *ZABLOK.*

Regulator ustawi stan na *GOTOWE*, kiedy tylko zakończy cykl dla danego dnia.

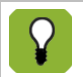

Cykle przebiegają w tej samej kolejności jak w tabeli. Cykl 2 ma miejsce zawsze po cyklu 1, cykl 3 po cyklu 2 itd. Zmiana dnia musi następować zawsze przed pierwszym cyklem i po ostatnim cyklu. Zostaje to sprawdzone po wprowadzeniu czasów.

#### **5.1.2 Ustawienie programu zegara wody**

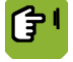

*Przegląd* → *S*al → G → <sup>F</sup> → karta *Ilość* 

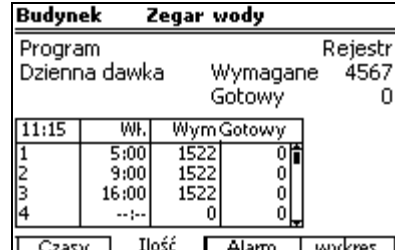

W karcie *Ilość* można wybrać następujące metody *Programu* dla zadawania wody:

*Program*\* Ustawienie typu programu:

- *Rejestr*: Nieograniczone zadawanie paszy i wody w okresie włączenia zegara.
- *Dawka*: Ograniczony system wstrzymuje zadawanie paszy i wody, jeżeli wymagana ilość została zadana w danym bloku czasowym. Jeżeli wymagana ilość nie została zadana podczas cyklu, może włączyć się alarm.

Dzienna ilość jest dzielona jednakowo przez liczbę cykli. W kolumnie *Wym* wyświetlono wymaganą ilość dla cyklu.

#### **Rozdzielanie wymaganych ilości wody w cyklach zadawania wody**

Ilość wody zadawanej w cyklu jest zawsze rejestrowana.

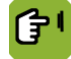

*Przegląd* →  $\widehat{S}$ a →  $\widehat{C}$  →  $\widehat{S}$  → karta *Ilość* 

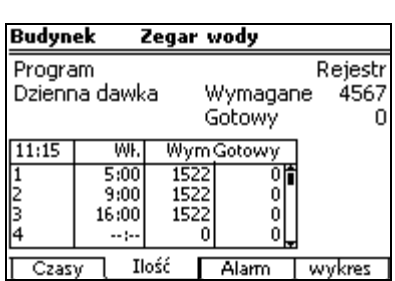

W karcie *Ilość* znajdują się informacje na temat wymaganej ilości dziennej, którą regulator oblicza z krzywej. Ilość ta jest równomiernie rozdzielana na poszczególne cykle stanu *WOLNY*, *POMIŃ* lub *ZABLOK.*

Jeżeli wybrano program *Dawka*, sposób rozdzielania można zmienić w kolumnie *Bio%* (biorytm). Dla danego cyklu należy wprowadzić różnicę w procentach. Suma wprowadzonych wartości procentowych biorytmu musi równać się zero.

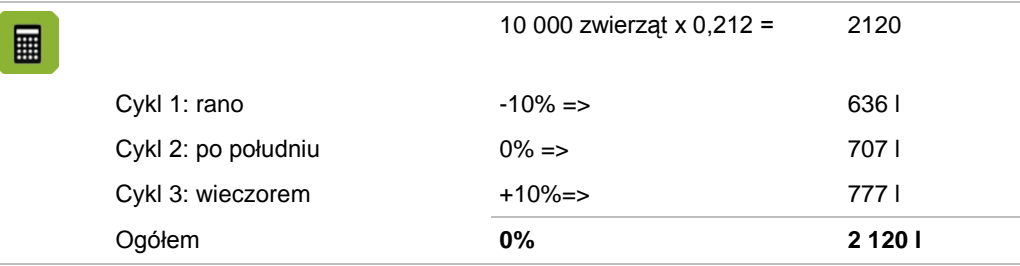

Wymaganą dzienną ilość i ilość już zadaną można sprawdzić w polach *Wymagane* i *Gotowe*, a także w tabeli, w kolumnie *Gotowe*.

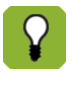

Jeżeli suma wartości procentowych biorytmu nie równa się 0%, wszystkie wartości procentowe zostaną ustawione na 0%. Sytuacja ta może mieć miejsce, jeżeli, na przykład, cykl zadawania wody nie jest już aktywny, kiedy osiągnięty zostanie dzień krzywej lub cykl zadawania wody jest zablokowany.

#### **5.1.3 Ustawienie alarmu wody**

Regulator może włączyć alarm, jeżeli ilość zarejestrowanej wody przekracza określone limity.

Alarmy ostrzegające o ilości wody są możliwe wyłącznie, jeżeli używany jest wodomierz. Należy określić to w ustawieniach systemowych.

Na koniec cyklu zadawania wody przeprowadzana jest kontrola, której celem jest dopilnowanie, aby zwierzęta otrzymały właściwą ilość wody.

Górne i dolne granice można ustawić w karcie *Alarm*. Jeżeli ilości wody wykraczają poza wprowadzone granice, regulator podejmie działanie wskazane przy opcji *Akcja*.

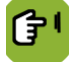

*Przegląd* →  $\widehat{A}$  →  $\widehat{B}$  →  $\widehat{B}$  →  $\widehat{B}$  → karta *Alarm* 

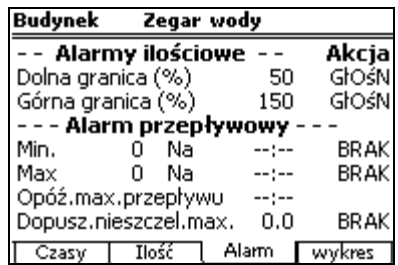

*Alarmy ilościowe* Ustawienie górnej i dolnej granicy ilości w procentach. Na koniec cyklu regulator sprawdza, czy dostarczono odpowiednią ilość wody. Jeżeli ilość wykracza poza wprowadzone limity, regulator podejmie wskazane działanie.

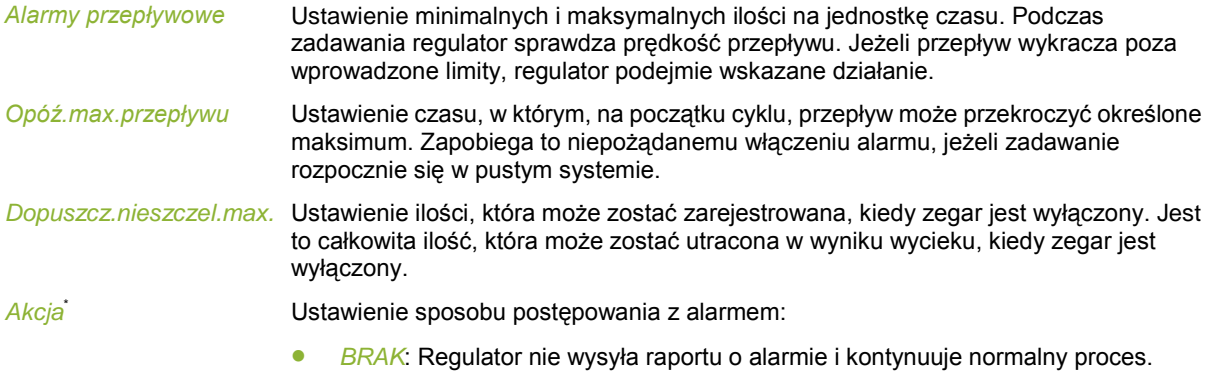

- *Głośny*: Regulator zatrzymuje proces i włącza głośny alarm.
- *CICHY*: Regulator włącza cichy alarm i kończy normalny proces.

#### **5.1.4 Łączenie bloków czasowych z innym zegarem**

Bloki czasowe mogą być łączone z innymi zegarem. Oznacza to, że bloki czasowe są wtedy zależne od innego zegara. Łączenie zegarów jest możliwe wyłącznie, jeżeli zostało to określone w ustawieniach systemowych.

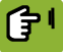

*Przegląd* →  $\circled{a}$  →  $\circled{b}$  →  $\circled{f}$  → karta *Połączenie* 

Połącz bloki czasowe do innego zegara w karcie *Połączenie*.

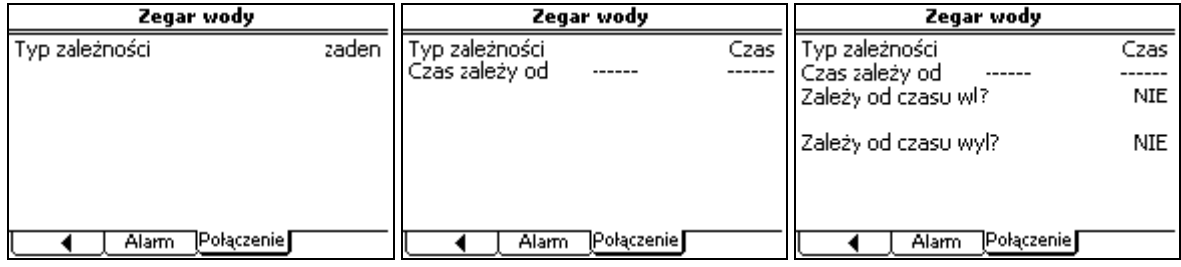

Ustawienia w karcie *Połączenie* różnią się w zależności od *Typu zależności*:

*Typ zależności*\* Ustawienie typu zależności:

- *Żaden*: Zegar nie jest połączony z innym zegarem. Należy wprowadzić bloki czasowe.
- *Identyczny*: Bloki czasowe zostają przejęte z zegara, z którym powiązany jest dany zegar.
- *Czas*: Bloki czasowe zostają przejęte z zegara, z którym powiązany jest dany zegar. Czasy zegara światła zostaną jednak zmienione na ustawienia zegara, z którym jest on powiązany.

*Czas zależy od* Ustawienie typu zegara i indeksu zegara przy użyciu przycisku + i –, z których muszą zostać przejęte czasy. *Zależy od czasu wł?* Ustawienie powiązania czasu włączenia z wprowadzonym zegarem. W przypadku wybrania opcji *NIE*, należy wprowadzić czas końcowy lub okres cyklu w karcie *Czasy*. *Różnica czasu*\* Ustawienie różnicy czasowej między blokami czasowymi a powiązanym zegarem. Jeżeli zegar musi włączyć się wcześniej, należy wprowadzić ujemny czas, np.

-00:10 minut. *Zależy od czasu wył?* Ustawienie powiązania czasu wyłączenia z wprowadzonym zegarem. W przypadku wybrania opcji *NIE*, należy wprowadzić czas końcowy lub okres cyklu w karcie *Czasy*.

*Różnica czasu*\* Ustawienie różnicy czasowej między tym zegarem a powiązanym zegarem. Jeżeli zegar powinien włączyć się później, należy wprowadzić dodatni czas, np. 00:30 minut.

### **5.2 Zegar światła**

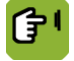

*Przegląd* →  $\widehat{S}$ a →  $\widehat{S}$  →  $\widehat{S}$  → karta *Czasy* 

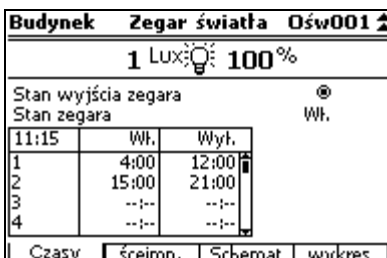

*Stan wyjścia zegara* Odczyt aktualnego stanu wyjścia zegara – włączone (<sup>)</sup> lub wyłączone (<sup>)</sup>.

*Stan zegara* Odczyt stanu zegara: *Włączony* lub *Wyłączony*.

Informacje na temat cykli i aktualnego stanu zegara można znaleźć w tabeli w karcie *Czasy*. Karta *wykres* przedstawia wykres ustawionych bloków czasowych.

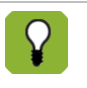

Cykle przebiegają w tej samej kolejności jak w tabeli. Cykl 2 ma miejsce zawsze po cyklu 1, cykl 3 po cyklu 2 itd. Zmiana dnia musi następować zawsze przed pierwszym cyklem i po ostatnim cyklu. Zostaje to sprawdzone po wprowadzeniu czasów.

#### **5.2.1 Ustawienie bloków czasowych oświetlenia**

Wprowadź bloki czasowe oświetlenia dla każdego budynku w karcie *Czasy*.

Wybierz wymagany zegar przy użyciu przycisków indeksowych  $($  $\blacktriangle,$  $\blacktriangledown)$ . Nazwa zegara, określona w ustawieniach systemowych, zostanie wyświetlona z prawym górnym rogu ekranu.

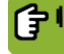

*Przegląd* →  $\binom{2}{3}$  →  $\binom{3}{2}$  →  $\binom{3}{4}$  → karta *Czasy* 

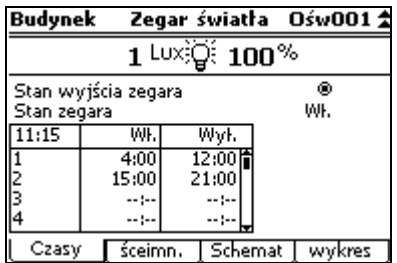

*Włączony* Ustawienie czasu, w którym musi włączyć się oświetlenie.

*Wył. (Czas trw.)* Ustawienie czasu wyłączenia lub okresu, po którym musi nastąpić wyłączenie oświetlenia. Jest to zależne od ustawień systemowych.

Jeżeli w ustawieniach systemowych wybrano oświetlenie przerywane, należy ustawić tutaj odpowiednie czasy. W przypadku oświetlenia przerywanego światła mogą być włączane na 15 minut, na przykład, na początku każdej godziny, a następnie wyłączane na kolejne 45 minut. *Wł* to czas włączenia oświetlenia przerywanego. *Czas trw.* to czas, w którym oświetlenie jest włączone w czasie powtórzeń. *Powt.* to czas, po którego upływie powtórzone zostanie włączenie oświetlenia. *Częst.* to liczba pór, w których w okresie 24 godzin włączone zostanie oświetlenie.

#### **5.2.2 Ustawienie regulacji światła**

Ustaw, w jaki sposób światła mają być stopniowo włączane i wyłączane, w karcie *Ściemn.*

**Korzystanie z pomiaru światła przy użyciu czujnika oświetlenia.**

Jeżeli w budynku zainstalowano czujnik oświetlenia, poziom światła można dostosować w formie natężenia światła (w luksach) zamiast w formie procentowej. Jest to szczególnie istotne, jeżeli naturalne światło dzienne ma dostęp do wnętrza budynku. Natężenie lamp może być dostosowane tak, aby dopasować się do naturalnego poziomu światła.

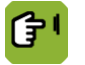

*Przegląd*  $\rightarrow$   $\mathbb{R}$   $\rightarrow$   $\mathbb{R}$   $\rightarrow$   $\mathbb{R}$   $\rightarrow$  karta *Ściemn.* 

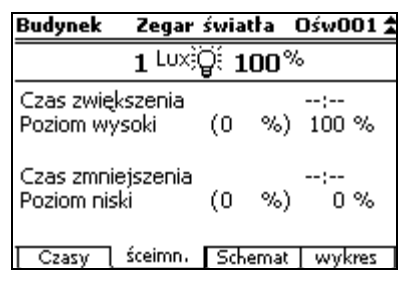

Ustaw, w jaki sposób światła mają być stopniowo włączane i wyłączane, w karcie *Ściemn.*

- *Czas zwiększenia* Ustawienie czasu, w którym oświetlenie przełącza się z niskiego poziomu (Wyłączone) do poziomu wysokiego (Włączone).
- *Poziom wysoki* Ustawienie maksymalnego natężenia oświetlenia. Natężenie można określić w procentach. Możliwa jest także regulacja na podstawie pomiaru światła w luksach.

*Czas zmniejszenia* Ustawienie czasu, w którym oświetlenie przełącza się z wysokiego poziomu (Włączone) do poziomu niskiego (Wyłączone).

*Poziom niski* Ustawienie minimalnego natężenia oświetlenia. Natężenie można określić w procentach. Możliwa jest także regulacja na podstawie pomiaru światła w luksach.

#### **5.2.3 Ustawienie bloków czasowych oświetlenia**

Bloki czasowe mogą być łączone z innymi zegarem. Oznacza to, że bloki czasowe są wtedy zależne od innego zegara. Łączenie zegarów jest możliwe wyłącznie, jeżeli zostało to określone w ustawieniach systemowych. Połącz bloki czasowe do innego zegara w karcie *Połączenie*.

*Przegląd* →  $\widehat{S}$  →  $\widehat{S}$  →  $\widehat{S}$  → karta *Połączenie* 

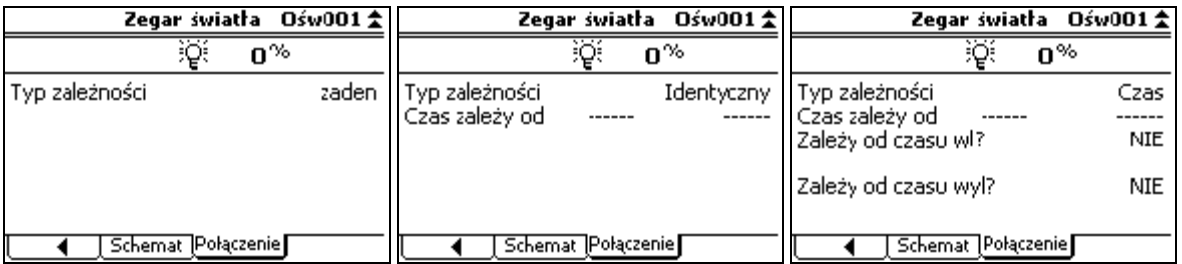

Ustawienia w karcie *Połączenie* różnią się w zależności od *Typu zależności*:

*Typ zależności*\* Ustawienie typu zależności:

- *Żaden*: Zegar nie jest połączony z innym zegarem. Należy wprowadzić bloki czasowe.
- *Identyczny*: Bloki czasowe zostają przejęte z zegara, z którym powiązany jest dany zegar.
- *Czas*: Bloki czasowe zostają przejęte z zegara, z którym powiązany jest dany zegar. Czasy zegara światła zostaną jednak zmienione na ustawienia zegara, z którym jest on powiązany.

*Czas zależy od* Ustawienie typu zegara i indeksu zegara przy użyciu przycisku + i –, z których muszą zostać przejęte czasy.

*Zależy od czasu wł?* Ustawienie powiązania czasu włączenia z wprowadzonym zegarem. W przypadku wybrania opcji *NIE*, należy wprowadzić czas końcowy lub okres cyklu w karcie *Czasy*.

*Różnica czasu*\* Ustawienie różnicy czasowej między blokami czasowymi a powiązanym zegarem. Jeżeli zegar musi włączyć się wcześniej, należy wprowadzić ujemny czas, np. -00:10 minut.

*Zależy od czasu wył?* Ustawienie powiązania czasu wyłączenia z wprowadzonym zegarem. W przypadku wybrania opcji *NIE*, należy wprowadzić czas końcowy lub okres cyklu w karcie *Czasy*.

*Różnica czasu*\* Ustawienie różnicy czasowej między tym zegarem a powiązanym zegarem. Jeżeli zegar powinien włączyć się później, należy wprowadzić dodatni czas, np. 00:30 minut.

#### **5.2.4 Wykorzystanie schematów świetlnych**

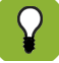

Schematy świetlne mogą być stosowane wyłącznie, jeżeli zostało to określone w ustawieniach systemowych.

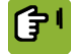

*Przegląd* →  $\widehat{A}$  →  $\widehat{B}$  →  $\widehat{B}$  → **karta** *Schemat* 

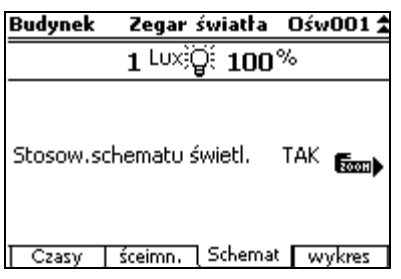

*Stosow.schematu świetl.* Ustawienie zastosowania schematu świetlnego.

Naciśnij przycisk przy opcji *ZOOM*, aby wprowadzić różne schematy świetlne.

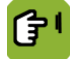

*Przegląd* →  $\oplus$  →  $\overline{N}$  → karta *Schemat* → ZOOM

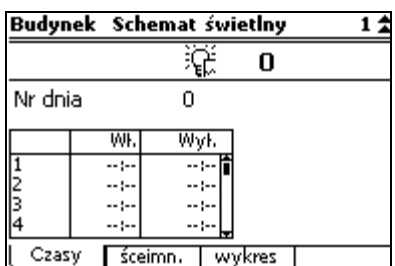

Sposób programowania schematu świetlnego:

- 1. Przejdź do karty *Czasy*.
- 2. Następnie przy użyciu przycisków indeksowych wprowadź liczbę schematów świetlnych, które mają zostać zaprogramowane. Można wprowadzić (maksymalnie) 20 schematów świetlnych.
- 3. Wprowadź *Dzień krzywej*. Schemat zostanie zastosowany od określonego dnia krzywej w przód. Jeżeli ustawiono schematy świetlne, zwykłe ustawienia czasu (które

zaprogramowano w karcie *Czasy* ustawień zegarów światła) są stosowane do pierwszego dnia, na który ustawiono schemat świetlny.

4. Wprowadź szczegółowe dane dotyczące schematu świetlnego w karcie *Czasy* i karcie *Ściemn.* Dane te wprowadź w sposób, który opisano w części *Czasy* ustawień zegarów światła.

### **5.3 Dodatkowy zegar**

Dodatkowy zegar może być również używany do włączania innych procesów niż zegar paszy, zegar wody czy zegary światła. Ustaw dodatkowy zegar przy użyciu następujących kart:

- "Czasy", aby wprowadzić bloki czasowe.
- "Wykres", aby wyświetlić wykres z ustawionymi czasami.

佇

 $Przeg$ *ląd*  $\rightarrow$  a  $\rightarrow$   $\rightarrow$   $\rightarrow$   $X_{\odot}$ 

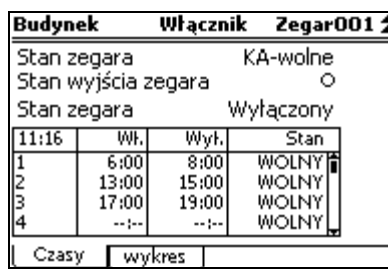

*Stan zegara*\* Odczyt aktualnego stanu zegara. Możliwe stany: *Blokada*, *Wolny*, *KA-wolne* lub *KA-blokada*. Regulator może ustawić stan na *KA-blokada*. Oznacza to, że karmidło jest zablokowane, ponieważ nie wprowadzono żadnych zwierząt. Należy najpierw wprowadzić zwierzęta.

*Stan wyjścia zegara* Odczyt aktualnego stanu wyjścia zegara – włączone (<sup>®</sup>) lub wyłączone (○).

*Stan zegara* Odczyt stanu zegara: *Włączony* lub *Wyłączony*.

kolumna *Wł.* Ustawienie wymaganego języka włączenia.

kolumna *Wył./ Czas trw.*\* Ustawienie czasu wyłączenia lub okresu. Jest to zależne od ustawień systemowych.

- kolumna *Stan*\* Ustawienie stanu dla danego cyklu:
	- *WOLNY*: Regulator może przeprowadzić cykl.
	- *ZABLOK.*: Regulator pominie cykl.
	- *1 RAZ*: Okres zostanie przeprowadzony jednorazowo przy następnej okazji, kiedy osiągnięty zostanie czas włączenia okresu. Potem regulator ustawi stan na *ZABLOK.*
	- *POMIŃ*: Okres zostanie pominięty następnym razem. Potem regulator ustawi stan na *WOLNY*

Regulator ustawi stan na *GOTOWE*, kiedy zakończy cykl dla danego dnia.

### **6. Zarządzanie zwierzętami**

Pod pojęciem zarządzania zwierzętami rozumiane są wszystkie czynności, w wyniku których następuje zmiana liczby zwierząt:

- Wprowadzanie zwierząt Jeżeli używana jest krzywa, regulator ustawi na jej podstawie mikroklimat. Wprowadzając nowe zwierzęta należy określić, od którego dnia krzywej ma być regulowany mikroklimat.
- Rejestrowanie strat Regulacje zależne od liczby zwierząt zostaną dostosowane.
- Dostarczanie zwierząt

Kiedy zwierzęta opuszczają budynek, układy regulacji zostają odpowiednio dostosowane. Po dostarczeniu wszystkich zwierząt regulator przełącza się na ustawienia dla pustego budynku.

### **6.1 Ogólne dane dotyczące zarządzania zwierzętami**

Ekran *Przegląd* przedstawia liczbę zwierząt obecnych w budynku. Wyświetl ekran *Dane zwierząt* w następujący sposób:

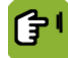

 $Przeglad \rightarrow$  a  $\rightarrow$  a

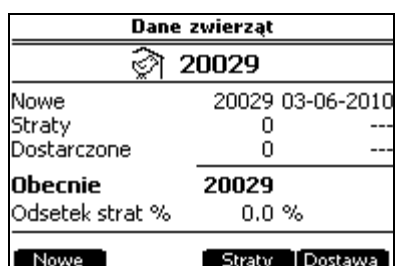

Na ekranie *Dane zwierząt* wyświetlone są łączne liczby wprowadzonych i dostarczonych zwierząt oraz straty. Po każdej liczbie pokazana jest data ostatniej zmiany. Regulator oblicza wyświetlane dane w następujący sposób:

*Obecnie* = Wprowadzone – Dostarczone – Straty *Odsetek strat* = (Łączna liczba strat / *Wprowadzone*) × 100

Po dostawie zwierząt regulator wyświetla dane dotyczące dostarczonej partii. Te (stare) dane pozostają dostępne aż do czasu wprowadzenia nowej partii zwierząt.

### **6.2 Wprowadzanie zwierząt**

Zwierzęta należy wprowadzać natychmiast po ich wejściu do budynku. Jeżeli regulacja odbywa się na podstawie krzywej, regulator użyje ustawień z krzywej. Jeżeli nie, należy wprowadzić te ustawienia ręcznie.

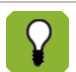

囲

Jeżeli w budynku nie ma zwierząt, regulator ustawi ten numer na 0. Dane dotyczące regulacji i rejestracji nie zostaną zapisane. Dane te należy zapisać, jeżeli będą one potrzebne w przyszłości.

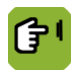

*Przegląd*  $\rightarrow$   $\widehat{A}$   $\rightarrow$   $\widehat{B}$   $\rightarrow$  *Nowe* 

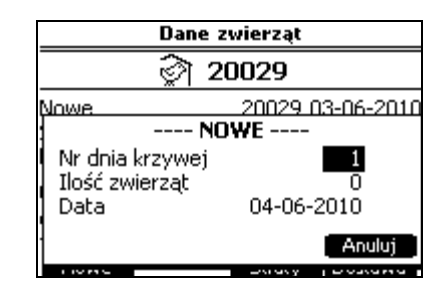

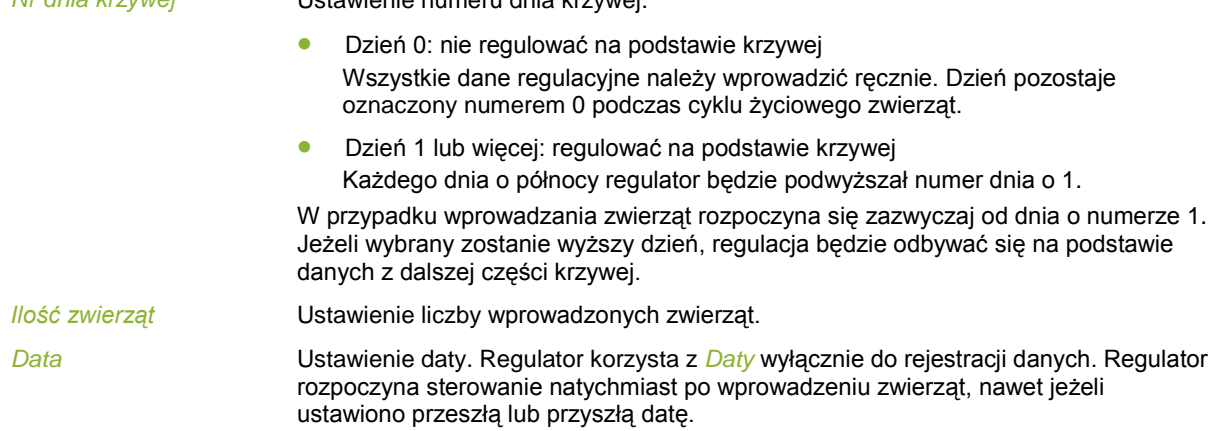

### **6.3 Straty zwierząt**

Po pojęciem strat rozumiane są padłe lub chore zwierzęta, które usunięto z budynku. Ponieważ zmniejsza się wtedy liczba zwierząt, konieczne jest dostosowanie poszczególnych układów regulacji. Można to zrobić na różne sposoby:

- W przypadku regulacji ręcznej (dzień 0) należy wprowadzić ręcznie nowe ustawienia.
- Jeżeli regulacja odbywa się na podstawie krzywej (dzień 1 lub więcej) regulator automatycznie dostosuje ustawienia.

Rejestracja strat zwierząt odbywa się w następujący sposób:

*Nr dnia krzywej* Ustawienie numeru dnia krzywej:

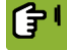

*Przegląd* →  $\frac{2}{3}$  →  $\frac{2}{3}$  → *Straty* 

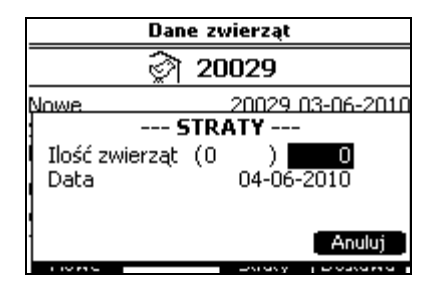

*Liczba zwierząt* Ustawienie liczby usuniętych zwierząt. Odczyt liczby obecnych zwierząt zostanie podana w nawiasie.

*Data* Odczyt aktualnej daty.

### **6.4 Dostarczanie zwierząt**

Kiedy zwierzęta są dostarczane, oznacza to, że opuszczają one budynek. W regulatorze można odpisać te zwierzęta Możliwe jest także dostarczanie części zwierząt.

Po dostarczeniu wszystkich zwierząt regulator ustawi numer dnia na 0 i przełączy się na regulację według ustawień dla pustego budynku strona [66](#page-69-0). Wszystkie wyrównania są ustawione na 0.

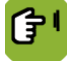

*Przegląd* → *Q* → *Q* → *Dostawa* 

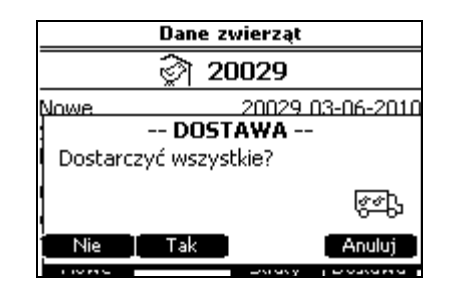

Sposób programowania danych dostawy:

- 1. Wybierz menu *Dane zwierząt* (  $\widehat{\mathscr{D}}$  ).
- 2. Naciśnij przycisk *Dostawa.*
- 3. Dostępne są dwie opcje:

*Dostawa wszystkich zwierząt*. Aby dostarczyć wszystkie zwierzęta z budynku w tym samym czasie:

1. Naciśnij przycisk przy opcji *TAK.*

2. Naciśnij przycisk przy opcji *OK*, aby zatwierdzić dostawę.

- *Dostawa części zwierząt*. Aby dostarczyć część zwierząt z budynku:
- 3. Naciśnij przycisk przy opcji *NIE.*
- 4. Należy wprowadzić liczbę zwierząt przeznaczonych do dostawy, a następnie nacisnąć przycisk Enter.
- 5. Naciśnij przycisk przy opcji *OK*, aby zatwierdzić dostawę.

### **7. Zaawansowane ustawienia klimatyzacji**

W tym rozdziale objaśniono zaawansowane ustawienia regulatora.

### **7.1 Wywoływanie i wprowadzanie ustawień regulacji**

Po wybraniu opcji menu dla poszczególnych danych regulator wyświetla kilka kart z kodami. Niektóre karty odnoszą się do układu regulacji, inne do wpływu czynników zewnętrznych.

W tym podrozdziale objaśniono strukturę układów regulacji. Ekran danego układu regulacji najlepiej jest czytać z góry na dół. Dzięki temu widać wyraźnie, w jaki sposób regulator obliczył aktualną wartość regulowaną.

Regulator wyświetla zazwyczaj następujące dane:

- Norma lub wartość zadana. Wartość zadana to wartość obliczana zazwyczaj przez regulator na podstawie krzywej lub ustawienia w tabeli kombi.
- Wyrównanie lub korekta krzywej

Wyrównanie to różnica między wartością zadaną a wymaganą wartością regulowaną. W przypadku zmiany wartości regulowanej regulator automatycznie obliczy wyrównanie. Regulator dodaje wyrównanie do wartości zadanej.

Wyrównanie jest zachowywane. Można je wyzerować w trybie edycji. W przypadku użycia krzywej wyrównanie można zresetować, ustawiając numer dnia na 0.

• Łączne wpływy. Patrz również: Wywoływanie zestawień Zarządzanie i monitorowanie stron[a 32.](#page-35-0) Czynniki zewnętrzne to m.in. temperatura, wilgotność względna, wiatr i ciśnienie. Ta ogólna wartość jest również dodawana do wartości zadanej lub od niej odejmowana.

• Aktualna wartość lub wartość regulowana. Regulator używa wartości regulowanej do sterowania systemem klimatyzacji.

Wybierz wymaganą wartość regulowaną na potrzeby mikroklimatu w danej części na podstawie własnej oceny.

Wartość z wyrównaniem zapisana jest na ekranach Przegląd tłustym drukiem.

### **7.2 Ręczna zmiana aktualnych wartości**

Niekiedy konieczne jest ręczne ustawienie wartości obliczanych przez komputer. Należy wtedy po prostu zmienić wartości regulacji w ustawieniach. Komputer oblicza różnicę (wyrównanie) w porównaniu z wartością zadaną. Następujące informacje dotyczą sytuacji po ręcznej zmianie ustawień:

- Wartość zadana pozostaje niezmieniona.
- Regulator steruje przy użyciu recznie ustawionych wartości (wartość zadana + wyrównanie).
- Różnica jest zachowywana.
- Wartość z wyrównaniem zapisana jest na ekranie Przegląd tłustym drukiem.
- Wyrównanie krzywej wyświetlane jest na ekranie sekcyjnym jako "korekta krzywej", "wyrównanie" lub umieszczane jest w nawiasie ().
- Różnica może zostać zresetowana do wartości 0,0 w trybie edycji na ekranie Ustawienia.
- <span id="page-35-0"></span>• W przypadku użycia krzywej, wyrównanie zostanie zresetowane, jeżeli numer dnia ustawi się na 0, a wszystkie zwierzęta zostaną dostarczone.

### **7.3 Wywoływanie zestawień Zarządzanie i monitorowanie**

Regulator wyświetla określone dane historyczne w kartach *Z&M*. Zestawienia są codziennie aktualizowane, a najnowsze dane ukazują się na samej górze.
### **7.4 Ustawienia wpływów**

Aby regulacja mikroklimatu była bardziej precyzyjna, można uwzględniać wpływ na temperaturę w budynku takich czynników, jak temperatura na zewnątrz, wilgotność i wiatr. Wpływy są zwykle pokazane na osobnej karcie *wpływ*.

Uwzględnienie wpływów pozwala na bardziej precyzyjne sterowanie mikroklimatem. Jednak również wtedy, kiedy wpływy nie są brane pod uwagę, regulator zapewni właściwą regulację mikroklimatu.

Użytkownik może określić, które wpływy mają być uwzględniane. Regulator nie wyświetli odpowiednich ustawień, jeżeli dany wpływ nie został uwzględniony. Regulator zawsze pokazuje obliczony aktualny wpływ na podstawie ustawień dokonanych w zakresie maksymalnych i aktualnie zmierzonych wartości. Patrz Precyzjna regulacja przy użyciu wpływów strona [47.](#page-50-0)

### **7.5 Ustawienia temperatury**

Opcji dostępnych na ekranie *Temperatura* można użyć do regulacji urządzeń chłodzących i grzewczych oraz do określenia ustawień temperatury na potrzeby wentylacji.

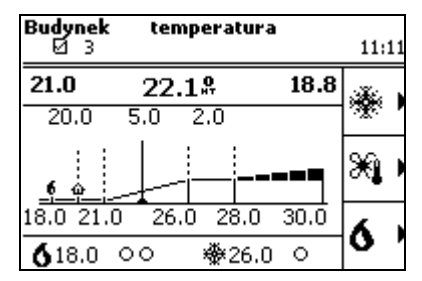

Patrz: Ogrzewanie strona [7](#page-10-0) i Chłodzenie strona [7.](#page-10-1)

#### **7.5.1 Chłodzenie**

Typ chłodzenia został określony przez instalatora.

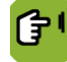

*Przegląd* →  $\hat{\downarrow}$  → <sup>※</sup> → karta *Nastawy* 

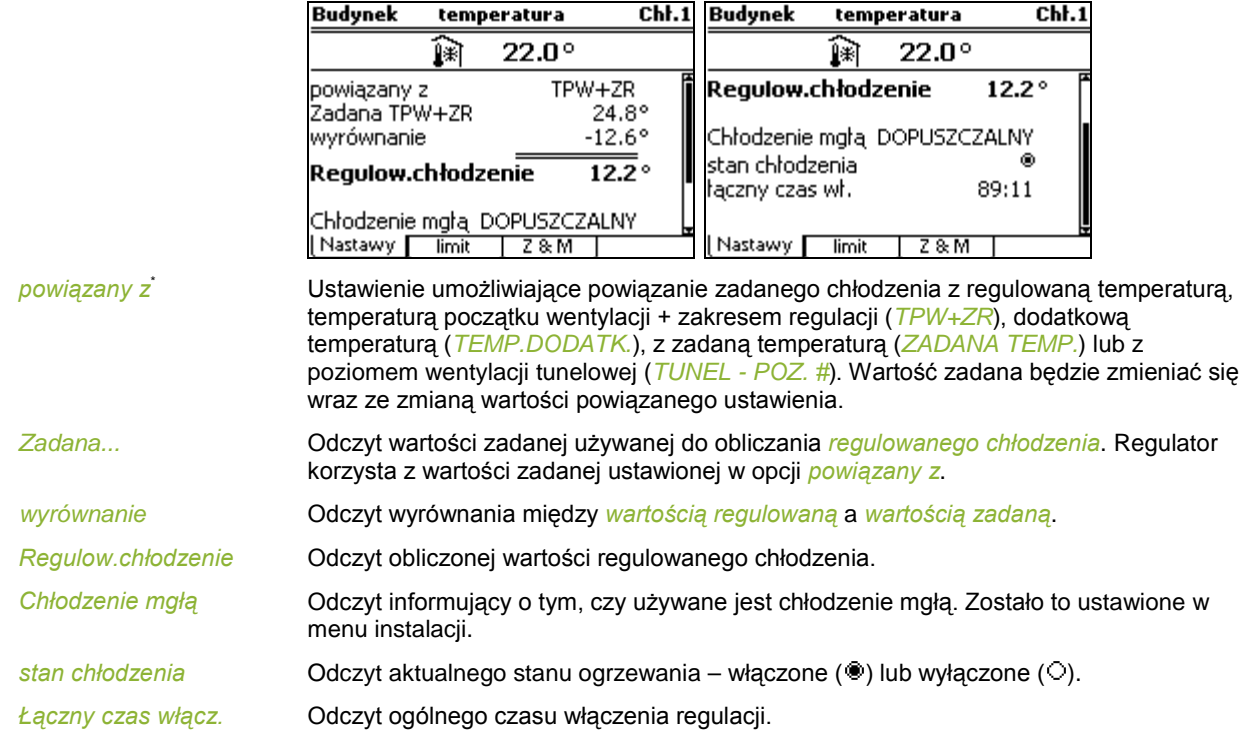

Chłodzenie mgłą może zwiększyć wilgotność względną w budynku. Aby upewnić się, że wilgotność względna nie będzie nadmierna, określ *Max.WW-chłodzenie mgłą*. Jeżeli wilgotność względna w budynku przekroczy wartość zadaną, włącza się chłodzenie.

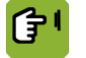

*Przegląd* →  $\hat{I}$  → <sup>※</sup> → karta *limit* 

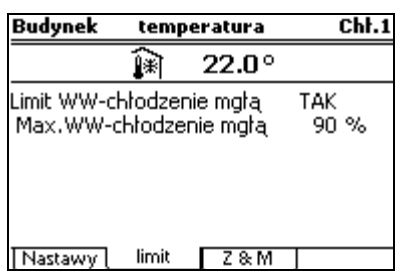

*Limit WW-chłodzenie mgłą*

Ustawienie określające, czy regulator ma wyłączyć chłodzenie, kiedy wilgotność względna w budynku jest zbyt duża.

*Max.WW-chłodzenie mgłą*

Ustawienie wilgotności względnej, powyżej której należy wyłączyć chłodzenie.

Regulator wyświetla określone dane historyczne w kartach *Z&M* (Zarządzanie i monitorowanie). Zestawienia są codziennie aktualizowane, a najnowsze dane ukazują się na samej górze.

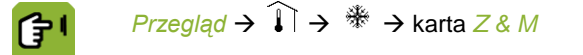

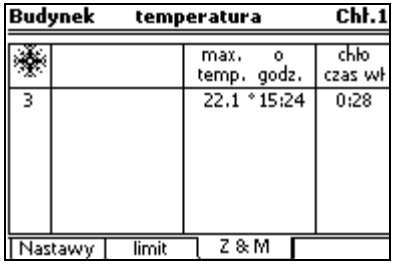

*max. temp.* Odczyt zmierzonej temperatury maksymalnej. *o godz.* Odczyt czasu, w którym osiągnięta została temperatura maksymalna. *chło czas wł* Odczyt czasu włączenia chłodzenia.

#### **7.5.2 Ustawienia temperatury wentylacji**

侼

Od tych ustawień temperatury zależny jest start i koniec zakresu regulacji.

#### $Prz$ egląd  $\rightarrow$   $\mathbb{\hat{A}}$   $\rightarrow$   $\mathbb{\hat{B}}$   $\rightarrow$  karta *Nastawy*

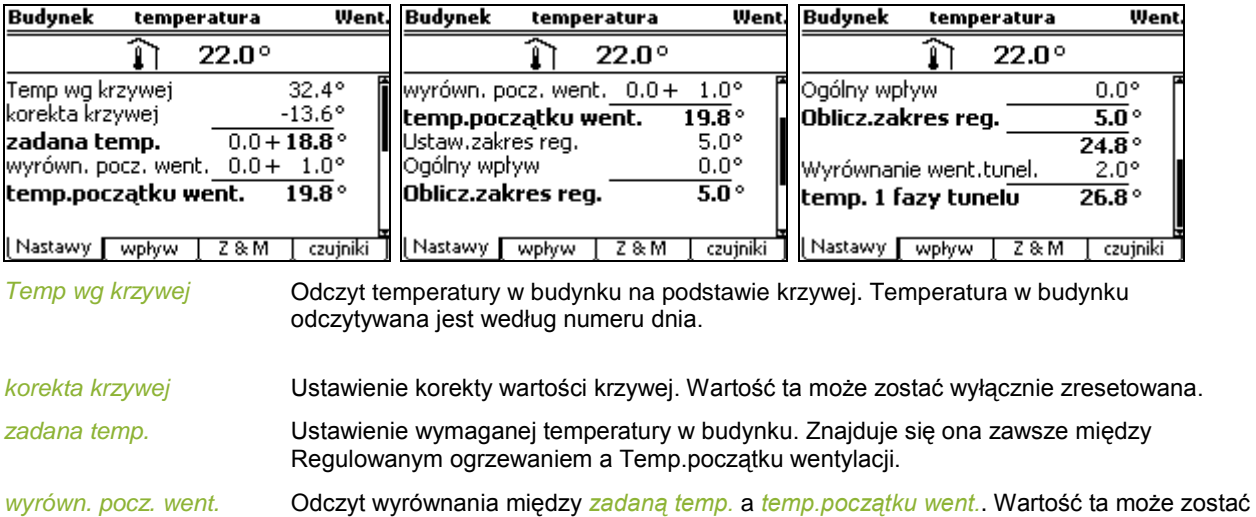

wyłącznie zresetowana.

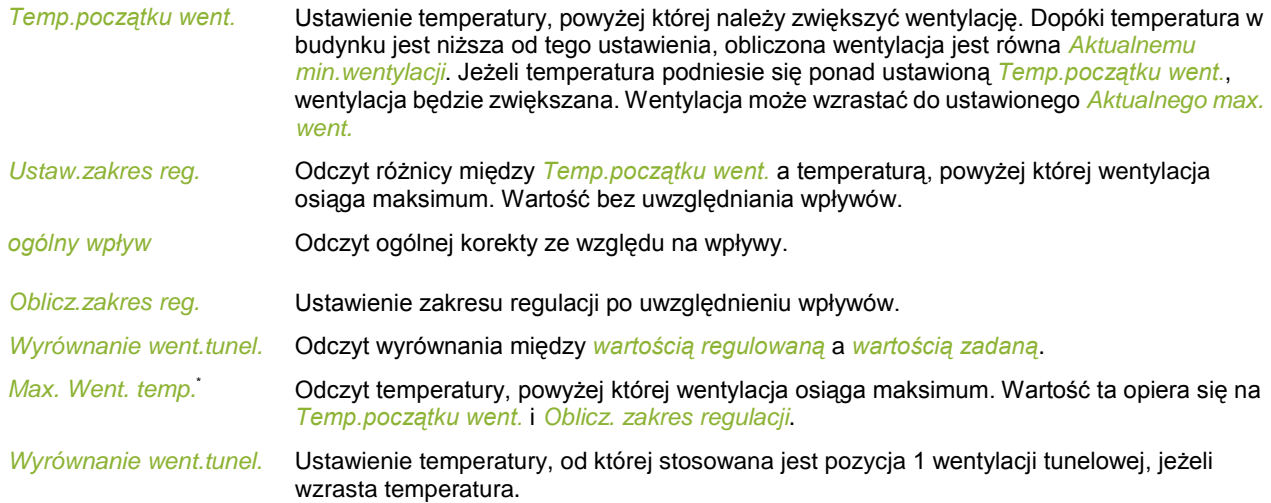

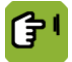

# *Przegląd* →  $\hat{\mathbf{I}}$  →  $\mathbb{X}$  → karta *wpływ*

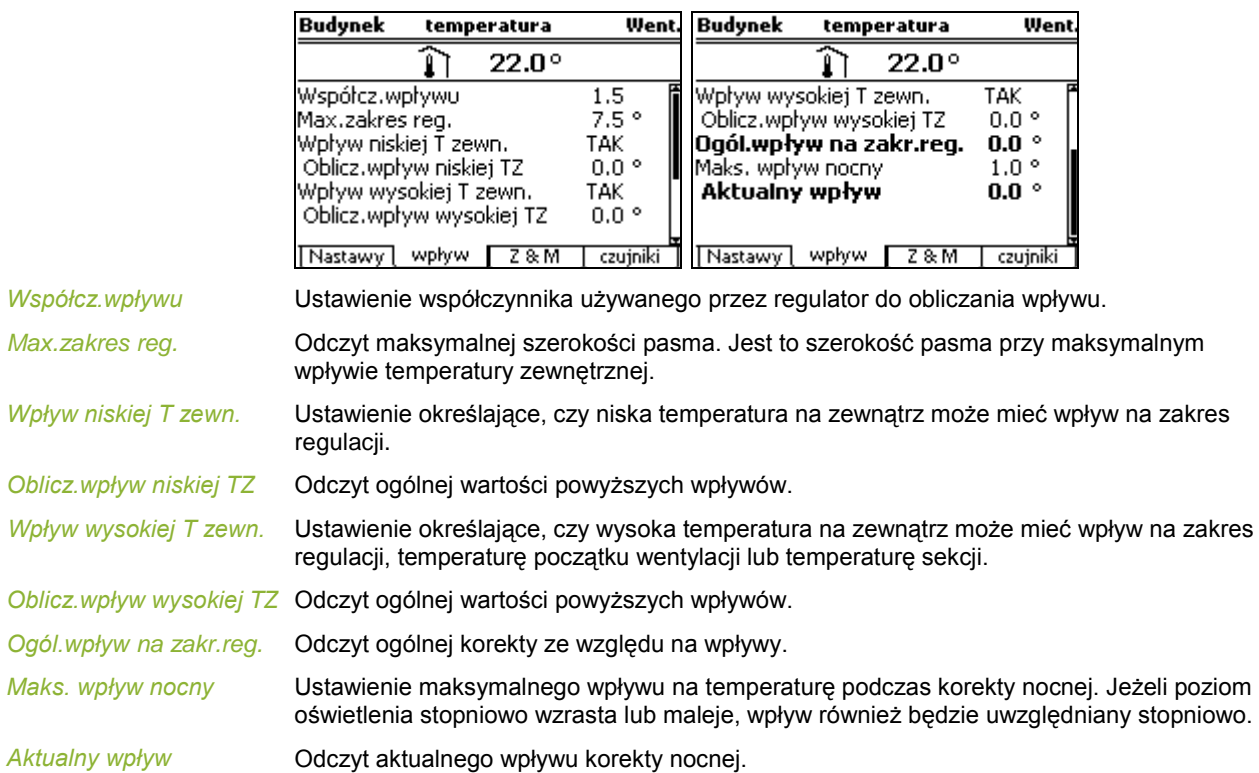

Regulator wyświetla określone dane historyczne w kartach *Z&M* (Zarządzanie i monitorowanie). Zestawienia są codziennie aktualizowane, a najnowsze dane ukazują się na samej górze.

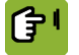

 $Prz$ eglad  $\rightarrow$   $\mathbb{R}$   $\rightarrow$   $\mathbb{R}$   $\rightarrow$  karta *Z & M* 

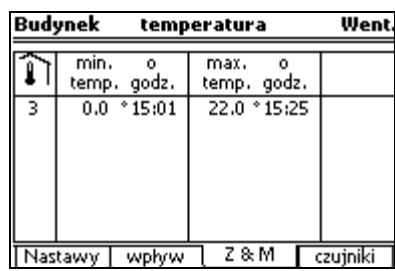

*min./max. temp.* Odczyt zmierzonej temperatury minimalnej i maksymalnej.

*o godz.* Odczyt czasów, w których osiągnięte zostało minimum i maksimum.

### *Przegląd* →  $\hat{\downarrow}$  →  $\mathbb{X}$  → karta *czujniki*

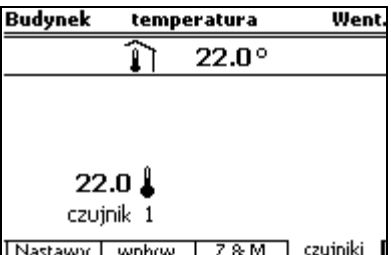

Odczyt aktualnej temperatury poszczególnych czujników.

#### **7.5.3 Ogrzewanie**

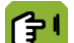

 $Przeglad \rightarrow \hat{\mathbf{l}} \rightarrow \hat{\mathbf{0}} \rightarrow k$ arta *Nastawy* 

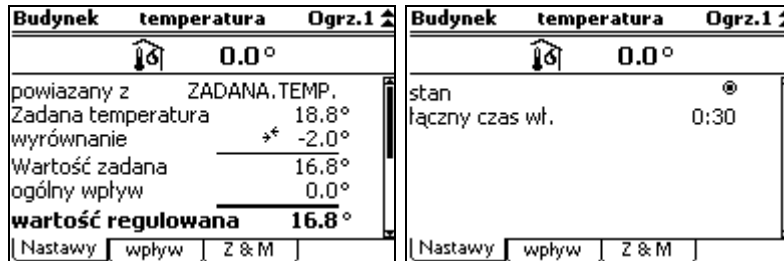

*powiązany z*\* Ustawienie służące do powiązania regulacji ogrzewania: Dostępne są następujące opcje:

- *ZADANA TEMP.* Używa się jej zazwyczaj w przypadku standardowej regulacji ogrzewania. Wartość regulowanego ogrzewania zmienia się wtedy automatycznie wraz ze zmianą temperatury w budynku, również jeżeli jest ona powiązana z krzywą.
- *DODAT.TEMP.* Ustawienie to używane jest do regulacji ogrzewania na podstawie jej własnej wartości zadanej, m.in. w przypadku ogrzewania podłogowego. *DODAT.TEMP.* można ustawić również przy użyciu krzywej.
- *OGRZEWANIE 1*. Ustawienie to możliwe jest wyłącznie, jeżeli stosuje się kilka urządzeń grzewczych. Z pierwszym urządzeniem można połączyć kolejne urządzenia grzewcze. Ustawia się wtedy wyłącznie regulowaną wartość dla pierwszej jednostki. Ustawienie to może być wykorzystywane do regulacji dwupoziomowej.
- *BRAK*. Ustawienie to używane jest do sterowania niezależną regulacją ogrzewania.

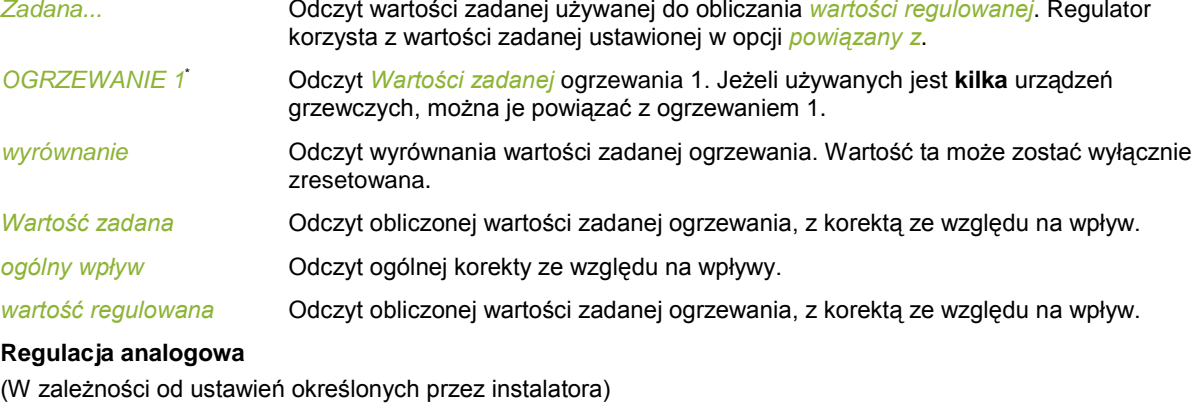

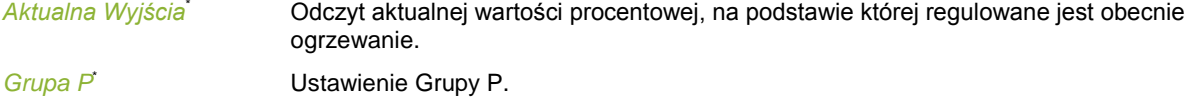

*Min. ustawienie*\* Ustawienie minimalnej pozycji wlotów powietrza.

#### **Regulacja przekaźnikowa**

(W zależności od ustawień określonych przez instalatora)

*Stan* **Odczyt aktualnego stanu ogrzewania – włączone (<sup>®</sup>) lub wyłączone (** $\circ$ **).** 

*Łączny czas włącz.* Odczyt ogólnego czasu włączenia regulacji.

G"

### $Przeglqd \rightarrow \hat{\mathbf{l}} \rightarrow \hat{\mathbf{0}} \rightarrow k$ arta *wpływ*

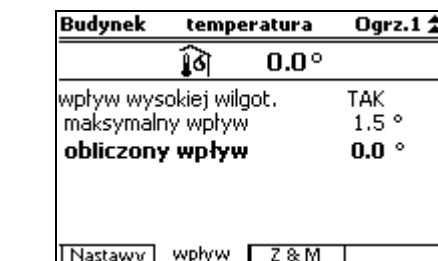

*wpływ wysokiej wilgot.* Ustawienie określające, czy wilgotność względna (WW) może mieć wpływ na *Wartość zadaną*. i Wpływy wilgotności względnej stron[a 57.](#page-60-0)

*maksymalny wpływ* Odczyt maksymalnego wpływu.

*obliczony wpływ* Odczyt obliczonego wpływu wartości zadanej ogrzewania.

Regulator wyświetla określone dane historyczne w kartach *Z&M* (Zarządzanie i monitorowanie). Zestawienia są codziennie aktualizowane, a najnowsze dane ukazują się na samej górze.

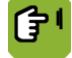

### $Przeglqd \rightarrow \hat{\mathbf{l}} \rightarrow \hat{\mathbf{0}} \rightarrow k$ arta  $Z & M$

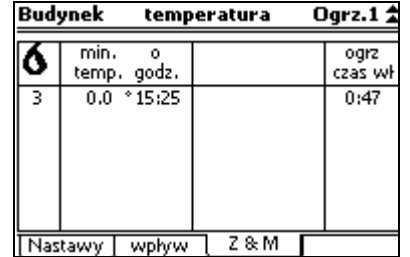

*min. temp.* Odczyt zmierzonej temperatury minimalnej.

*o godz.* Odczyt czasu, w którym osiągnięta została temperatura maksymalna.

*ogrz czas wł* Odczyt czasu włączenia ogrzewania.

### **7.6 Ustawienia wentylacji**

Aktualny poziom wentylacji określany jest za pomocą ustawień minimalnej i maksymalnej wentylacji, aktualnej temperatury w danej części budynku i zakresu regulacji.

Użytkownik nie może bezpośrednio zmienić aktualnego poziomu wentylacji, ale może wpłynąć na ten poziom, dostosowując minimalny i maksymalny poziom wentylacji:

- Jeżeli, na przykład, w budynku jest zbyt mało świeżego powietrza, można zwiększyć *minimalny poziom wentylacji*.
- Zwiększenie *maksymalnego poziomu wentylacji* spowoduje, że przy wyższych temperaturach wentylacja będzie dalej wzrastać.

Regulator pokazuje zawsze aktualne dane, w których uwzględnione są wszystkie wyrównania i wpływy. W przypadku regulacji na podstawie krzywej minimalny poziom wentylacji nie może być nigdy mniejszy od obliczonej wartości zadanej.

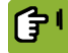

*Przegląd*  $\rightarrow \mathbb{X}$ .

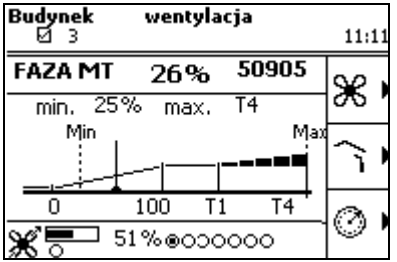

#### **7.6.1 Wyciąg**

Ustawienie minimalnego i maksymalnego poziomu wentylacji.

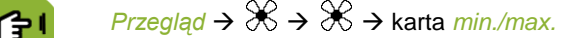

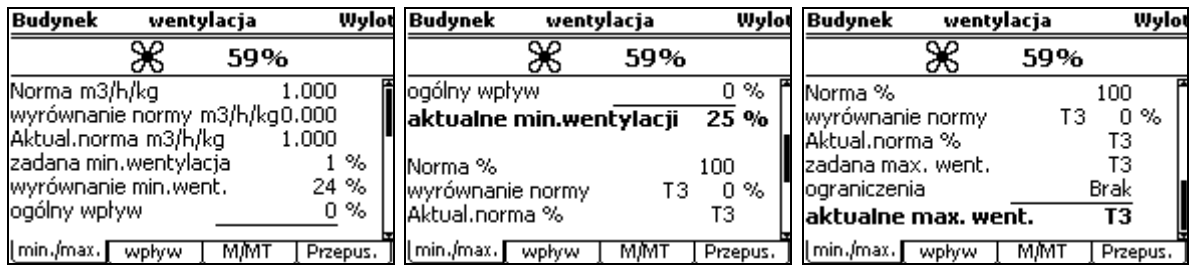

ta może zostać wyłącznie zresetowana.

*Norma* Odczyt *Normy min.wentylacji* z krzywej. Jeżeli krzywa nie jest używana, *Zadaną min.wentylację* można określić ręcznie. Regulator oblicza wtedy *Zadaną min.wentylację* na podstawie ręcznie wprowadzonej *Normy aktual.* Regulator pokazuje normę jako *m3/h/szt. lub* jako wartość procentową (w zależności od ustawień systemowych). Patrz: Ustawienia minimalnego i maksymalnego poziomu wentylacji strona [63.](#page-66-0)

> Jeżeli regulator steruje na podstawie liczby zwierząt, automatycznie dostosuje on minimalną wentylację. Jeżeli regulator steruje przy użyciu stałej wartości procentowej, użytkownik musi zmienić tę wartość w przypadku usunięcia zwierząt (w przypadku strat lub dostaw). Zaniedbanie tego może spowodować wystąpienie nadmiernej wentylacji, a w efekcie prowadzić do wyższych kosztów.

*wyrównanie normy* Odczyt różnicy między obliczoną *Normą min.wentylacji* z krzywej a *Normą aktual.* jest pokazana tutaj (jeżeli używana jest krzywa).

*wyrównanie min.went.* Odczyt wyrównania między *Zadaną min.wentylacją* a *Aktualnym min.wentylacji*. Wartość

*zadana min.wentylacja* Odczyt obliczonej wartości zadanej dla minimalnej pozycji wentylacji, z korektą ze względu na wpływy.

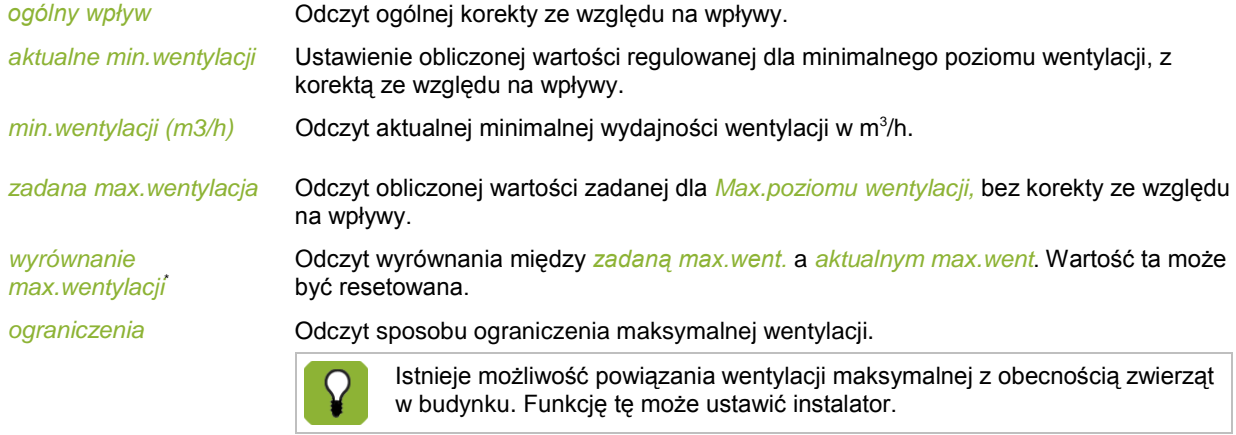

*aktualne max.went.* Ustawienie obliczonej wartości regulowanej dla maksymalnego poziomu wentylacji.

 $\overline{ }$ 

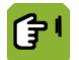

*Przegląd* →  $\mathcal{X}$  →  $\mathcal{X}$  → karta *wpływ* 

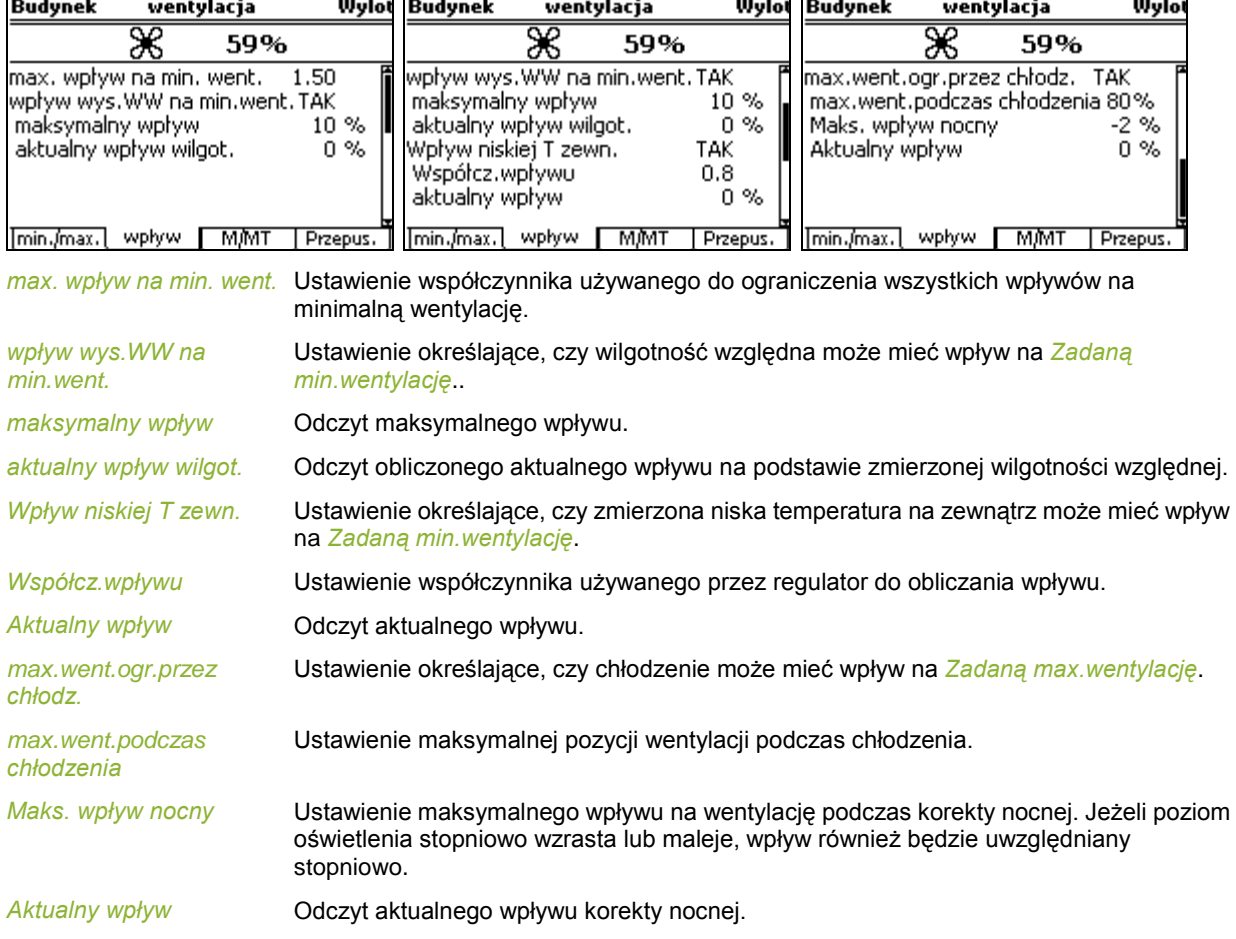

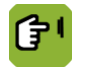

# *Przegląd* →  $\mathcal{X}$  →  $\mathcal{X}$  → karta *M/MT*

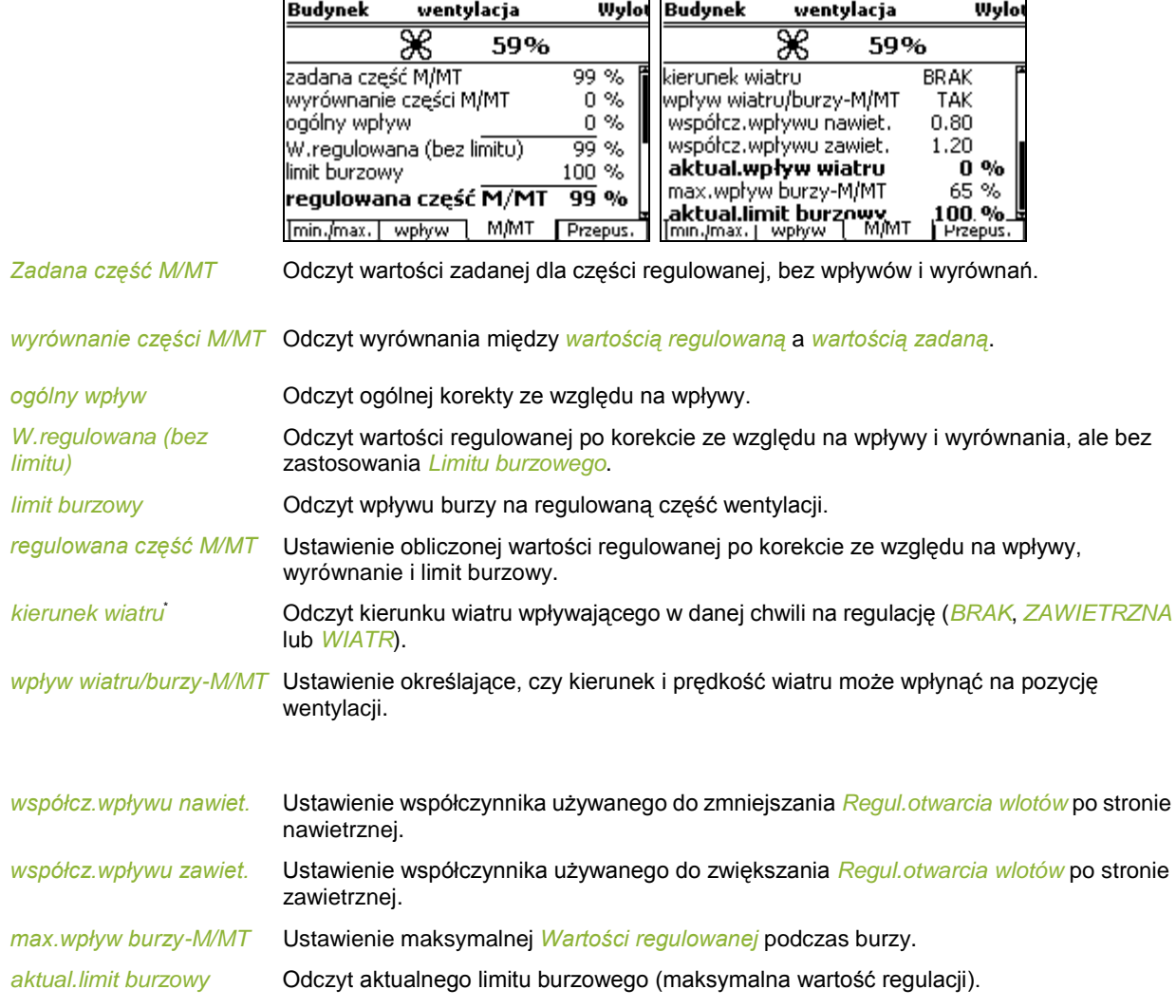

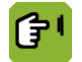

# *Przegląd* →  $\mathcal{X}$  →  $\mathcal{X}$  → karta *Przepus.*

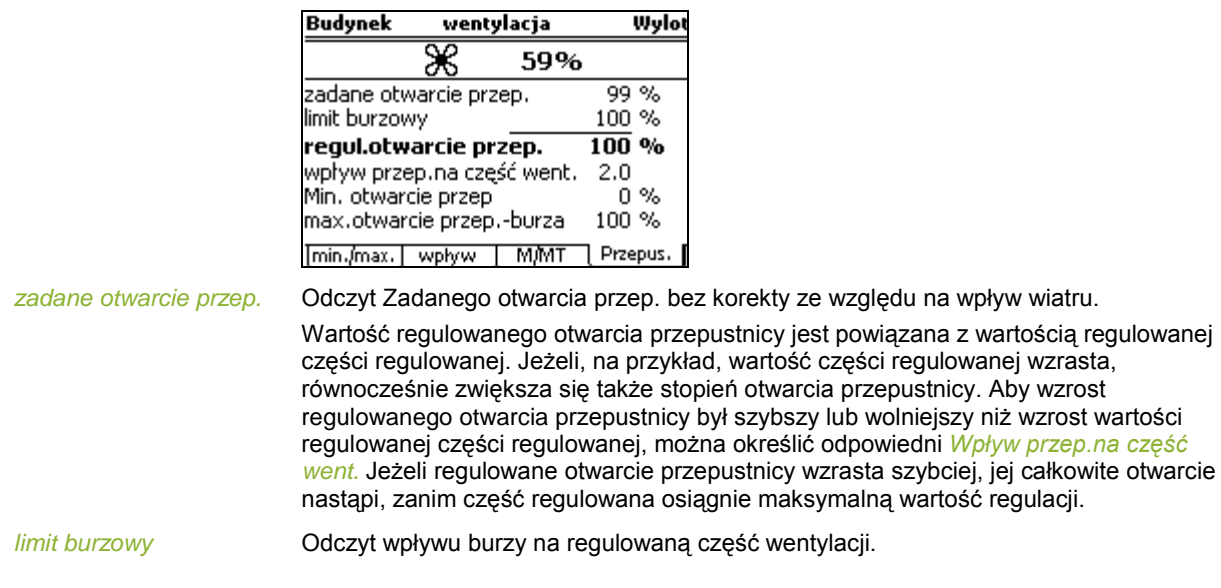

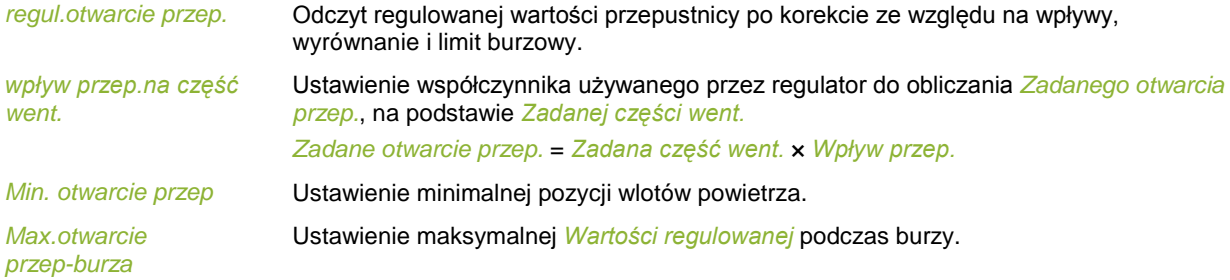

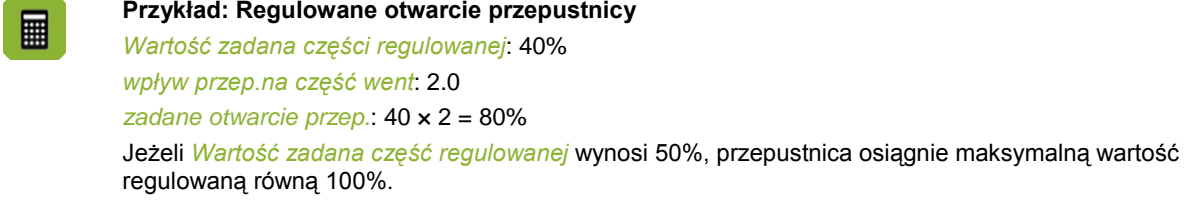

## **7.6.2 Wloty**

Regulator określa pozycje wlotów na podstawie tabeli kombi. Ciśnienie powietrza i wiatr mogą mieć wpływ na te pozycje. Regulator może również korygować różnice temperaturowe między lewą a prawą stroną, a także między przodem a tyłem budynku.

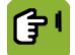

*Przegląd* →  $\mathcal{X}$  →  $\widehat{\mathcal{A}}$  → karta *Wlot* 

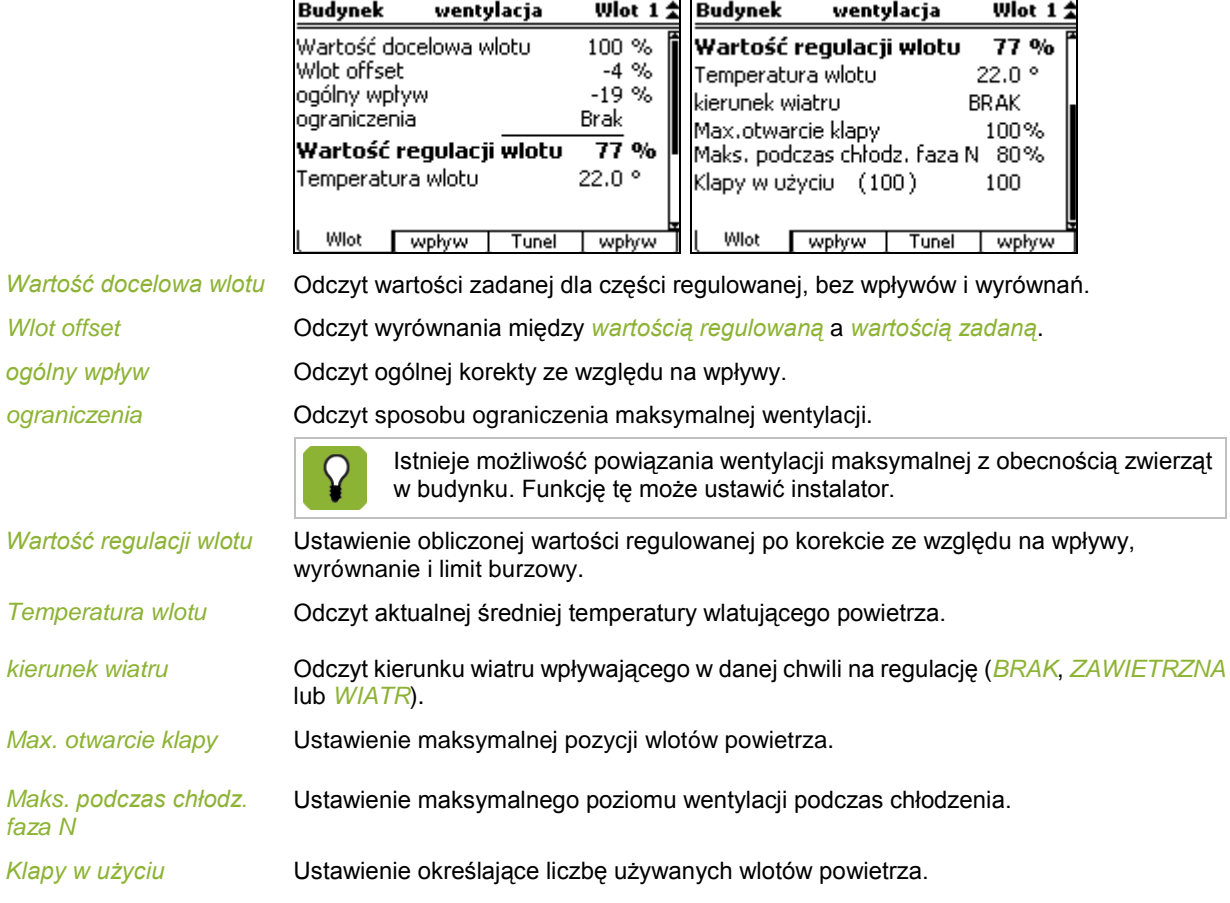

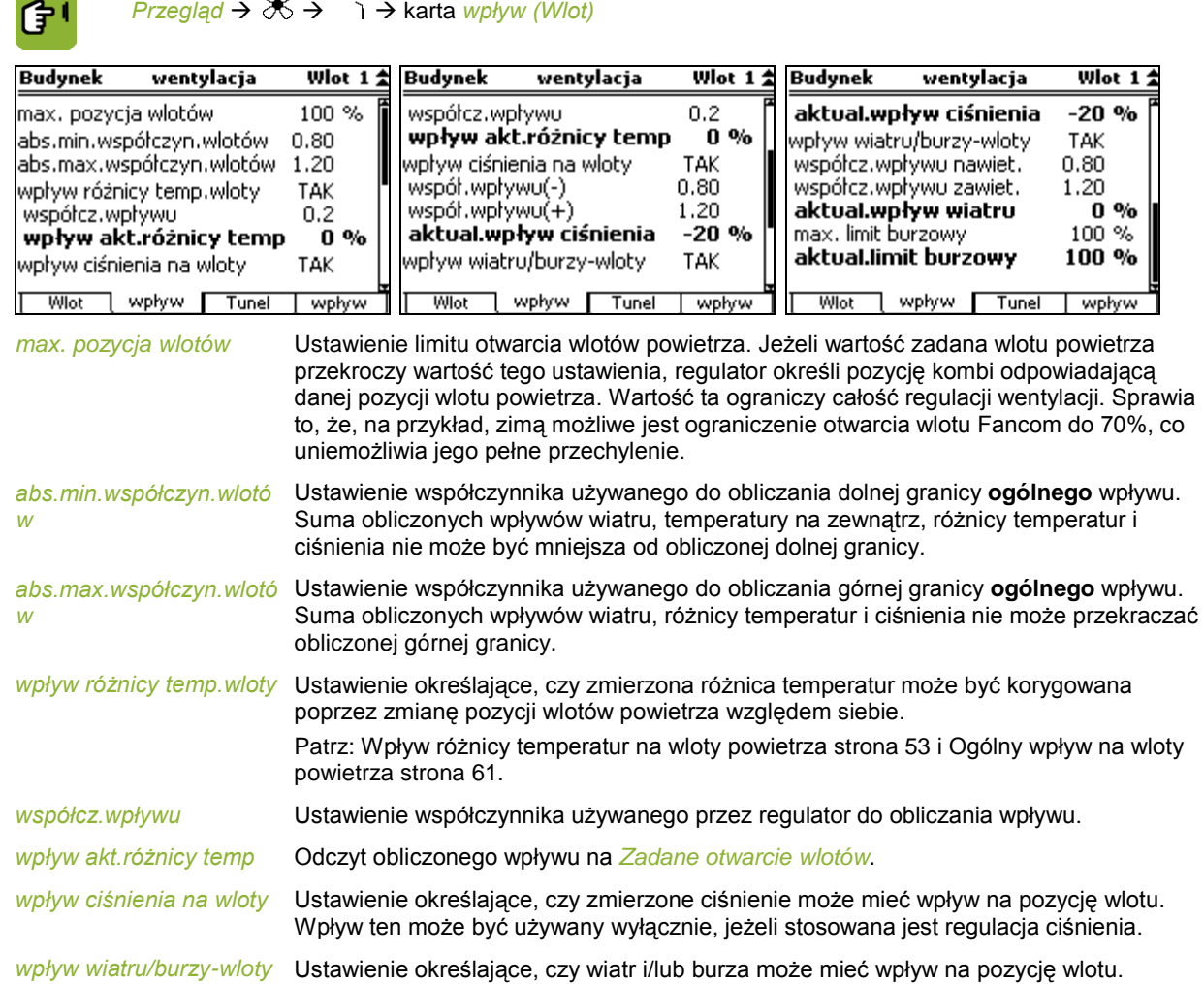

# **7.6.3 Tunel i wpływ**

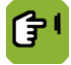

*Przegląd* →  $\mathcal{X}$  →  $\widehat{\mathsf{A}}$  → karta *Tunel* 

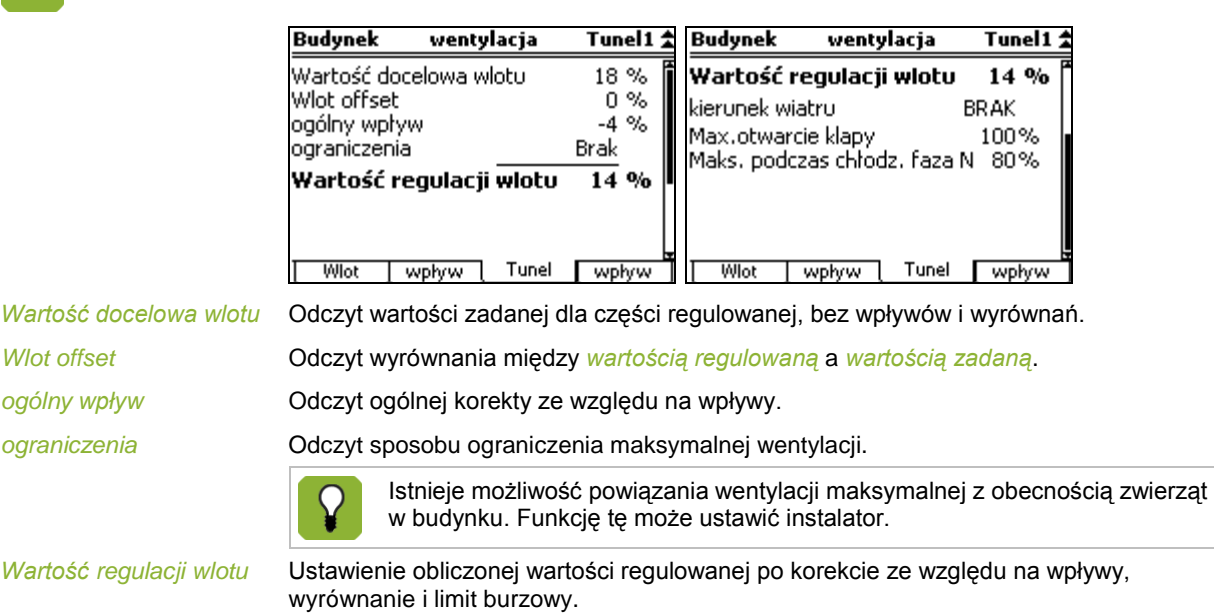

*kierunek wiatru*\* Odczyt kierunku wiatru wpływającego w danej chwili na regulację (*BRAK*, *ZAWIETRZNA* lub *WIATR*).

*Max. otwarcie klapy* Ustawienie maksymalnej pozycji wlotów powietrza.

*Maks. podczas chłodz. faza N*

Ustawienie maksymalnego poziomu wentylacji podczas chłodzenia.

*Przegląd* →  $\mathcal{X}$  →  $\widehat{\mathcal{A}}$  → karta *wpływ (Tunel)* 

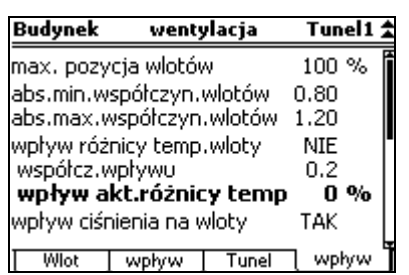

*wpływ ciśnienia na wloty* Ustawienie określające, czy zmierzone ciśnienie może mieć wpływ na pozycję wlotu. Wpływ ten może być używany wyłącznie, jeżeli stosowana jest regulacja ciśnienia.

*wpływ wiatru/burzy-wloty*\* Ustawienie określające, czy wiatr i/lub burza może mieć wpływ na pozycję wlotu.

#### **7.6.4 Ciśnienie**

Podczas sterowania wentylacją regulator ustawia najpierw pozycje wlotów powietrza i wlotów dodatkowych. Następnie kontroluje, czy osiągnięte zostało wymagane ciśnienie. Jeśli nie, może zmienić stopień otwarcia wlotów.

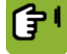

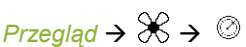

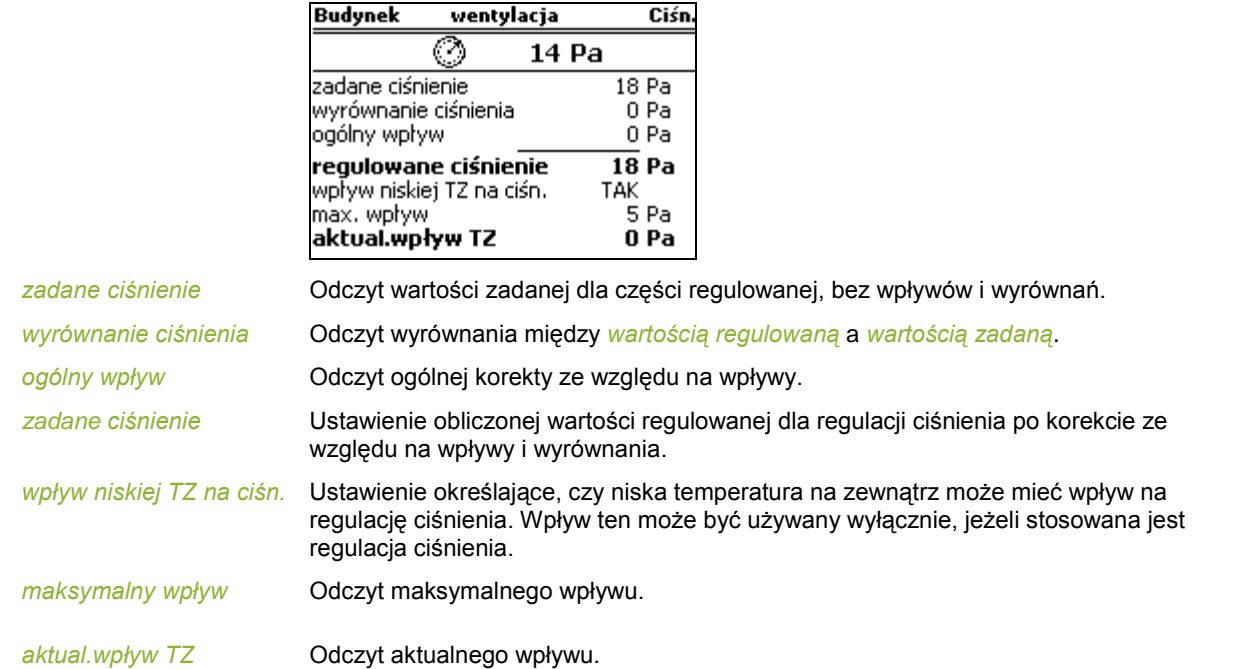

# **7.7 Ustawienia wilgotności względnej (WW)**

Możliwe jest określenie dolnej i górnej granicy dla WW w budynku. Jeżeli powietrze jest zbyt suche, regulator może włączyć dodatkowe zamgławianie. Jeżeli WW jest zbyt duża, regulator może ją zmniejszyć przy użyciu dodatkowej wentylacji lub ogrzewania.

佇

#### **7.7.1 Zamgławianie**

Zbyt małą wilgotność względną można zwiększyć za pomocą zamgławiania, np. przy użyciu specjalnych dysz.

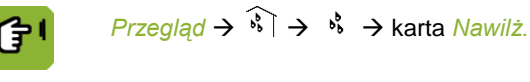

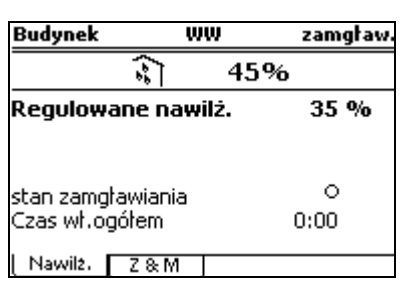

*Regulowane nawilż.* Ustawienie wilgotności względnej, poniżej której należy włączyć zamgławianie.

*stan zamgławiania* Odczyt aktualnego stanu ogrzewania – włączone (·) lub wyłączone (·).

*łączny czas wł.* Odczyt ogólnego czasu włączenia regulacji.

Regulator wyświetla określone dane historyczne w kartach *Z&M* (Zarządzanie i monitorowanie). Zestawienia są codziennie aktualizowane, a najnowsze dane ukazują się na samej górze.

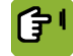

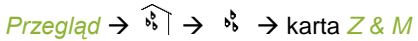

 $\sim$ 

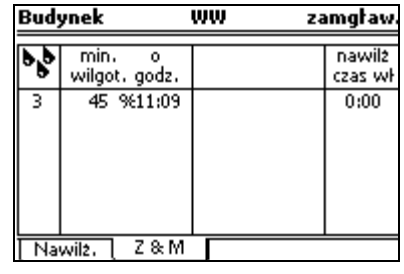

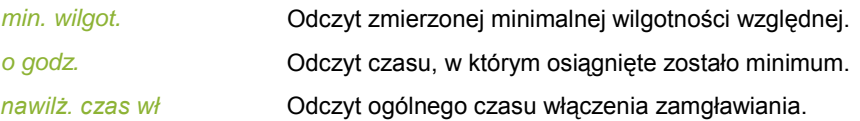

#### **7.7.2 Osuszanie**

Zbyt dużą wilgotność względną można zmniejszyć przy użyciu dodatkowej wentylacji lub ogrzewania.

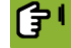

*WW wg krzywej* 

 $Przeglgd \rightarrow \hat{k} \rightarrow \mathcal{K}$   $\rightarrow$  karta *went.* 

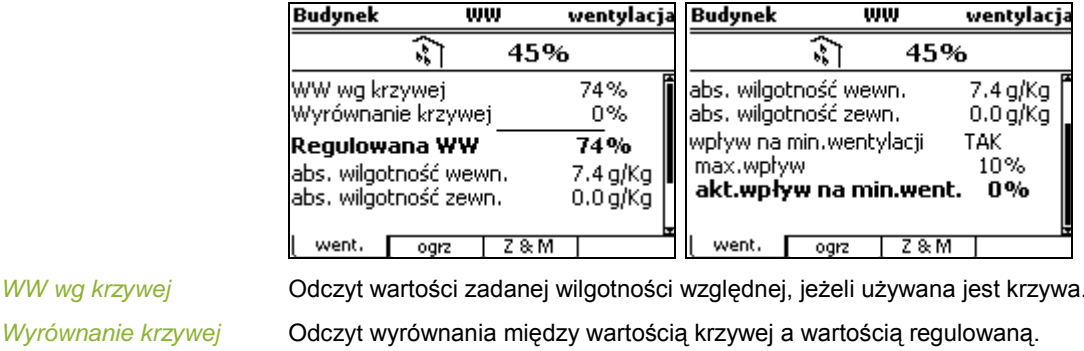

*zadana WW* Ustawienie regulowanej wartości wilgotności względnej. Jeżeli krzywa nie jest używana, wartość zadana dotyczy wilgotności w budynku. Jeżeli krzywa jest używana, można dostosować tę wartość ręcznie. *Korekta krzywej* jest wtedy różnicą między ręcznie zmienionym ustawieniem *Wartość zadana* a *WW wg krzywej*.

*abs. wilgotność wewn.* Odczyt zmierzonej wilgotności absolutnej (g/kg).

*abs. wilgotność zewn.* Odczyt zmierzonej wilgotności absolutnej (g/kg).

*wpływ na min.wentylacji* Ustawienie określające, czy wilgotność względna może mieć wpływ na minimalny poziom wentylacji.

*maksymalny wpływ* Odczyt maksymalnego wpływu.

*akt.wpływ na min.went.* Odczyt aktualnego wpływu.

Patrz: Wpływ wysokiej wilgotności względnej na minimalną wentylację stron[a 57.](#page-60-1)

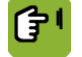

*Przegląd* →  $\hat{\mathcal{N}}$  →  $\mathcal{X}$  → karta *ogrz* 

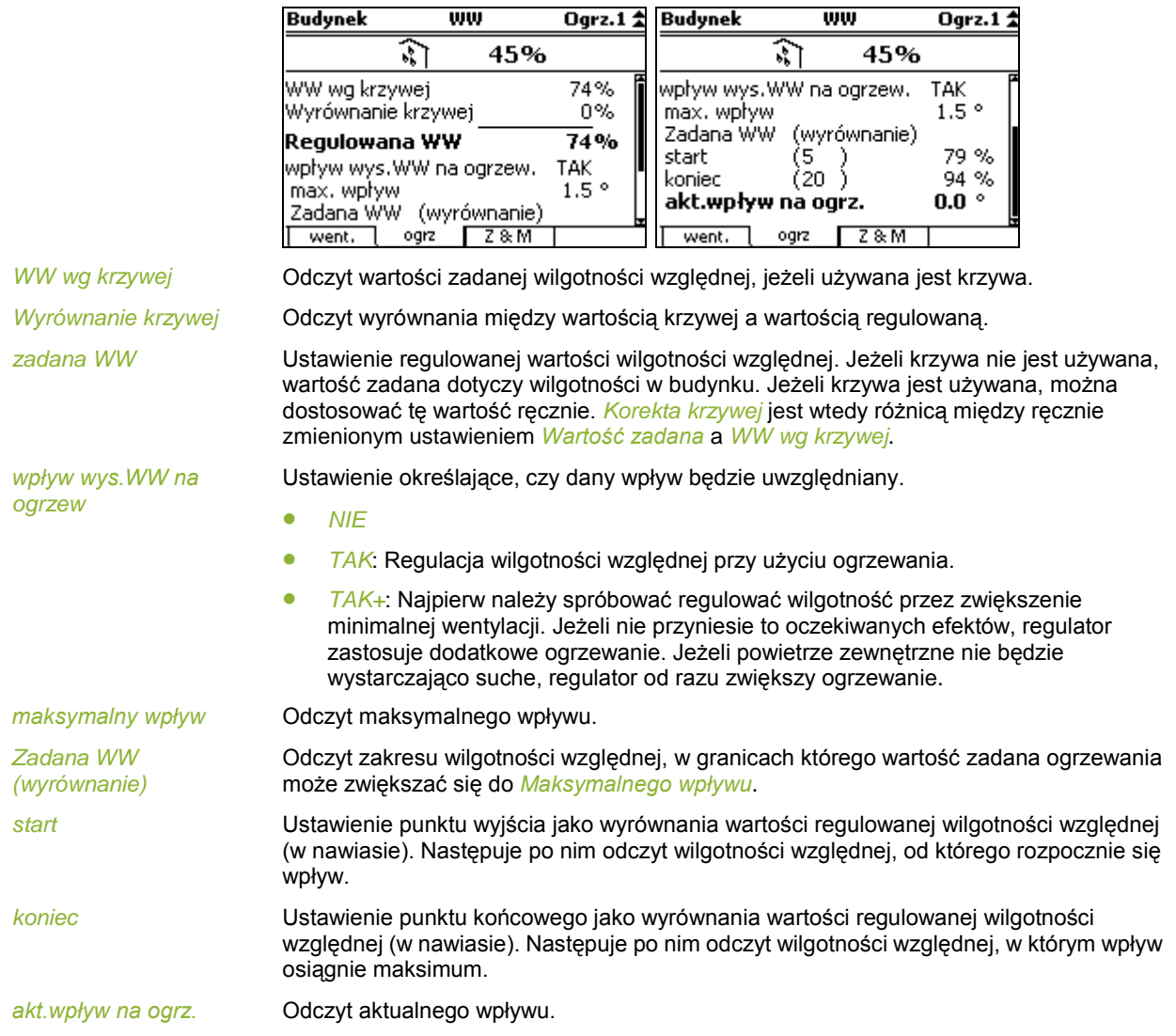

Patrz: Wpływ wysokiej wilgotności na ogrzewanie "[Wpływ wysokiej wilgotności względnej na ogrzewanie](#page-60-2)" strona [57.](#page-60-2)

Regulator wyświetla określone dane historyczne w kartach *Z&M* (Zarządzanie i monitorowanie). Zestawienia są codziennie aktualizowane, a najnowsze dane ukazują się na samej górze.

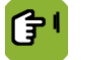

 $Prz$ eglad  $\rightarrow$   $\widehat{K}$   $\rightarrow$   $\mathcal{K}$   $\rightarrow$  karta *Z & M* 

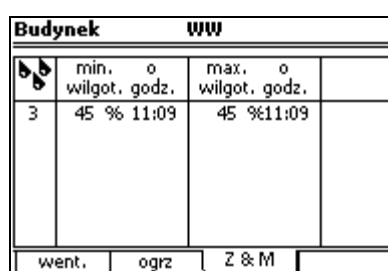

*min./max. wilgot.* Odczyt minimalnej i maksymalnej wilgotności względnej.

*o godz.* Odczyt czasów, w których osiągnięte zostało minimum i maksimum.

## **7.8 Aktualne dane**

Karta *aktualnie* zawiera aktualne wartości zadane na podstawie krzywej. Wartość te można zmieniać. Jeżeli krzywa nie jest używana, należy dostosować te wartości ręcznie. W przypadku stosowania krzywej regulator pokazuje dwie kolumny liczb. W prawej kolumnie widoczne są aktualne wartości zadane. W lewej kolumnie pokazane są w nawiasach wyrównania wartości zadanych, które regulator obliczył na podstawie krzywej. Wszystkie wyrównania obowiązują dopóki nie zostaną zmienione. Po dostawie wszystkich zwierząt regulator ustawia wszystkie wyrównania na 0.

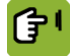

*Przegląd* → <sup>2</sup><sup>a</sup> → *E*l → karta *aktualnie* 

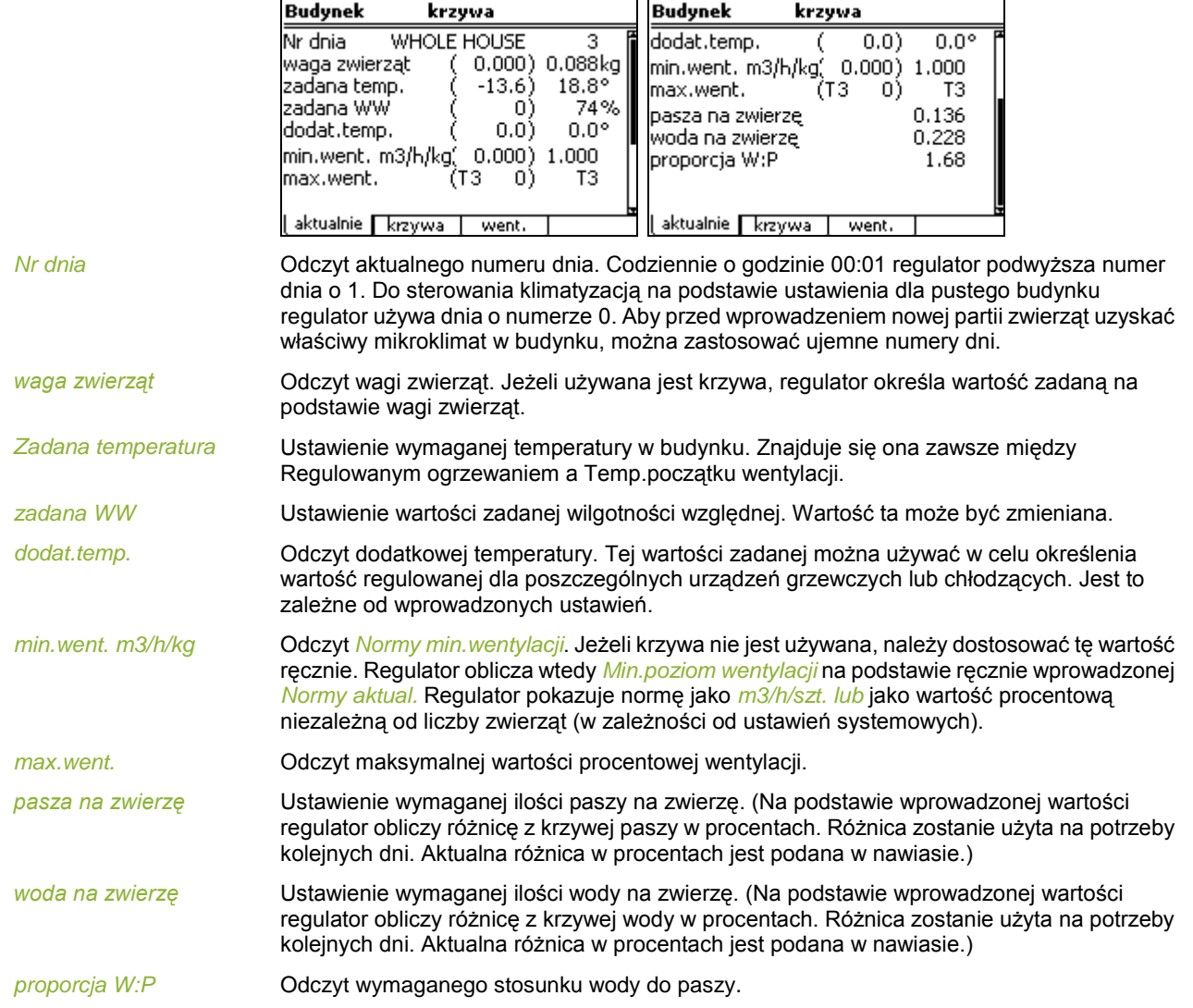

# **8. Precyzyjna regulacja przy użyciu wpływów**

<span id="page-50-0"></span>Uwzględnienie tych wpływów pozwala na bardziej precyzyjne sterowanie mikroklimatem. Jednak również wtedy, kiedy wpływy nie są brane pod uwagę, regulator zapewni **właściwą** regulację mikroklimatu.

Użytkownik może określić, które wpływy mają być uwzględniane. Po włączeniu wpływu pojawia się zwykle kilka dodatkowych kodów. Dzięki nim użytkownik może określić sposób uwzględniania danego wpływu. Odpowiednie kody są wymienione na końcu podrozdziału omawiającego dany wpływ.

Wpływy zaszeregowane są według czynników, takich jak zbyt wysoka lub zbyt niska wilgotność względna, wysoka lub niska temperatura na zewnątrz itd. W razie wystąpienia określonych warunków można od razu sprawdzić, które ustawienia dotyczące wpływów można wprowadzić w regulatorze.

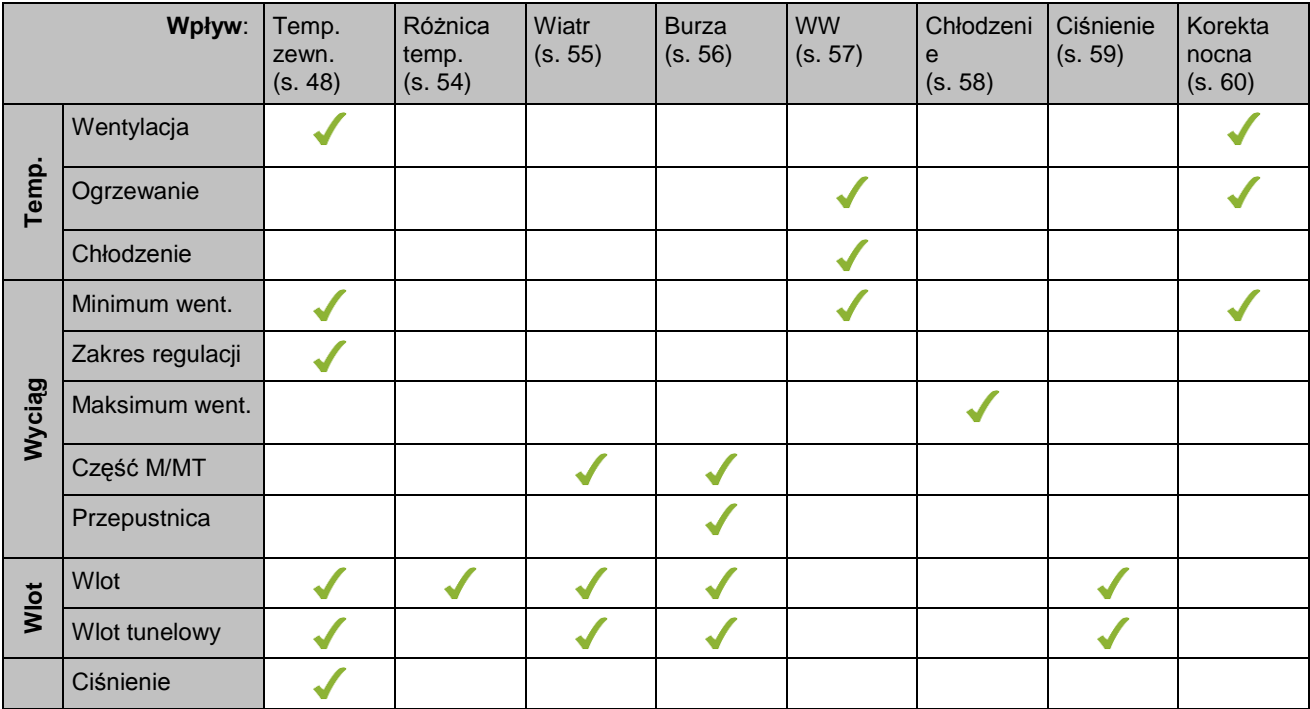

# **8.1 Wpływy temperatury na zewnątrz**

# **8.1.1 Ustawienia dla warunków pogodowych**

Przegląd aktualnych warunków pogodowych można wyświetlić, naciskając  $\check{\in}$ .

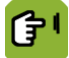

*Przegląd* → ČI → karta *wpływ* 

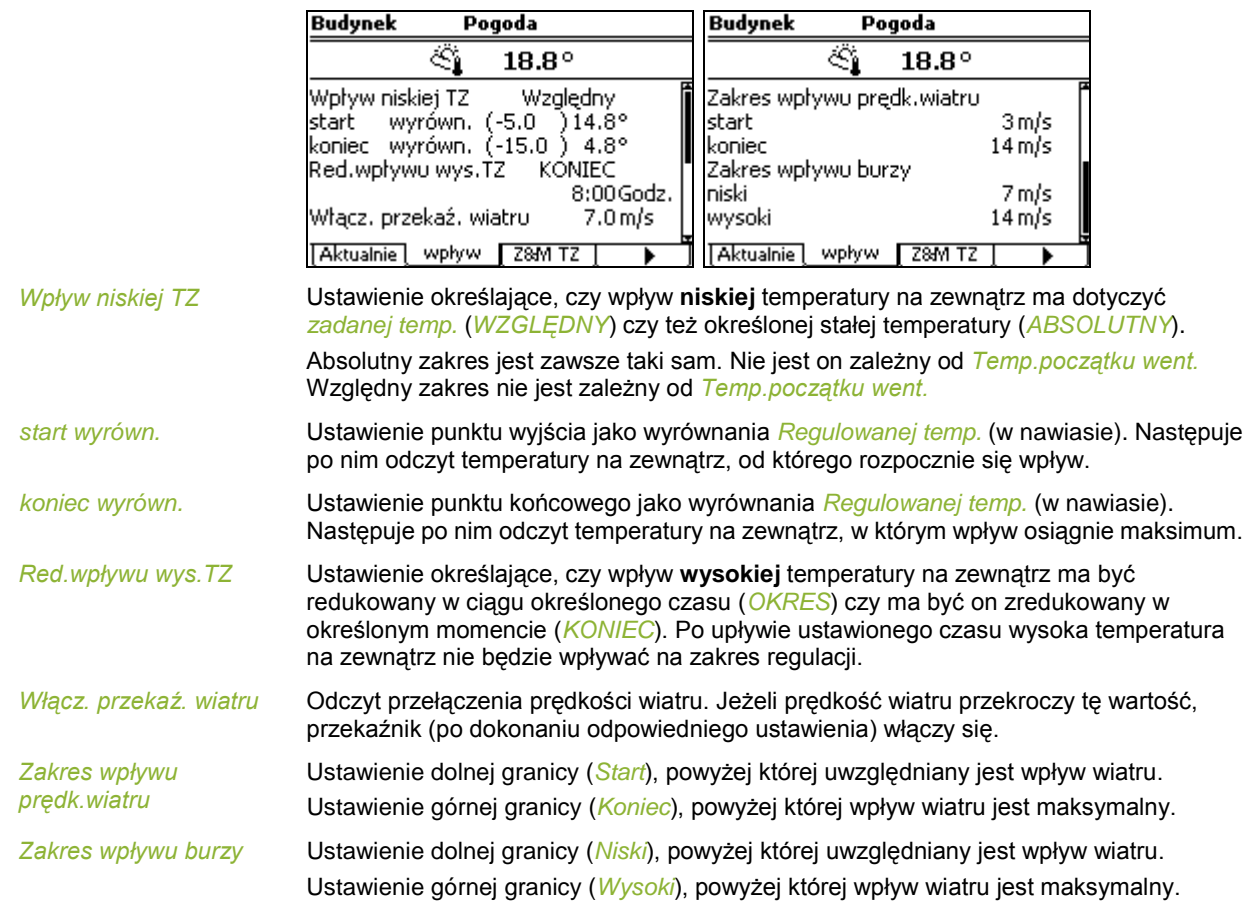

#### **8.1.2 Wpływ wysokiej temperatury zewnętrznej na zakres regulacji wentylacji**

W ciepły letni dzień wentylacja ustawiona jest na maksymalnym poziomie. W nocy lub po burzy powietrze na zewnątrz często szybko się ochładza. W wyniku tego do budynku może wpływać zbyt dużo zimnego powietrza, powodując spadek temperatury. Takich sytuacjom można zapobiec, uwzględniając *Wpływ wysokiej T zewn.*

Po ustawieniu tego wpływu wraz ze wzrostem temperatury zwiększa się także zakres regulacji. Kiedy temperatura w budynku spada, regulator natychmiast zmniejsza stosowaną wartość procentową wentylacji. Jeżeli temperatura na zewnątrz spadnie poniżej *Temp.początku went.*, zakres regulacji zostanie ponownie zredukowany do początkowej wartości.

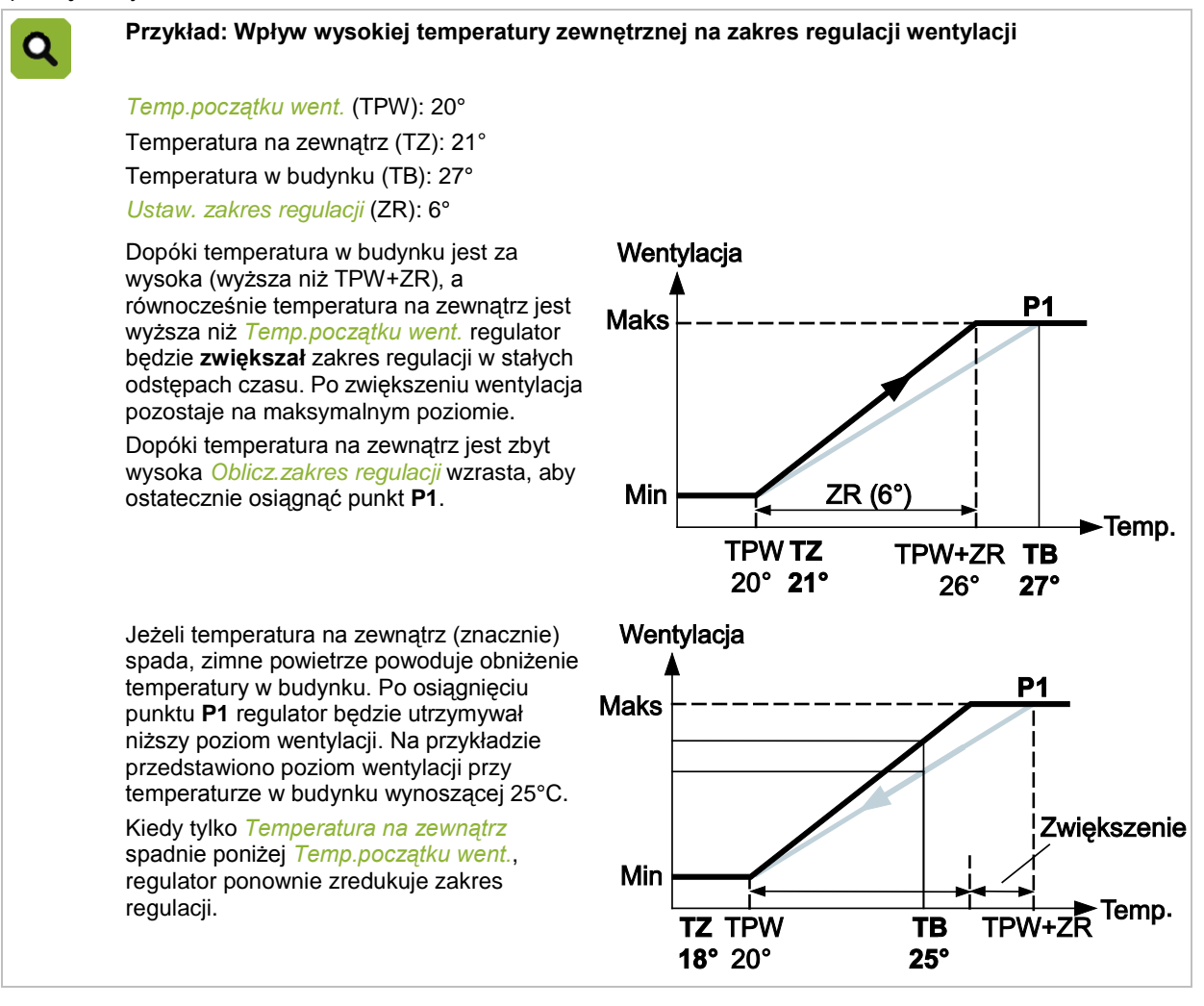

 $\rightarrow$  $\hat{I}$  $\rightarrow$  $\hat{R}$  $\rightarrow$  *karta <i>wpływ* 

|骨

*Wpływ wysokiej T zewn.* Ustawienie określające, czy dany wpływ będzie uwzględniany.

*Współcz.wpływu* Ustawienie współczynnika używanego przez regulator do obliczania wpływu.

*Oblicz.wpływ wysokiej TZ* Odczyt aktualnego wpływu.

Ustawienia umożliwiające redukcję wpływu wysokiej temperatury na zewnątrz opisano w części: Ustawienia dla warunków pogodowych.

#### **8.1.3 Wpływ niskiej temperatury zewnętrznej na szerokość pasma wentylacji**

Jeśli na zewnątrz jest zimno, efekt chłodzenia powietrzem zewnętrznym jest większy niż wtedy, gdy powietrze zewnętrzne jest ciepłe. Aby zapobiec występowaniu przeciągów w domu, można zwiększyć szerokość pasma przy bardzo niskich temperaturach zewnętrznych. Poziom wentylacji będzie zwiększany dużo wolniej niż zwykle.

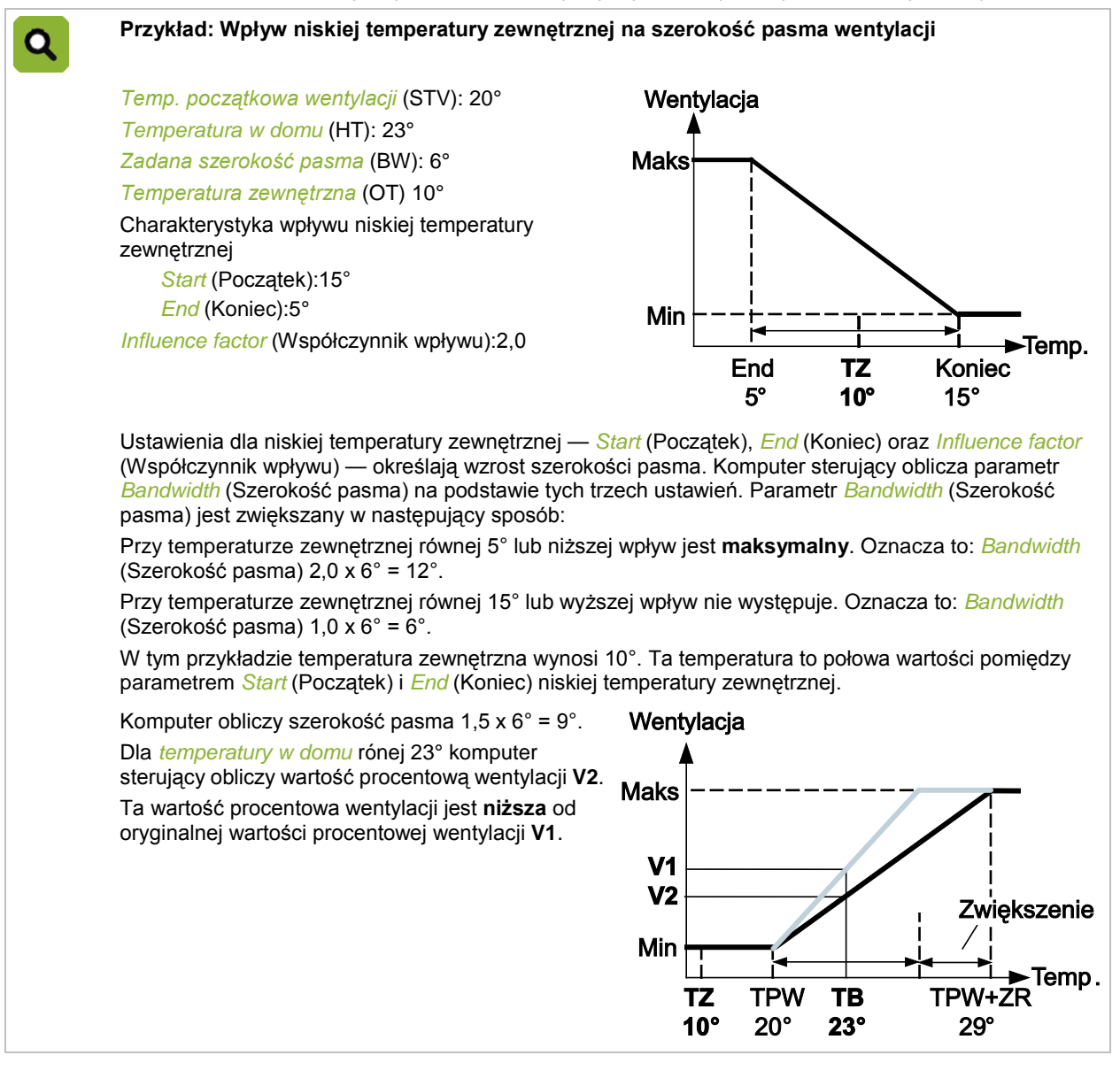

*Overview* (Przegląd) →  $\hat{\mathbb{I}}$  →  $\mathbb{Z}$  → zakładka *Influence* (Wpływ)

Ustawienie określające, czy dany wpływ będzie uwzględniany.

*Influence low outside temp.* (Wpływ niskiej temperatury zewnętrznej)

*Influence factor* (Współczynnik wpływu)

伊!

Ustawienie współczynnika używanego przez regulator do obliczania wpływu.

*Maximum bandwidth* (Maksymalna szerokość pasma)

Odczyt maksymalnej szerokości pasma. Jest to szerokość pasma przy maksymalnym wpływie temperatury zewnętrznej.

*Calc. influence low outside temp.* (Obliczony wpływ niskiej temperatury zewnętrznej)

Odczyt aktualnego wpływu.

Ustawienia charakterystyki, które dotyczy ten wpływ, są objaśnione w rozdziale: Ustawienia klimatu zewnętrznego.

#### **8.1.4 Wpływ niskiej temperatury na zewnątrz na ciśnienie lub otwarcie wlotów**

Aby zapobiec gwałtownemu ochłodzeniu, należy zwiększyć prędkość przepływu powietrza przez wloty powietrza. Można przy tym uwzględnić jeden z poniższych wpływów:

- Wpływ niskiej temperatury na zewnątrz na zadane ciśnienie Wpływ na ciśnienie może być uwzględniany, jeżeli wykonywane są pomiary ciśnienia i wymagane ciśnienie zostało ustawione na wartość wyższą niż 0 Pa.
- Wpływ niskiej temperatury na zewnątrz na zadane otwarcie wlotów Jeżeli nie stosuje się pomiaru ciśnienia, można określić wpływ niskiej temperatury zewnętrznej, aby w razie zimna zmniejszać otwarcie wlotów.

#### **Wpływ niskiej temperatury na zewnątrz na zadane ciśnienie**

W razie niskiej temperatury na zewnątrz regulator podwyższa *Regulowane ciśnienie*.

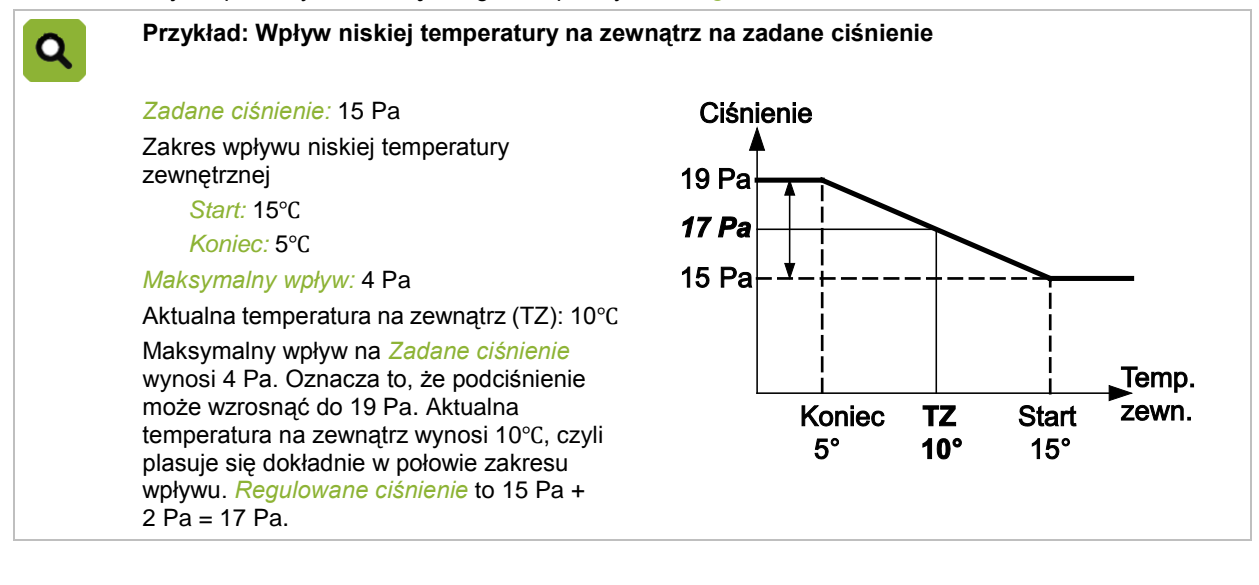

伊

# *Przegląd*  $\rightarrow$   $\mathcal{X}$   $\rightarrow$   $\circledcirc$

*wpływ niskiej TZ na ciśn.* Ustawienie określające, czy dany wpływ będzie uwzględniany.

*maksymalny wpływ* Odczyt maksymalnego wpływu.

*aktual.wpływ TZ* Odczyt aktualnego wpływu.

Patrz również: Ogólny wpływ na wloty powietrza stron[a 61.](#page-64-0)

Ustawienia dotyczące zakresu, do którego odnosi się ten wpływ, opisano w części: Ustawienia dla warunków pogodowych.

#### **Wpływ niskiej temperatury na zewnątrz na zadane otwarcie wlotów**

W razie niskiej temperatury na zewnątrz regulator zmniejsza *Regul.otwarcie wlotów*. Poniższy opis dotyczy zarówno wlotów powietrza, jak i wlotów dodatkowych.

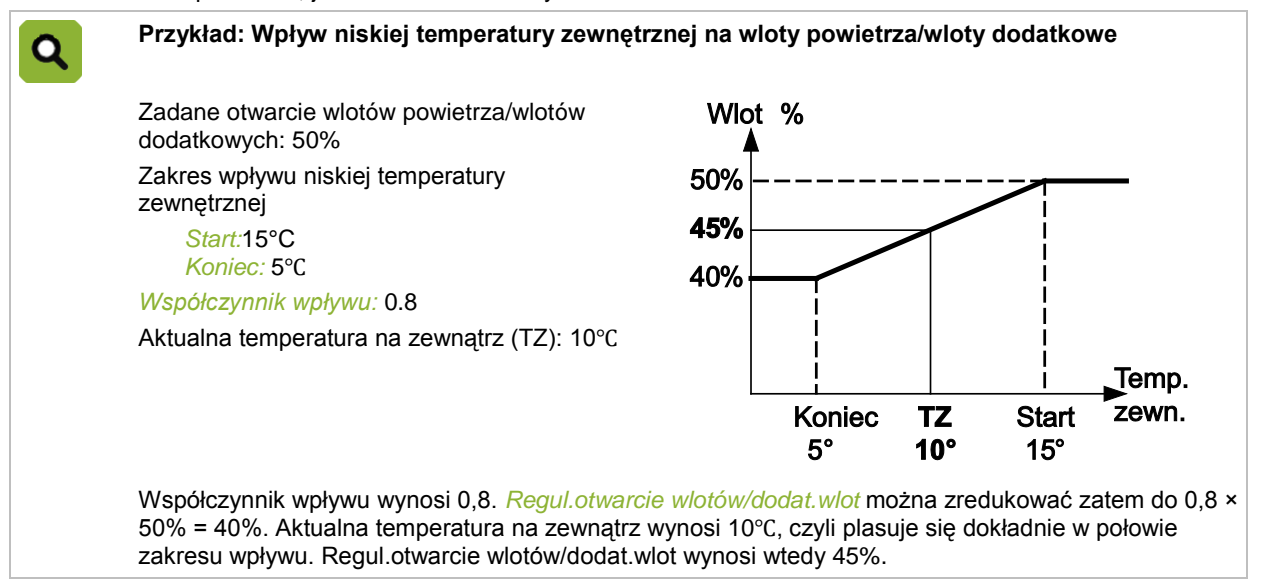

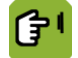

### *Przegląd* →  $\rightarrow$  →  $\rightarrow$   $\rightarrow$  karta *wpływ (Wlot)*

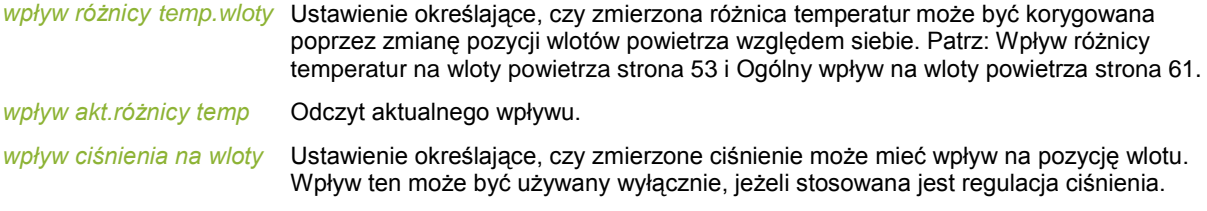

*wpływ wiatru/burzy-wloty* Ustawienie określające, czy wiatr i/lub burza może mieć wpływ na pozycję wlotu.

Patrz również: Ogólny wpływ na wloty powietrza stron[a 61.](#page-64-0)

Ustawienia dotyczące zakresu, do którego odnosi się ten wpływ, opisano w części: Ustawienia dla warunków pogodowych.

# **8.1.5 Wpływ niskiej temperatury zewnętrznej na minimalną wentylację**

Ten wpływ zapobiega gwałtownemu ochłodzeniu poprzez zmniejszenie minimalnej wentylacji w razie niskich temperatur na zewnątrz.

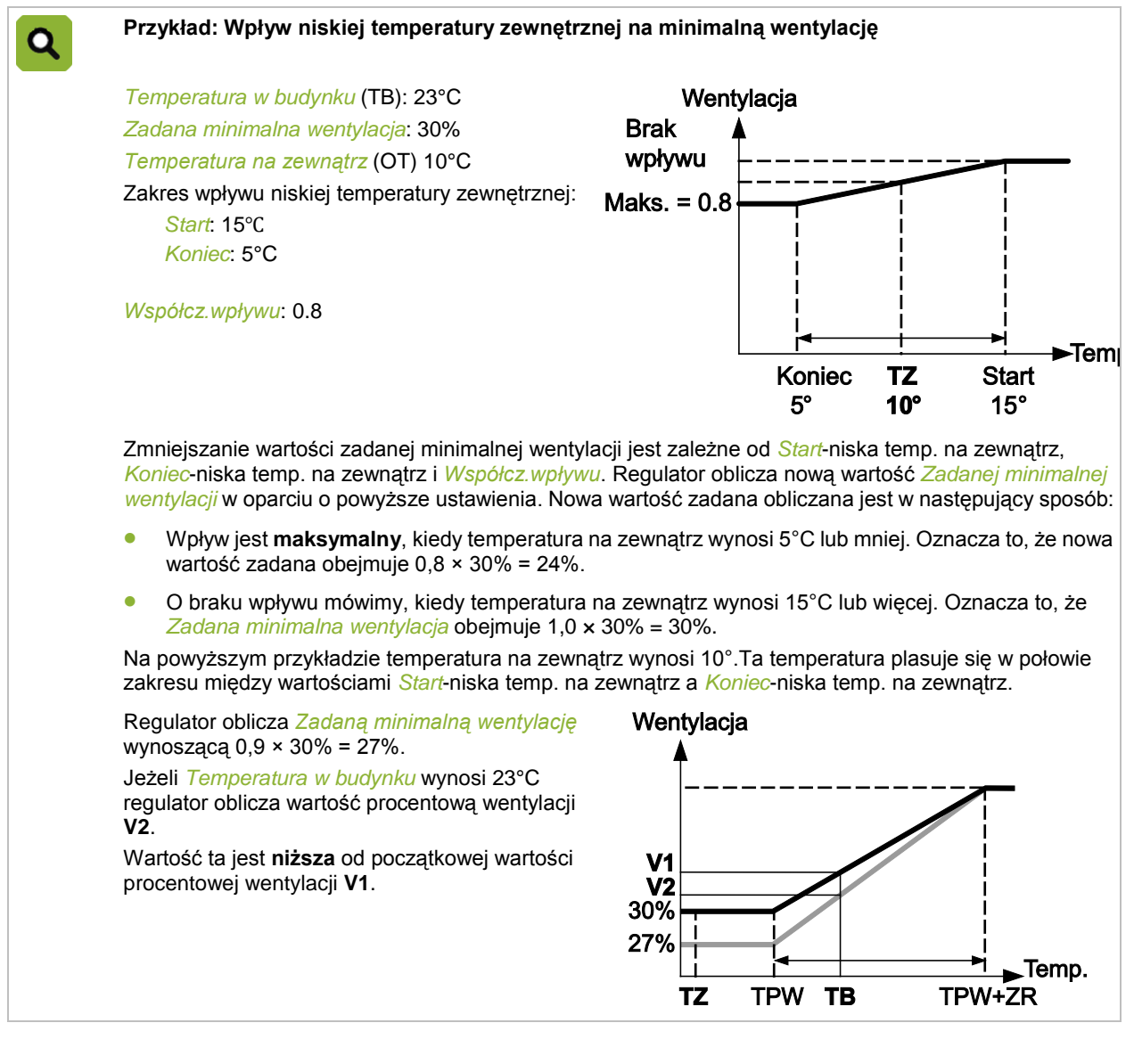

伊

*Przegląd* →  $\mathcal{X}$  →  $\mathcal{X}$  → karta *wpływ* 

<span id="page-56-0"></span>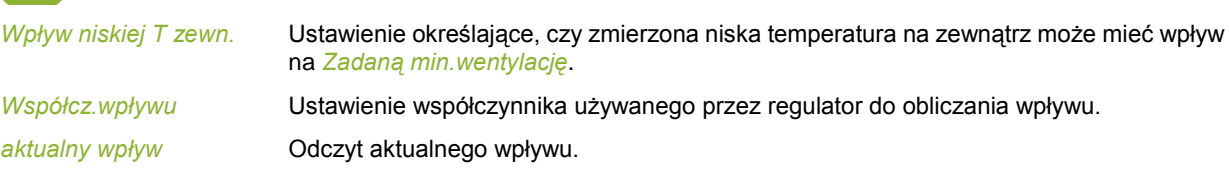

Q

### **8.2 Wpływ różnicy temperatur na wloty powietrza**

Jeżeli używany jest więcej niż jeden wlot powietrza, a w budynku występują różnice temperatur, można uwzględnić wpływ różnicy temperatur.

Kiedy wpływ ten jest uwzględniany, regulator zmienia **niezależnie** stopień otwarcia obu wlotów powietrza, aby zminimalizować różnice temperatur. Średnie otwarcie wlotów powietrza pozostaje takie same.

**Przykład: Wpływ różnicy temperatur na wloty powietrza**

*Zadane otwarcie wlotów*: 30%

Temp. wlotu powietrza 1: 24°C

Temp. wlotu powietrza 2: 26°C

*Współcz.wpływu*: 0.2

Średnia temperatura wlotów powietrza wynosi 25°C. Różnica między średnią temperaturą powietrza a temperaturą wlotu 1 i wlotu 2 wynosi 1°C.

Regulator obliczy następujący wpływ:

*Współcz.wpływu* × Różnica temperatur × *Zadane otwarcie wlotów* = 0,2 × 1 × 30 = 6%.

Temp. wlotu powietrza 1 jest zbyt niska (jest za zimno). Regulator będzie próbował to skorygować, **zmniejszając** aktualne otwarcie wlotu 1 o 6%.

Temp. wlotu powietrza 2 jest zbyt wysoka (jest za gorąco). Regulator będzie próbował to skorygować, **zwiększając** aktualne otwarcie wlotu 2 o 6%.

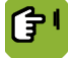

*Przegląd* →  $\mathcal{X}$  →  $\widehat{\mathcal{A}}$  → karta *wpływ (Wlot)* 

*wpływ różnicy temp.wloty* Ustawienie określające, czy dany wpływ będzie uwzględniany.

*współcz.wpływu* Ustawienie współczynnika używanego przez regulator do obliczania wpływu. *wpływ akt.różnicy temp* Odczyt aktualnego wpływu.

Patrz również: Ogólny wpływ na wloty powietrza stron[a 61.](#page-64-0)

### **8.3 Wpływy wiatru i burzy**

Kierunek i prędkość wiatru oraz burze mogą mieć wpływ na *Wartość zadaną części regulowanej*, *przepustnicę* i *wloty powietrza*. Wpływy te można ograniczyć za pomocą *współczynników wpływów*.

#### **8.3.1 Zakres wpływu wiatru i burzy**

Ustawienia te mogą zostać użyte, jeżeli uwzględniane są wpływy wiatru i burzy. Odnoszą się one do wszystkich wpływów wiatru i burzy.

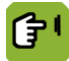

*Przegląd* → ČI → karta *wpływ* 

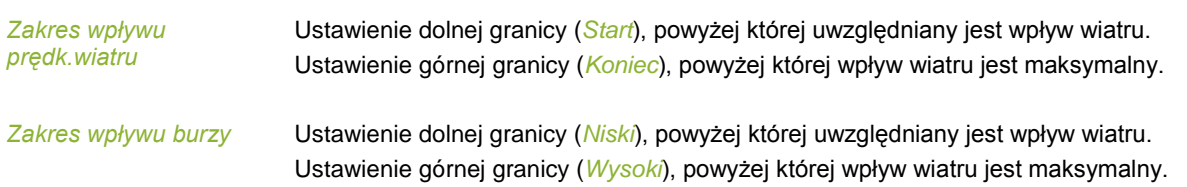

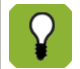

Dolna granica (*niski*) zostanie zwiększona przy wysokiej temperaturze na zewnątrz (wyższej od Zadanej temp.). Jest to automatycznie określane przez regulator.

#### **8.3.2 Wpływ wiatru**

W zależności od prędkości i kierunku wiatru regulator może wpływać na regulowaną wentylację i wloty powietrza. Oddziaływanie tego wpływu jest zależne od kierunku wiatru. W ten sposób regulator określa, czy wloty powietrza znajdują się po stronie zawietrznej czy nawietrznej. Regulator może zwiększyć lub zmniejszyć działanie wentylatorów i wlotów powietrza. Opis ten odnosi się do części regulowanej, wlotów powietrza i wlotów dodatkowych, ale można je ustawiać osobno.

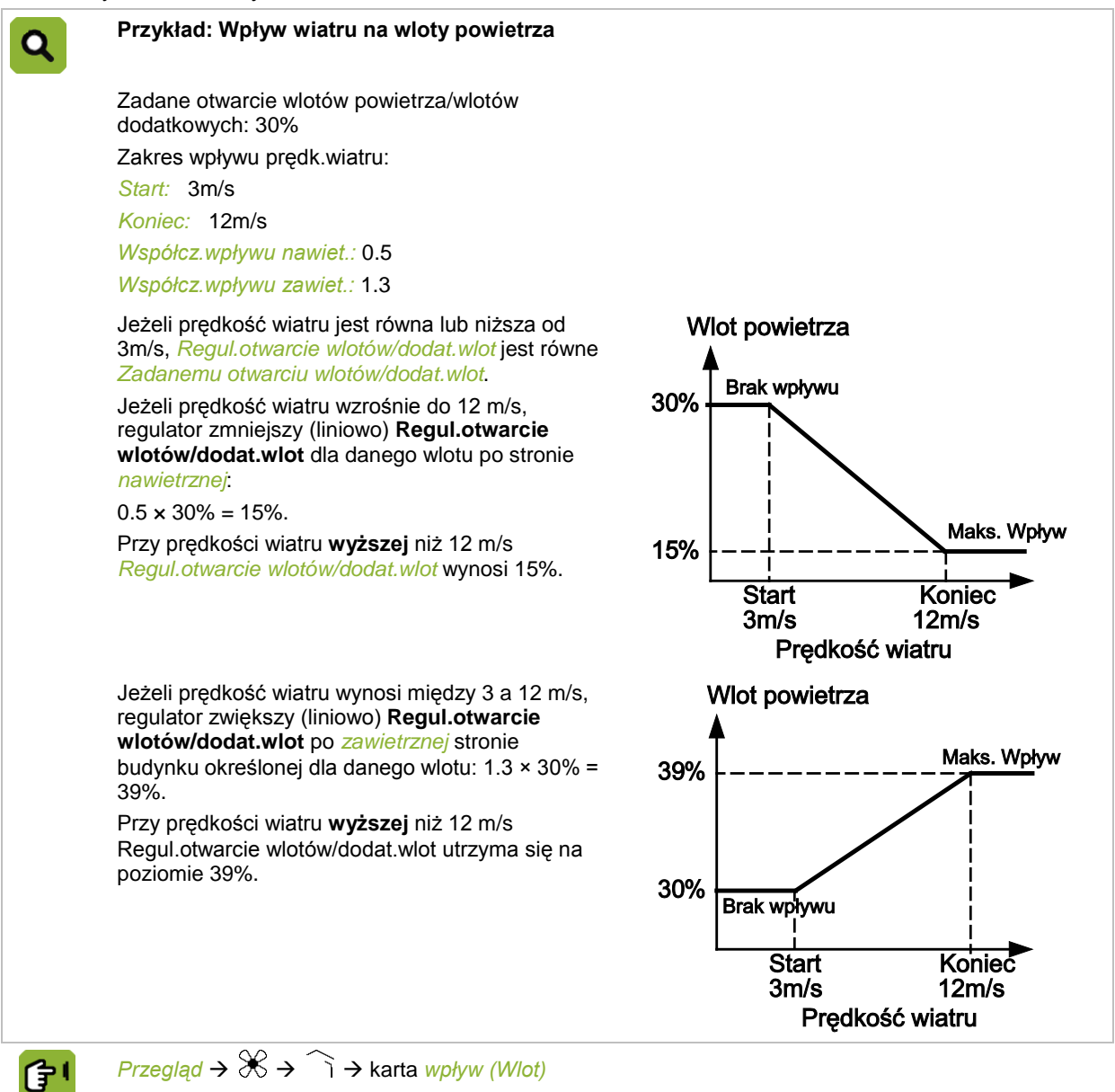

*wpływ wiatru/burzy-wloty* Ustawienie określające, czy dany wpływ będzie uwzględniany.

*aktual.wpływ wiatru* Odczyt aktualnego wpływu.

佇

*Przegląd* →  $\mathcal{X}$  →  $\widehat{\mathcal{A}}$  → karta *wpływ (Tunel)* 

*wpływ ciśnienia na wloty* Ustawienie określające, czy dany wpływ będzie uwzględniany.

Wpływ wiatru może w ten sam sposób odnosić się do części regulowanej.

Wpływ ten można używać w następujący sposób:

- Jeżeli wentylatory znajdują się po zawietrznej stronie budynku, *Regulowana część M/MT* zmniejsza się. *Współcz.wpływu nawiet.* musi być **mniejszy** niż 1.
- Jeżeli wentylatory znajdują się po zawietrznej stronie budynku, *Regulowana część M/MT* zmniejsza się. *Współcz.wpływu nawiet.* musi być **większy** niż 1.

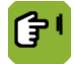

*eglad*  $\rightarrow \mathbb{X} \rightarrow \mathbb{X} \rightarrow$  *karta <i>M/MT* 

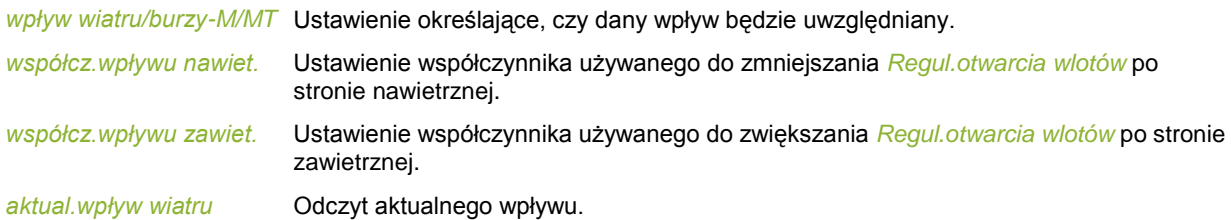

#### **8.3.3 Wpływ burzy**

W razie bardzo silnego wiatru można określić maksymalną wartość regulacji. Wraz ze zwiększaniem się siły wiatru, zmniejsza się również maksymalna wartość regulowana – aż do osiągnięcia wartości *max.limit burzowy*. Opis ten odnosi się do części regulowanej, przepustnicy, wlotów powietrza i wlotów dodatkowych, ale można je ustawiać osobno.

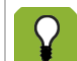

Aktualny kierunek wiatru nie jest istotny dla wpływu burzy.

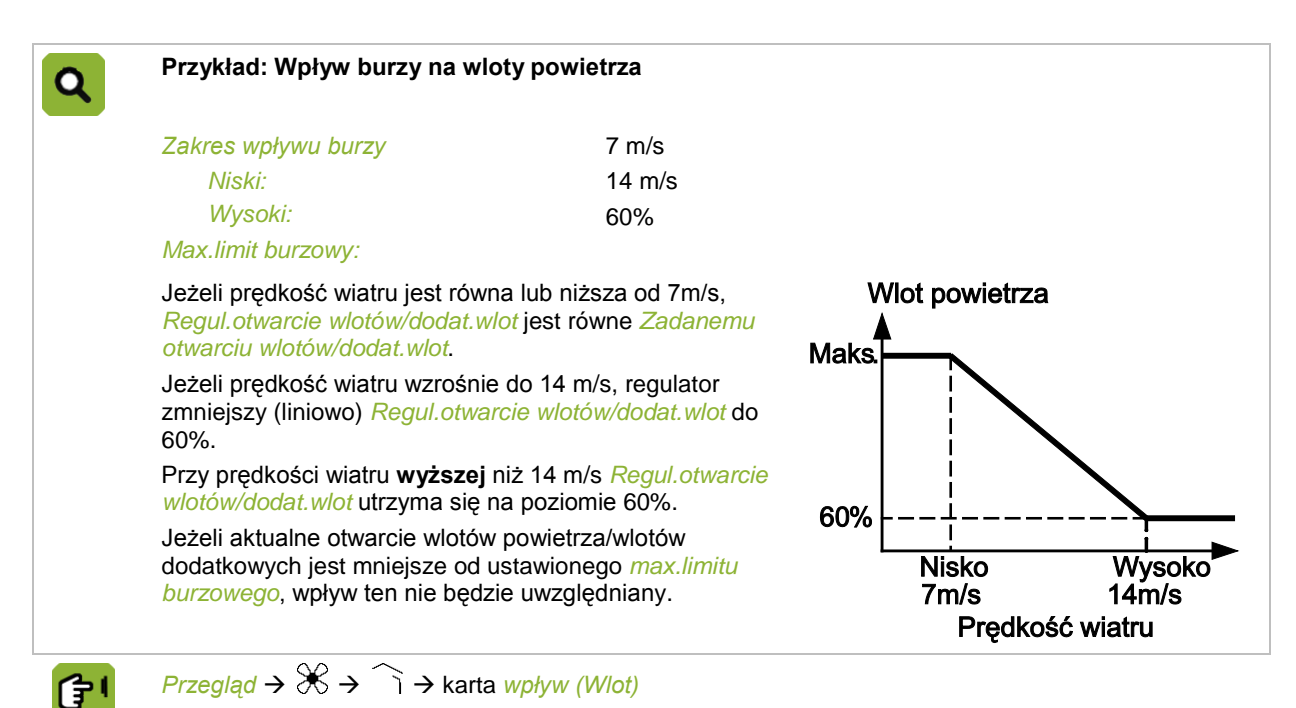

*wpływ wiatru/burzy-wloty* Ustawienie określające, czy dany wpływ będzie uwzględniany.

*eglad*  $\rightarrow \mathbb{R} \rightarrow \mathbb{R} \rightarrow$  *karta <i>MMT* 

*wpływ wiatru/burzy-M/MT* Ustawienie określające, czy dany wpływ będzie uwzględniany.

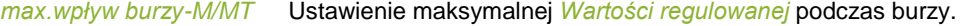

*aktual.limit burzowy* Odczyt aktualnego limitu burzowego (maksymalna wartość regulacji).

*Zadane otwarcie przep.* jest powiązane z *Regulowaną częścią M/MT* Każdy ewentualny wpływ wiatru na część regulowaną jest przy użyciu współczynnika przeliczany na stopień otwarcia przepustnicy.

争

仔!

 $Przeglad \rightarrow \mathcal{X} \rightarrow \mathcal{X}$   $\rightarrow$  karta *Przepus.* 

*Max.otwarcie przep-burza*

Ustawienie maksymalnej *Wartości regulowanej* podczas burzy.

# <span id="page-60-0"></span>**8.4 Wpływy wilgotności względnej**

#### **8.4.1 Wpływ wysokiej wilgotności względnej na minimalną wentylację**

<span id="page-60-1"></span>Jeżeli wilgotność względna (WW) w budynku jest zbyt duża, regulator może zwiększyć minimalną wentylację, aby odprowadzić nadmiar wilgoci. Jest to możliwe wyłącznie wtedy, kiedy powietrze zewnętrzne jest odpowiednio suche. W tym celu regulator określa absolutną zawartość wilgoci w powietrzu wewnątrz budynku i na zewnątrz. Wpływ zaczyna być uwzględniany, jeżeli wilgotność względna w budynku jest wyższa niż *Regulowana WW*.

Regulator zwiększa minimalny poziom wentylacji o 1% i sprawdza, czy wilgotność względna spada. Jeżeli nie, ponownie zwiększa wentylację o 1%. Proces ten jest kontynuowany, aż wilgotność względna w budynku zacznie spadać.

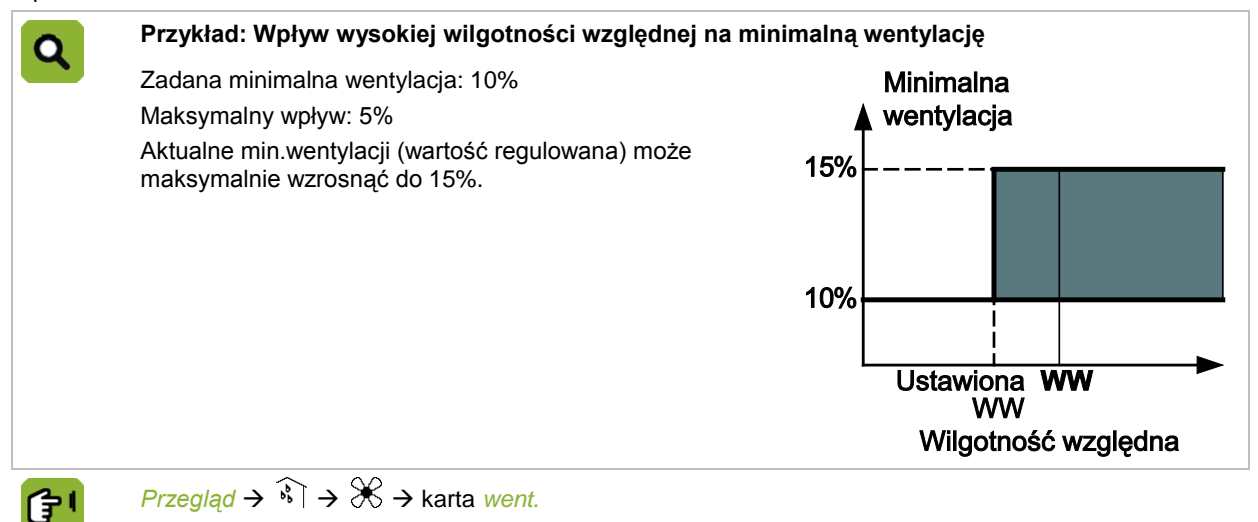

*wpływ na min.wentylacji* Ustawienie określające, czy dany wpływ będzie uwzględniany.

*maksymalny wpływ* Odczyt maksymalnego wpływu.

ſŧ

*Przegląd*  $\rightarrow \mathbb{X} \rightarrow \mathbb{X} \rightarrow$  karta *wpływ* 

<span id="page-60-2"></span>

*max. wpływ na min. went.* Ustawienie współczynnika używanego do ograniczenia wszystkich wpływów na minimalną wentylację.

#### **8.4.2 Wpływ wysokiej wilgotności względnej na ogrzewanie**

Jeżeli wzrasta wilgotność powietrza w budynku, regulator może zwiększyć *Wartość regulowaną* ogrzewania*.*

Wzrost *Wartości regulowanej* ogrzewania następuje w granicach danego okresu. Zakres ten wyznaczają ustawienia *Start* i *Koniec.* W tym zakresie temperatura ogrzewania wzrasta liniowo. Innymi słowy, im wyższa wilgotność względna, tym większy wzrost *Wartości zadanej* ogrzewania.

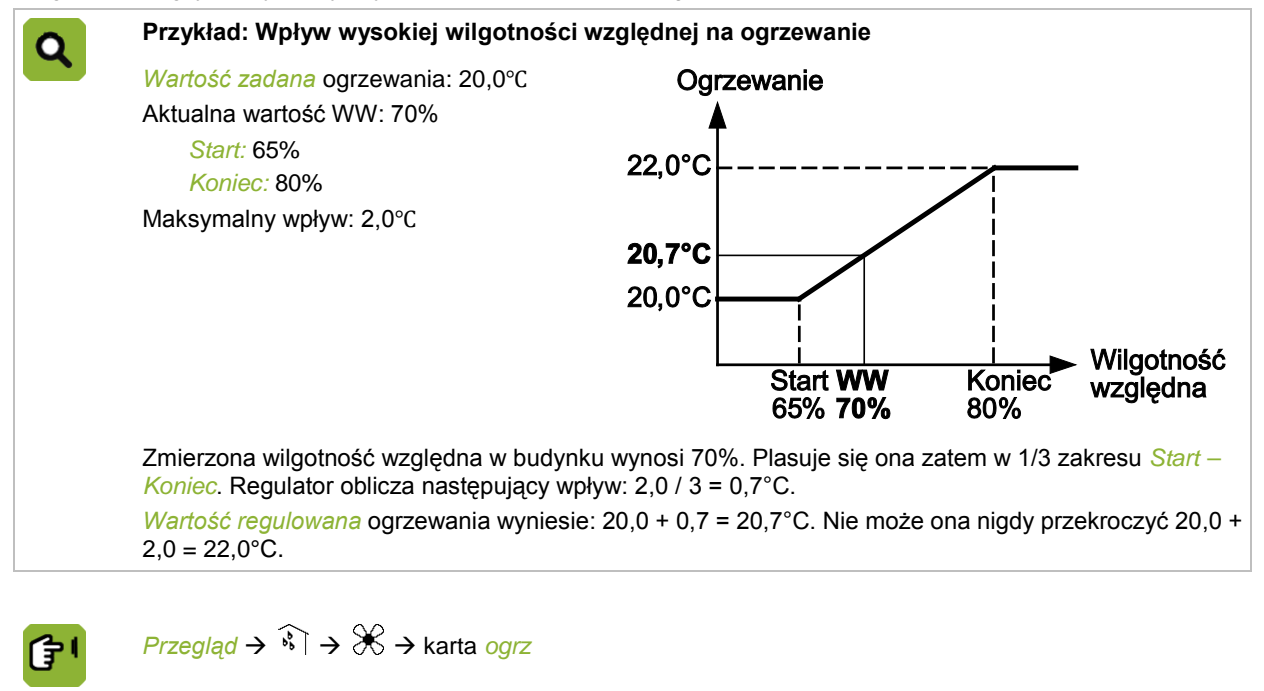

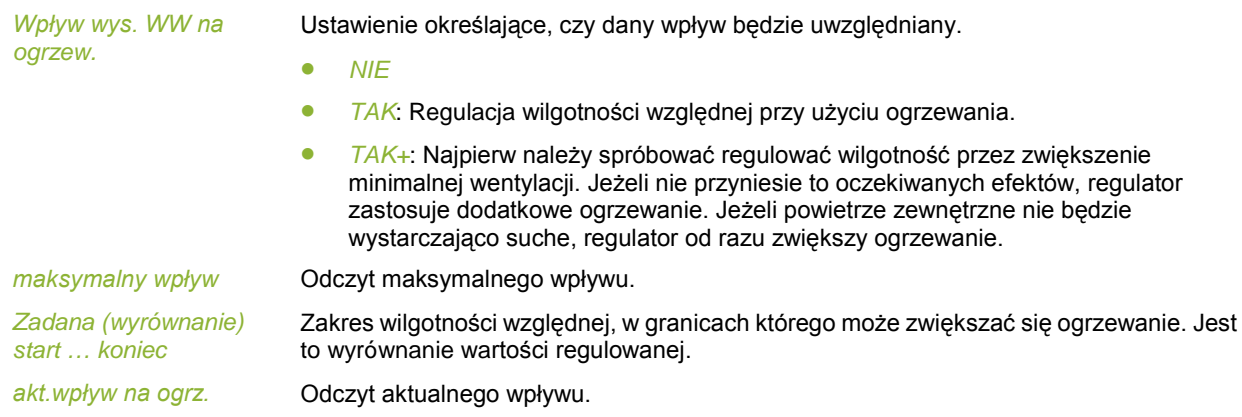

#### **8.4.3 Wpływ wysokiej wilgotności względnej na chłodzenie**

Chłodzenie mgłą może zwiększyć wilgotność względną w budynku. Aby upewnić się, że wilgotność względna nie będzie nadmierna, określ *Max.WW-chłodzenie mgłą*. Jeżeli wilgotność względna w budynku przekroczy wartość zadaną, włącza się chłodzenie.

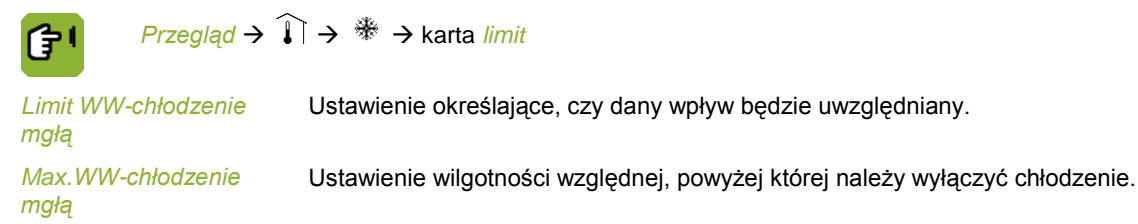

## **8.5 Wpływ chłodzenia na maksymalną wentylację**

Jeżeli temperatura wzrośnie tak bardzo, że nawet maksymalna wentylacja nie zapewnia wystarczającego ochłodzenia, można włączyć system chłodzący. Po włączeniu chłodzenia nie ma już potrzeby utrzymywania wentylacji na maksymalnym poziomie, oznaczałoby to jedynie wydmuchiwanie chłodnego powietrza na zewnątrz.

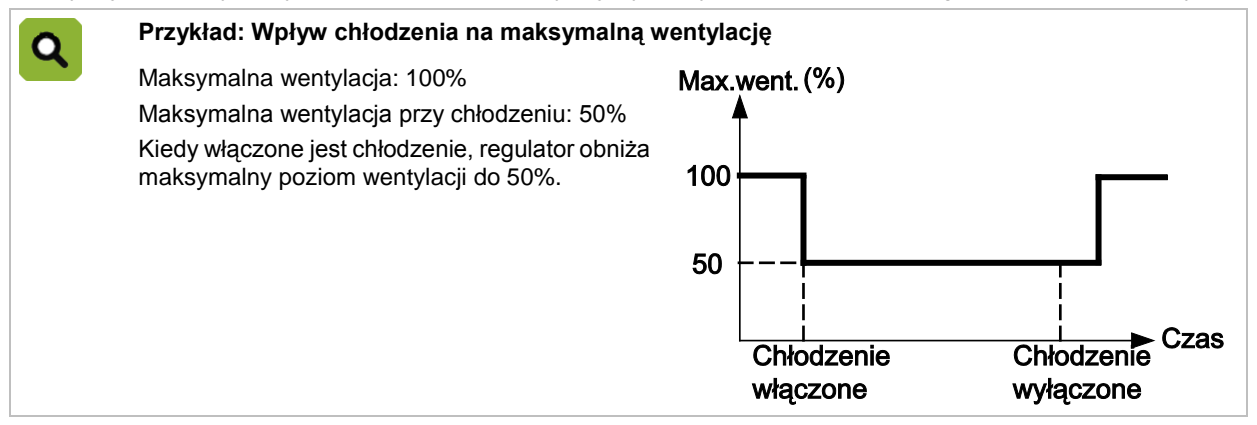

Jeżeli chłodzenie jest używane w sposób modulowany i jest włączone, maksymalna wentylacja jest równa maksymalnej wentylacji podczas chłodzenia, nawet jeżeli w wyniku modulacji chłodzenie jest chwilowo nieaktywne.

*Przegląd*  $\rightarrow \mathbb{X} \rightarrow \mathbb{X} \rightarrow$  karta *wpływ* 

*max.went.ogr.przez chłodz.*

E

Ustawienie określające, czy dany wpływ będzie uwzględniany.

*max.went.podczas chłodzenia*

Ustawienie maksymalnego poziomu wentylacji podczas chłodzenia.

# **8.6 Wpływ ciśnienia na wloty powietrza**

Jeżeli ciśnienie w budynku jest zbyt niskie, regulator zamknie wloty powietrza/wloty dodatkowe, aby zwiększyć ciśnienie w budynku. Jeżeli natomiast ciśnienie jest zbyt wysokie, regulator zwiększy stopień otwarcia wlotów powietrza/wlotów dodatkowych, aby obniżyć ciśnienie w budynku.

Aby uniknąć nadmiernego otwarcia lub zamknięcia wlotów, można ustawić limit za pomocą dwóch współczynników wpływów: *Współ.wpływu (-)* i *Współ.wpływu (+)*.

#### **Przykład: Wpływ ciśnienia na wloty powietrza** Zmierzone ciśnienie: 5 Pa Zadane otwarcie wlotów powietrza/wlotów dodatkowych: 30% *Współ.wpływu (-)*: 0.8 *Współ.wpływu (+)*: 1.3 Regulator obliczy następujące *Regul.otwarcie wlotów*: 0,8 x 30% = 24%. W przypadku **zbyt małego podciśnienia** *Wartość regulowana* nie będzie mniejsza niż 24%. Następnie regulator obliczy limit *Regul.otwarcia wlotów*: 1,3 x 30% = 39%. W przypadku **zbyt dużego podciśnienia** *Wartość zadana* nie będzie większa niż 39%.

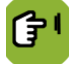

*Przegląd* →  $\mathcal{X}$  →  $\widehat{ }$  → karta *wpływ*(*Wlot*)

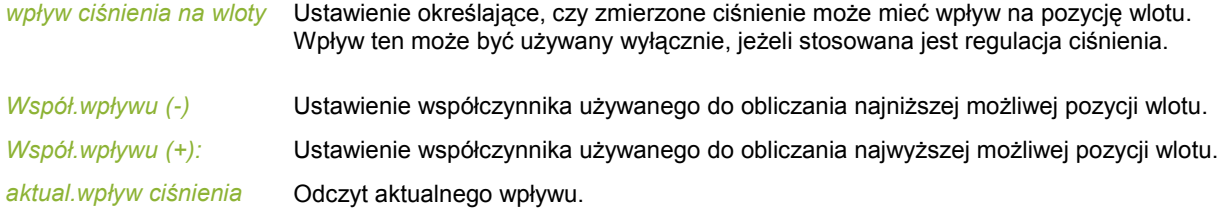

### **8.7 Wpływy korekty nocnej**

W nocy zwierzęta zazwyczaj odpoczywają, produkując wtedy mniej ciepła i emitując mniej gazów. W celu utrzymania komfortowego mikroklimatu w budynku możliwe jest automatyczne dostosowanie minimalnej wentylacji i zadanej temperatury w budynku.

Korekta nocna może mieć wpływ na minimalny poziom wentylacji i zadaną temperaturę w budynku w zależności od pory dnia. Poszczególne pory określa zegar światła, który został ustawiony na podstawie wymaganych czasów i powiązany z tą funkcją. W razie konieczności okres przejściowy między dniem a nocą (i odwrotnie) może również zostać ustawiony przy użyciu ustawień ściemniania zegara światła.

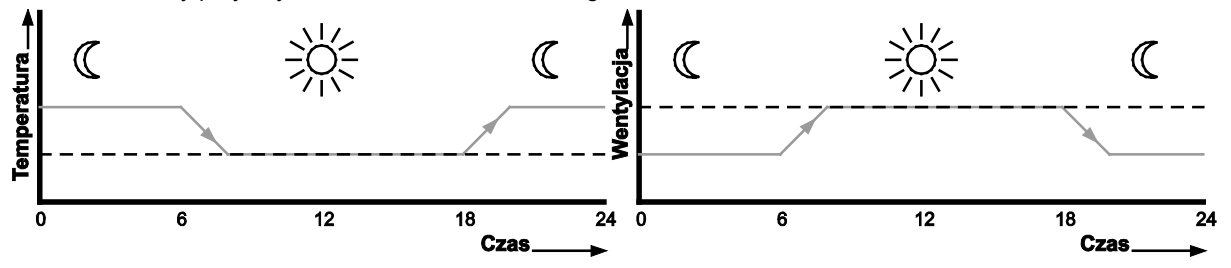

Jeżeli korekta nocna jest włączona, regulator dostosowuje odpowiednio zadane temperatury w budynku i minimalną wentylację. Jeżeli poziom oświetlenia powiązanego zegara świetlnego stopniowo zwiększa lub zmniejsza się, powyższe wartości zadane są odpowiednio dostosowywane.

#### **8.7.1 Wpływ korekty nocnej na minimalną wentylację**

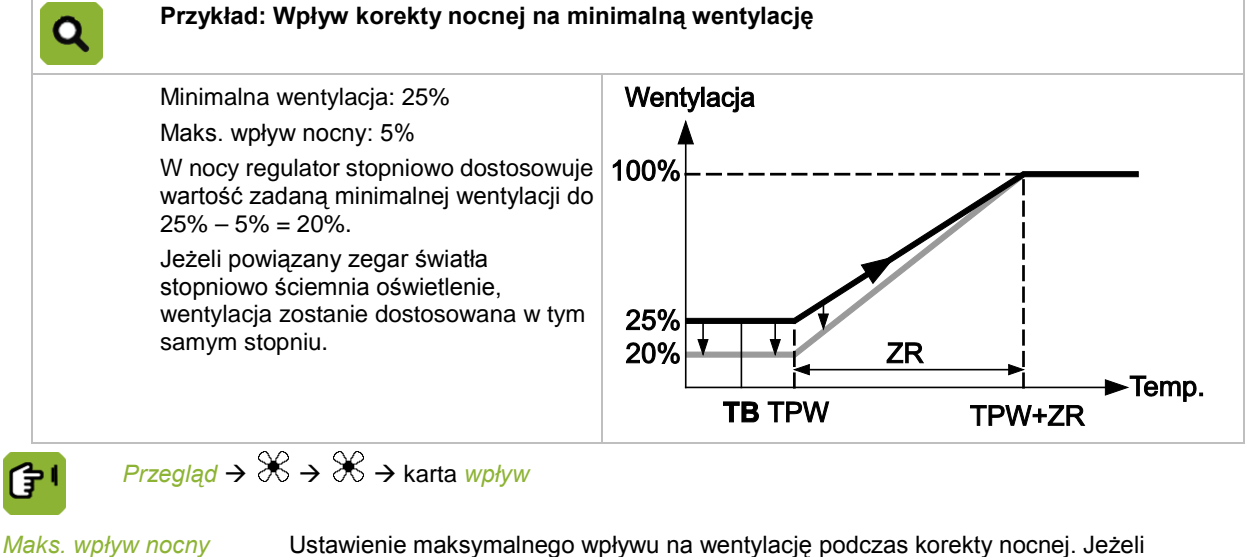

poziom oświetlenia stopniowo wzrasta lub maleje, wpływ również będzie uwzględniany stopniowo.

*aktualny wpływ* Odczyt aktualnego wpływu korekty nocnej.

#### **8.7.2 Wpływ korekty nocnej na zadaną temperaturę**

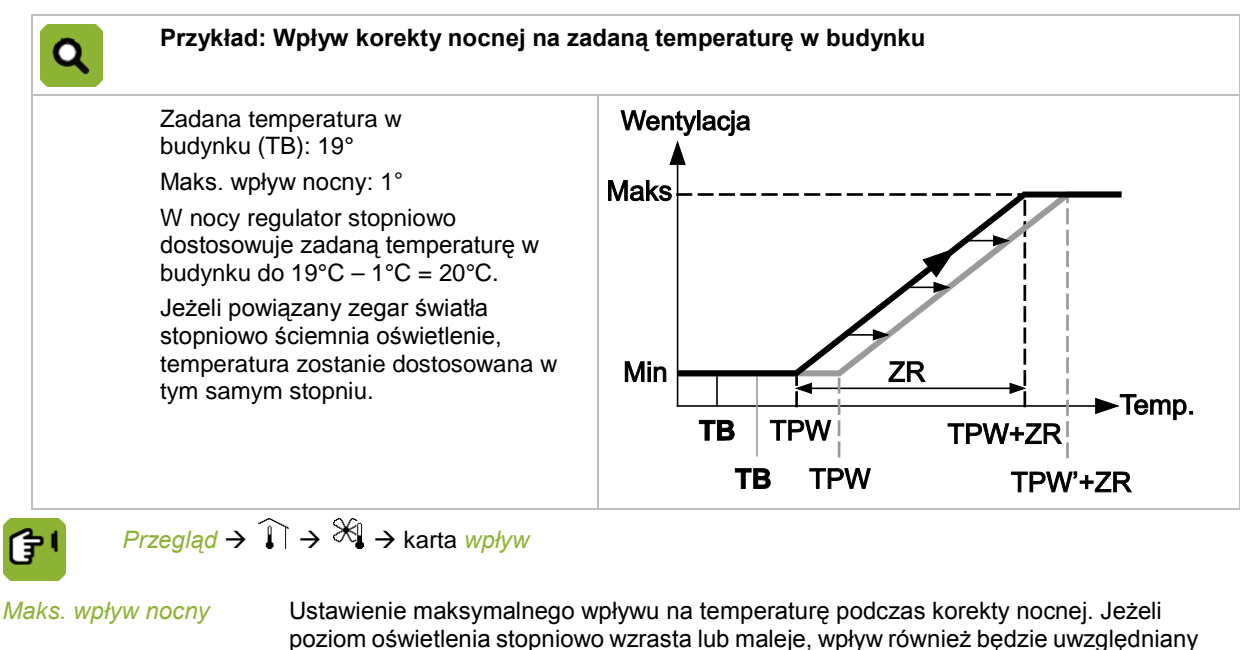

<span id="page-64-0"></span>*aktualny wpływ* Odczyt aktualnego wpływu korekty nocnej.

Q

#### **8.8 Ogólny wpływ na wloty powietrza**

*Ogólny wpływ* to suma wszystkich wpływów. Regulator może ograniczyć ogólny wpływ przy użyciu *Min.wpływ* i *Max.wpływ*.

#### **Przykład: Ogólny wpływ na wloty powietrza**

stopniowo.

*Zadane otwarcie wlotów:* 30% *Abs.min.współczyn.wlotów:* 0.5

*Abs.min.współczyn.wlotów:* 1.5

Regulator oblicza minimalny limit wynoszący 0,5 x 30% = 15% oraz maksymalny limit, czyli 1,5 × 30% = 45%. Regulator oblicza następujące wpływy:

- Wpływ różnicy temperatur: 5%
- Wpływ ciśnienia: 5%
- Wpływ wiatru: 7%

Ogólny wpływ wynosi 17%. *Regul.otwarcie wlotów* wynosi wtedy: 30% (*Zadane otwarcie wlotów*) + 17% (*Ogólny wpływ*) = 47%. Regulator *ograniczy* jednak **Regul.otwarcie wlotów** do 45%.

# **9. Rejestracja**

Regulator dysponuje kilkoma wejściami rejestracyjnymi. Służą one, na przykład, do rejestracji zużycia wody. Użycie wejść rejestracyjnych zostało ustawione w menu instalacyjnym (*DANE BUDYNKU*).

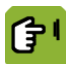

*Przegląd* → <sup>2</sup>a → 2

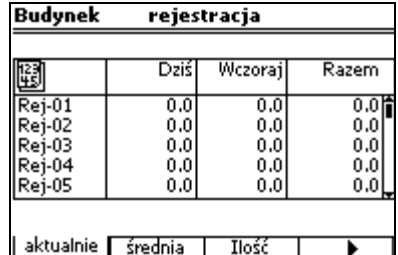

# <span id="page-66-1"></span>**10. Krzywe**

# **10.1 Ustawienia temperatury, wilgotności względnej i wagi**

Wprowadź dane dla każdego punktu zwrotnego na krzywej. Można w tym celu zastosować wzorzec tygodniowy, na przykład, wprowadzając dane dla dnia 1, 8, 15 itd.

Etap cyklu życiowego zwierząt określany jest na podstawie ich wagi. Wprowadź wagę zwierzęcia na krzywej, która używana jest jako podstawa dla krzywej wentylacji.

Regulator obliczy wartości zadane tak, aby zmiana mikroklimatu następowała stopniowo.

Krzywa uwzględniana jest wyłącznie, jeżeli numer dnia jest wyższy od 0.

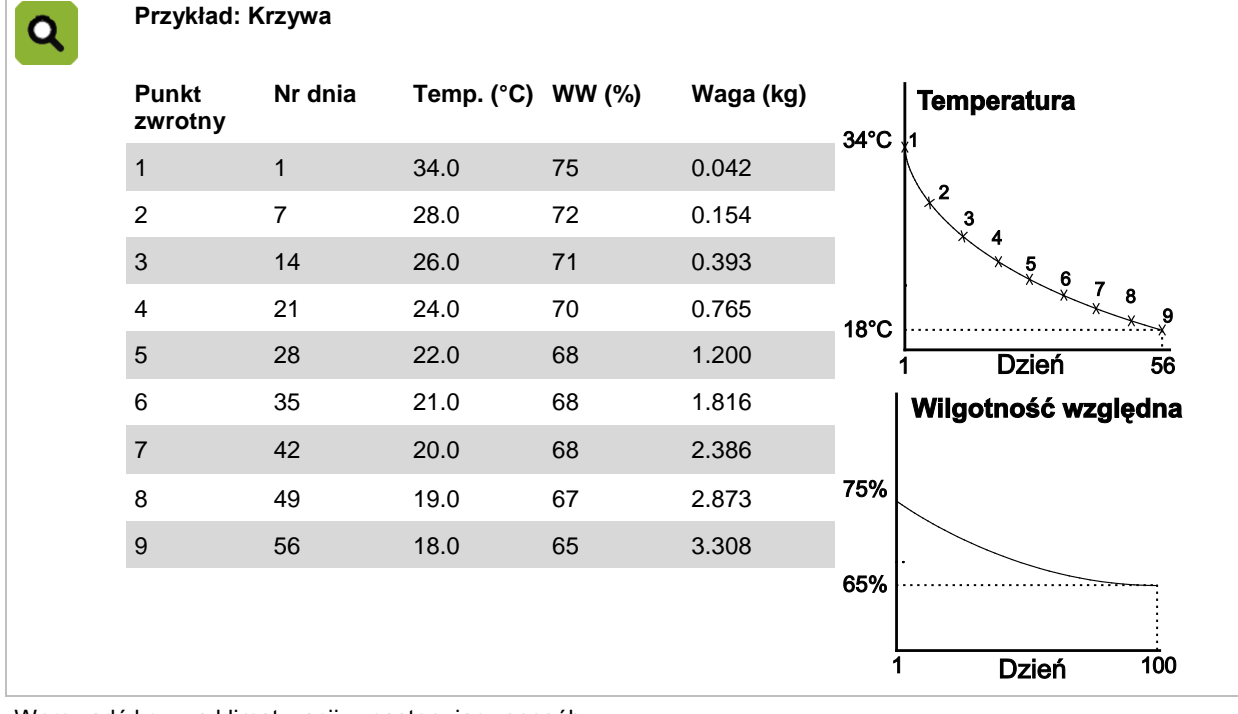

Wprowadź krzywą klimatyzacji w następujący sposób:

侼

*Przegląd* → <sup>3</sup>a → El → karta *krzywa* 

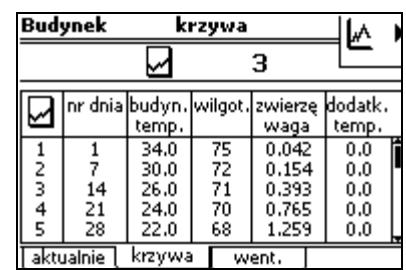

- 1. Wprowadź dzień i wymagane dane dla każdego punktu zwrotnego.
- <span id="page-66-0"></span>2. Jeżeli nie chcesz używać ostatnich wierszy, nie wypełniaj ich. Po wprowadzeniu danych dla ostatniego punktu zwrotnego regulator będzie sterował na podstawie tych wartości.

# **10.2 Ustawienia minimalnego i maksymalnego poziomu wentylacji**

#### **Wentylacja w m<sup>3</sup> /h/szt.**

Instalator określa, czy minimalna wentylacja przedstawiana jest jako wartość m<sup>3</sup>/h/szt. czy jako wartość procentowa (%). Maksymalny poziom wentylacji przedstawiany jest zawsze w procentach.

Wybór wartości m $^3$ /h/szt. wiąże się z następującymi korzyściami:

- Minimalny i maksymalny poziom wentylacji jest powiązany z wagą zwierząt. Oznacza to, że jeżeli dostosuje się wagę zwierząt, regulator obliczy ponownie minimalny i maksymalny poziom wentylacji na podstawie krzywej.
- Minimalna wentylacja jest automatycznie korygowana w oparciu o liczbę zwierząt obecnych w budynku.

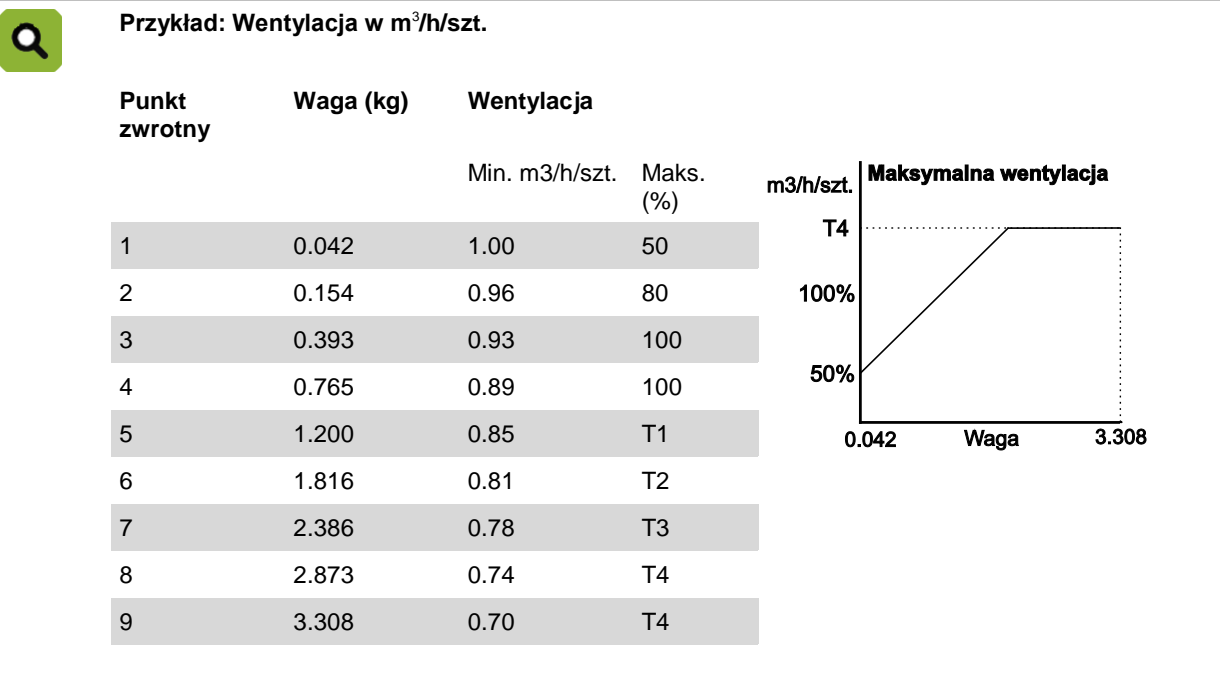

#### **Wentylacja w procentach (%)**

Jeżeli ustawienia określone są jako w wartości procentowe, minimalna i maksymalna wentylacja zaprogramowana jest w procentach, które porównane są z maksymalną zainstalowaną wydajnością (100%). Minimalna i maksymalna wentylacja wprowadzana jest dla każdego numer dnia na krzywej. W tym przypadku wentylacja nie jest oparta na wadze zwierząt, lecz na ich wieku.

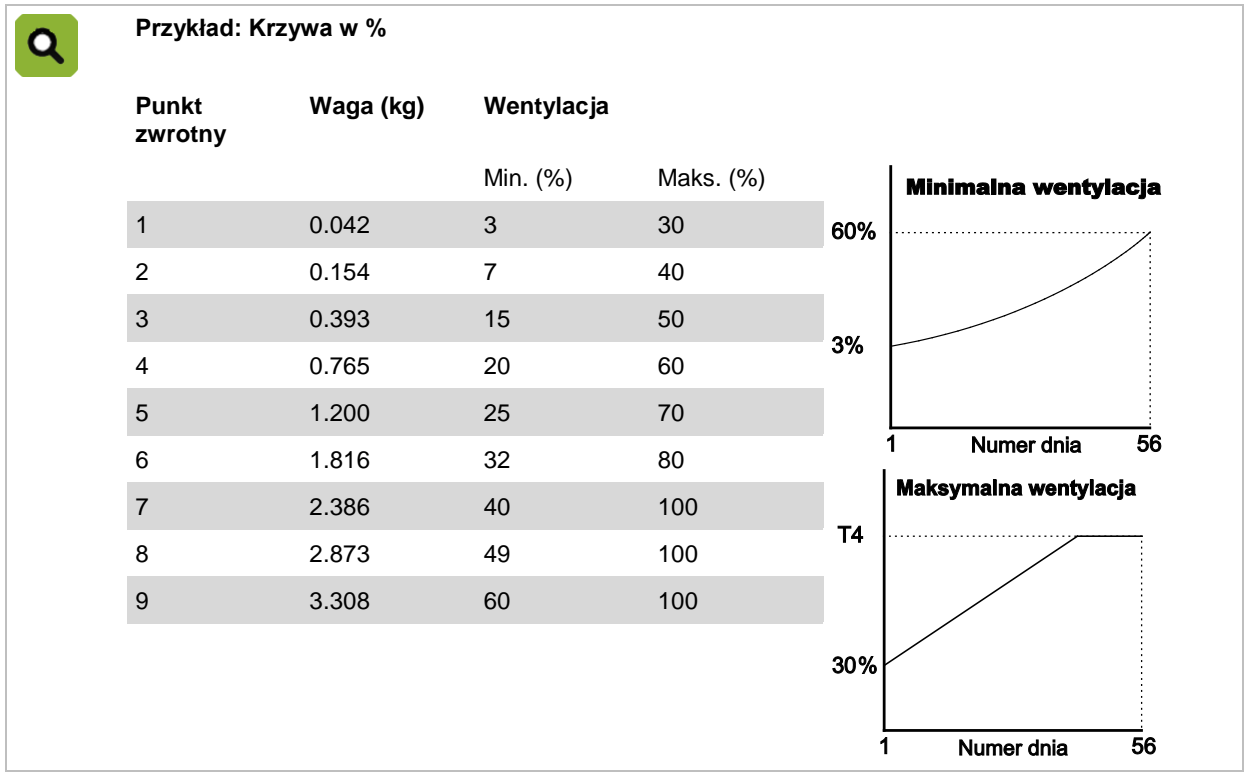

**Wprowadź minimalną i maksymalną wentylację w następujący sposób:**

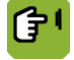

*Przegląd*  $\rightarrow$   $\widehat{A}$   $\rightarrow$   $\widehat{A}$   $\rightarrow$  karta *went.* 

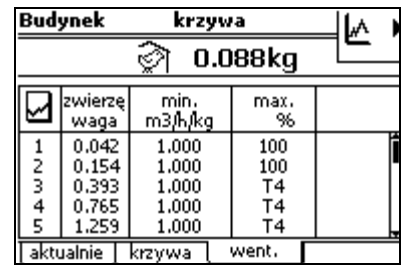

Wprowadź wymagane dane dla każdego punktu zwrotnego.

# **10.3 Klimatyzacja na początku cyklu życiowego zwierząt**

#### **10.3.1 Ustawienia dla pustego budynku**

Ustawienia dla pustego budynku to ustawienia obowiązujące w dniu 0. W dniu 0 regulator korzysta wyłącznie z ręcznie wprowadzonych ustawień. Ustawienia odczytane z krzywej nie są wtedy brane pod uwagę. Jeżeli budynek jest pusty, prawdopodobnie używane będą wyłącznie minimalne ustawienia, np. tylko ogrzewanie

Po dostarczeniu wszystkich zwierząt regulator ustawia numer dnia na 0 i używa ustawień dla pustego budynku. Regulator zeruje także wszystkie wyrównania.

Wprowadzanie ustawień dla pustego budynku:

- 1. *Przegląd*
- 2. Zmień *Nr dnia* na 0.

Regulator automatycznie zacznie używać wprowadzonych poprzednio ustawień dla pustego budynku. Odpowiednie wartości są zapisane w pamięci regulatora.

3. Wróć do ekranu *Przegląd* i sprawdź ustawienia. W razie potrzeby zmień je.

Patrz również: Wprowadzanie zwierząt stron[a 29.](#page-32-0)

#### **10.3.2 Właściwy mikroklimat przed przyjęciem zwierząt**

Kiedy wprowadzane są nowe zwierzęta, użytkownik określa mikroklimat w budynku przy użyciu krzywej strona [63.](#page-66-1) Można także wprowadzić odpowiednie ustawienia ręcznie. Regulacja nie odbywa się (jeszcze) na podstawie krzywej.

Proces ten można również zacząć wcześniej, np. aby zapewnić odpowiednią temperaturę w budynku przed wprowadzeniem zwierząt. Można zrobić to poprzez:

- Zmianę ustawień dla pustego budynku Można użyć dnia o numerze 0 i ręcznie zmienić ustawienia klimatyzacji.
- Wcześniejsze włączenie regulacji mikroklimatu według krzywej

Wprowadza się ujemny numer dnia. Regulator steruje mikroklimatem na podstawie ustawień dla pustego budynku. Codziennie regulator podwyższa numer dnia o 1, z pominięciem dnia 0. Po kilku dniach dochodzi on do dnia 1 i zaczyna sterować mikroklimatem na podstawie krzywej.

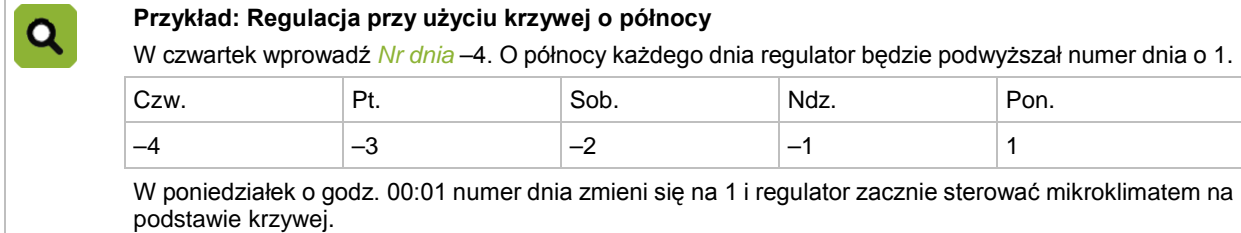

# **11. Alarm**

Przegląd alarmów można wywołać przy użyciu przycisku alarmowego . Przycisk alarmowy dzieli się na trzy karty:

- 1. *Przegląd* do odczytu stanu.
- 2. *Ustawienia* do zmiany ustawień alarmu.
- 3. *Historia* do odczytu ostatnich 20 komunikatów alarmowych.

#### **Typy alarmu**

Dostępne są dwa typy alarmu:

1. GŁOŚNY alarm.

Głośny alarm polega na tym, że raport wyświetlany jest na ekranie i towarzyszy temu dźwięk syreny (jeżeli jest ona podłączona). Należy wtedy podjąć natychmiastowe działanie.

2. CICHY alarm (ostrzeżenie)

W przypadku cichego alarmu nastąpi tylko wyświetlenie raportu na ekranie. Ten typ alarmu informuje zazwyczaj o mniej poważnych awariach. W razie potrzeby uruchomiony proces może zostać zatrzymany.

W przypadku obu typów alarmu na ekranie wyświetli się komunikat alarmowy.

Alarmy dotyczące temperatury są zawsze GŁOŚNE. W razie potrzeby pozostałe alarmy można ustawić jako GŁOŚNE lub CICHE. W przypadku niemal wszystkich alarmów użytkownik może określić limity, po przekroczeniu których następuje włączenie danego alarmu.

#### **Stany alarmu**

Alarm może mieć następujące stany:

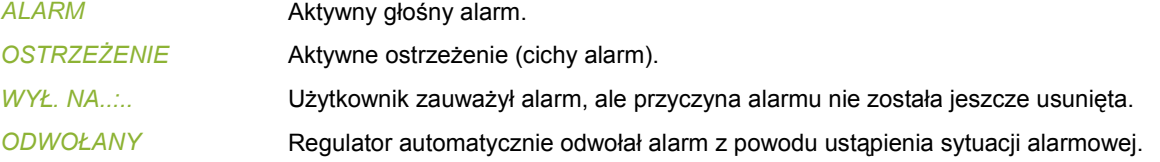

#### **Historia alarmów**

Kiedy regulator włącza alarm, zostaje on zapisany w historii alarmów. Odczyt ostatnich 20 alarmów z odnośnymi datami i godzinami można odczytać w karcie *Historia*.

## **11.1 Postępowanie w przypadku alarmów**

#### **11.1.1 Postępowanie w przypadku alarmu GŁOŚNEGO**

Jeżeli system alarmowy jest aktywny i uruchomi się alarm GŁOŚNY, nastąpi włączenie syreny, a lampka przy przycisku alarmowym zacznie migać na czerwono.

- 1. Naciśnij jednokrotnie przycisk alarmowy, aby wyświetlić na ekranie komunikat alarmowy. W chwili naciśnięcia przycisku syrena wyłączy się.
- 2. Następnie, w przeciągu minuty, ponownie jeden raz naciśnij przycisk alarmowy, aby zmienić stan alarmu z *ALARM* na *WYŁ. NA 00:15*. Oznacza to, że alarm został zauważony, ale przyczyna alarmu nie została jeszcze usunięta! Przez kolejne 15 minut regulator nie będzie włączał alarmu związanego z daną sytuacją. Alarm zostanie włączony ponownie wyłącznie, jeżeli w ciągu 15 minut sytuacja powróci do normalnego stanu, a następnie znowu przekroczone zostaną określone limity. Okres ten można dostosować dla alarmów, których usunięcie zazwyczaj trwa dłużej.

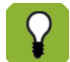

Jeżeli w ciągu 1 minuty użytkownik **nie** naciśnie **ponownie** przycisku alarmowego, alarm włączy się jeszcze raz. W takim wypadku w celu wyłączenia alarmu należy rozpocząć ponownie od punktu 1.

#### **11.1.2 Postępowanie w przypadku alarmu CICHEGO**

Jeżeli system alarmowy jest aktywny i uruchomi się alarm CICHY, lampka przy przycisku alarmowym zacznie migać na zielono. Jednokrotne naciśnięcie przycisku alarmowego wywołuje ekran z ostrzeżeniem o sytuacji alarmowej. Aby usunąć ostrzeżenie z ekranu, naciśnij dwukrotnie przycisk alarmowy.

#### **11.1.3 Odwołanie alarmu**

W przypadku GŁOŚNEGO alarmu sytuacja alarmowa może po pewnym czasie zostać usunięta w wyniku działań podjętych przez użytkownika lub przez regulator.

W przypadku GŁOŚNEGO alarmu najpierw włączy się syrena (*Stan alarmu = ALARM*). Jeżeli wartość będąca przyczyną alarmu powróci do dopuszczalnego zakresu, sytuację uznaje się za rozwiązaną i alarm zostaje odwołany. Syrena automatycznie wyłączy się i stan alarmu zmieni się na *ODWOŁANY*. Komunikat ten pozostanie widoczny, aby użytkownik mógł sprawdzić, co było przyczyną alarmu. Aby usunąć komunikat z ekranu, naciśnij dwukrotnie przycisk alarmowy.

### **11.2 Wyłączanie systemu alarmowego**

System alarmowy regulatora może zostać całkowicie wyłączony. Można to zrobić, np. kiedy budynek jest pusty. Regulator wyświetli jeszcze ostrzeżenie, że cały system alarmowy jest wyłączony.

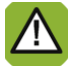

Po wyłączeniu systemu alarmowego regulator przestaje generować komunikaty alarmowe (z wyjątkiem alarmów systemowych). W żadnym wypadku nie należy wyłączać systemu alarmowego podczas normalnej pracy.

Sposób wyłączania systemu alarmowego:

- 1. Naciśnij przycisk alarmowy.
- 2. Przy opcji *System alarmowy* zmień ustawienie na *Wyłączony*.

Na wyświetlaczu pojawi się informacja o tym, że alarm jest wyłączony. Pojawi się także odpowiedni komunikat alarmowy w *Przeglądzie alarmów*. Lampka przy przycisku alarmowym zacznie migać na zielono.

Alarm można ponownie włączyć, zmieniając ustawienie przy opcji *System alarmowy* na *AKTYWNY*. Komunikat alarmowy dotyczący wyłączenia alarmu zniknie wtedy z *Przeglądu alarmów*.

### **11.3 Testowanie systemu alarmowego**

Sposób testowania systemu alarmowego:

- 1. Naciśnij przycisk alarmowy.
- 2. Przy opcji *System alarmowy* zmień ustawienie na *TEST*.

Regulator przygotowuje komunikat alarmowy. Pojawi się on w Przeglądzie alarmów i można go usunąć, naciskając przycisk alarmowy. Stan alarmu natychmiast zmieni się z powrotem na *AKTYWNY*.

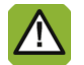

Fancom zaleca cotygodniowe testowanie, czy system alarmowy funkcjonuje prawidłowo. Podczas testu regulator używa głośnego alarmu.

# **11.4 Ustawienie alarmów temperatury**

Pewne ustawienia alarmów temperatury należy określić w:

**■ → karta** *Nastawy* 

#### **Ustawienie alarmów absolutnej temperatury**

Limity alarmu absolutnej temperatury w żadnym wypadku nie mogą zostać przekroczone! Ustaw dwa limity alarmu absolutnej temperatury w:

- *Absolutne minimum*: Regulator włączy alarm minimalnej temperatury, jeżeli temperatura w budynku spadnie poniżej określonej tutaj *absolutnej minimalnej* temperatury.
- *Absolutne maksimum*: Regulator włączy alarm maksymalnej temperatury, jeżeli temperatura w budynku wzrośnie powyżej określonej tutaj *absolutnej maksymalnej* temperatury.

#### **Ustawienie alarmów różnicy temperatur**

Alarm różnicowy to alarm, który "śledzi" ustawienia regulatora. Regulator generuje alarm, jeżeli temperatura w budynku za bardzo odbiega od *Zadanej temperatury*.

Ustaw alarmy różnicy temperatur w:

• *Minimalna różnica*: Regulator włączy alarm różnicowy minimalnej temperatury, jeżeli temperatura w budynku spadnie poniżej:

wartości *Regulowana temp.*-- *Alarmująca różnica temperatury w dół*,

• *Maksymalna różnica*: Regulator włączy alarm różnicowy maksymalnej temperatury, jeżeli temperatura w budynku wzrośnie powyżej:

*Temp.początku wentylacji* + *Obliczony zakres regulacji* + *Alarmująca różnica temperatury w górę*

Regulator automatycznie dostosuje test alarmu, jeżeli Temperatura na zewnątrz wzrośnie powyżej:

*Temp.początku wentylacji.*

Regulator włączy wtedy alarm różnicowy maksymalnej temperatury, jeżeli temperatura w budynku wzrośnie powyżej:

*Temperatura na zewnątrz* + *Obliczony zakres regulacji* + *Alarmująca różnica temperatury w górę*

#### **Błąd czujnika temperatury**

Pomiary podłączonych czujników (z wyjątkiem czujnika zewnętrznego) są dokładne w zakresie od -99,9°C do +199,9°C. Poza tymi limitami pomiary nie są wiarygodne. W takim wypadku regulator włączy alarm Może to
oznaczać, że czujnik temperatury nie jest prawidłowo podłączony lub że jest on uszkodzony. Na wyświetlaczu jako odczyt temperatury widoczna będzie wartość "- -".

### **Zestawienie wszystkich alarmów temperatury**

Na poniższym rysunku przedstawiono zależności między poszczególnymi alarmami temperatury.

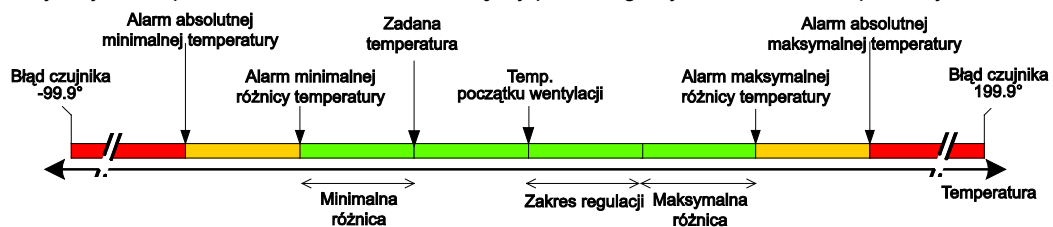

# **11.5 Ustawienie alarmów wilgotności względnej**

#### **Określanie limitów alarmu**

Dla alarmu WW ustaw poniższe limity alarmowe. Limity te w żadnym wypadku nie mogą zostać przekroczone!

- *Alarm minimalnej wilgotności względnej*: Regulator włączy alarm minimalnej wilgotności względnej, jeżeli zmierzona wilgotność względna spadnie poniżej określonej tutaj **absolutnej** wartości *Alarmu minimalnej wilgotności względnej*.
- *Alarm maksymalnej wilgotności względnej*: Regulator włączy alarm maksymalnej wilgotności względnej, jeżeli zmierzona wilgotność względna wzrośnie powyżej określonej tutaj **względnej** wartości *Alarmu maksymalnej wilgotności względnej*.

Powyższa względna wartość limitu jest zależna od Regulowanej WW.

### **Błąd czujnika wilgotności względnej**

Jeżeli czujnik wilgotności względnej nie jest prawidłowo podłączony lub jest uszkodzony, regulator włączy alarm. Na wyświetlaczu jako odczyt wilgotności względnej widoczna będzie wartość "101%".

## **11.6 Ustawienie alarmów ciśnieniowych**

#### **Ustawienie limitów alarmów**

W przypadku alarmu ciśnieniowego należy ustawić względne limity alarmów w stosunku do opcji *Control value pressure* (Wartość sterowania ciśnienia). Są to wartości graniczne i w żadnym wypadku nie wolno ich przekraczać!

- *Minimum pressure alarm* (Alarm minimalnego ciśnienia): Komputer sterujący wygeneruje alarm minimalnego ciśnienia, jeśli zmierzone podciśnienie jest niższe niż obliczona wartość opcji *Minimum pressure alarm* (Alarm minimalnego ciśnienia). Dotyczy to tylko sytuacji, w której opcja *Control value pressure* (Wartość sterowania ciśnienia) została ustawiona na wartość powyżej 0 Pa. Obliczony *alarm minimalnego ciśnienia* = *wartość zadana ciśnienia* – ustawienie *min. ciśnienia różnicowego*.
- *Maximum pressure alarm* (Alarm maksymalnego ciśnienia): Komputer sterujący wygeneruje alarm maksymalnego ciśnienia, jeśli zmierzone podciśnienie jest wyższe niż obliczona wartość opcji *Maximum pressure alarm* (Alarm maksymalnego ciśnienia). Dotyczy to tylko sytuacji, w której opcja *Control value pressure* (Wartość sterowania ciśnienia) została ustawiona na wartość powyżej 0 Pa. Obliczony *alarm maksymalnego ciśnienia* = *wartość zadana ciśnienia* + ustawienie *maks. ciśnienia różnicowego*.

#### **Uszkodzony czujnik ciśnienia**

Komputer sterujący wygeneruje alarm, jeśli czujnik ciśnienia zostanie nieprawidłowo podłączony lub uszkodzony. Na wyświetlaczu pojawi się komunikat *- -*.

### **11.7 Alarmy zewnętrzne**

Regulator otrzymał sygnał alarmowy od urządzeń peryferyjnych lub inteligentnego modułu sieciowego.

### **11.8 Alarmy systemowe (ERROR nn)**

Regulator testuje także kilka funkcji, które nie mają nic wspólnego z klimatyzacją, ale dotyczą funkcjonowania samego regulatora.

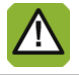

W razie wystąpienia alarmu systemowego należy zawsze powiadomić instalatora.